# **مجازيسازي با VMWare vSphere 5**

سيد محمد جواد اسماعيلي smj.esmaili@gmail.com پاييز 91

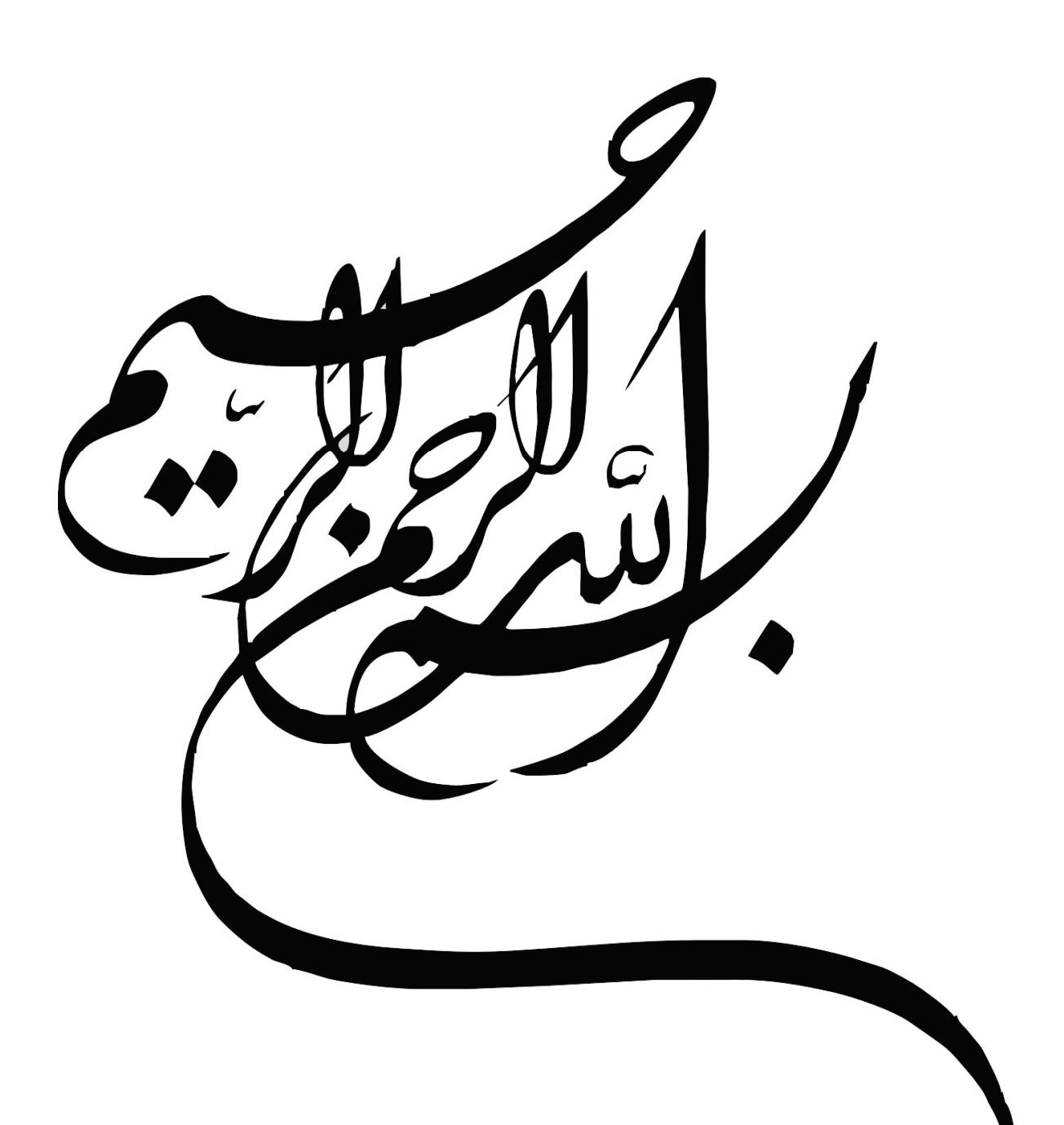

مدیه استفاده از این کتاب<br>مسیر استفاده از این کتاب

فرسادن یک صلوات برای سلامتی و تعج<sub>ل در فرج یوسف فاطمه<br>بهجیل در فرج یوسف فاطمه</sub>

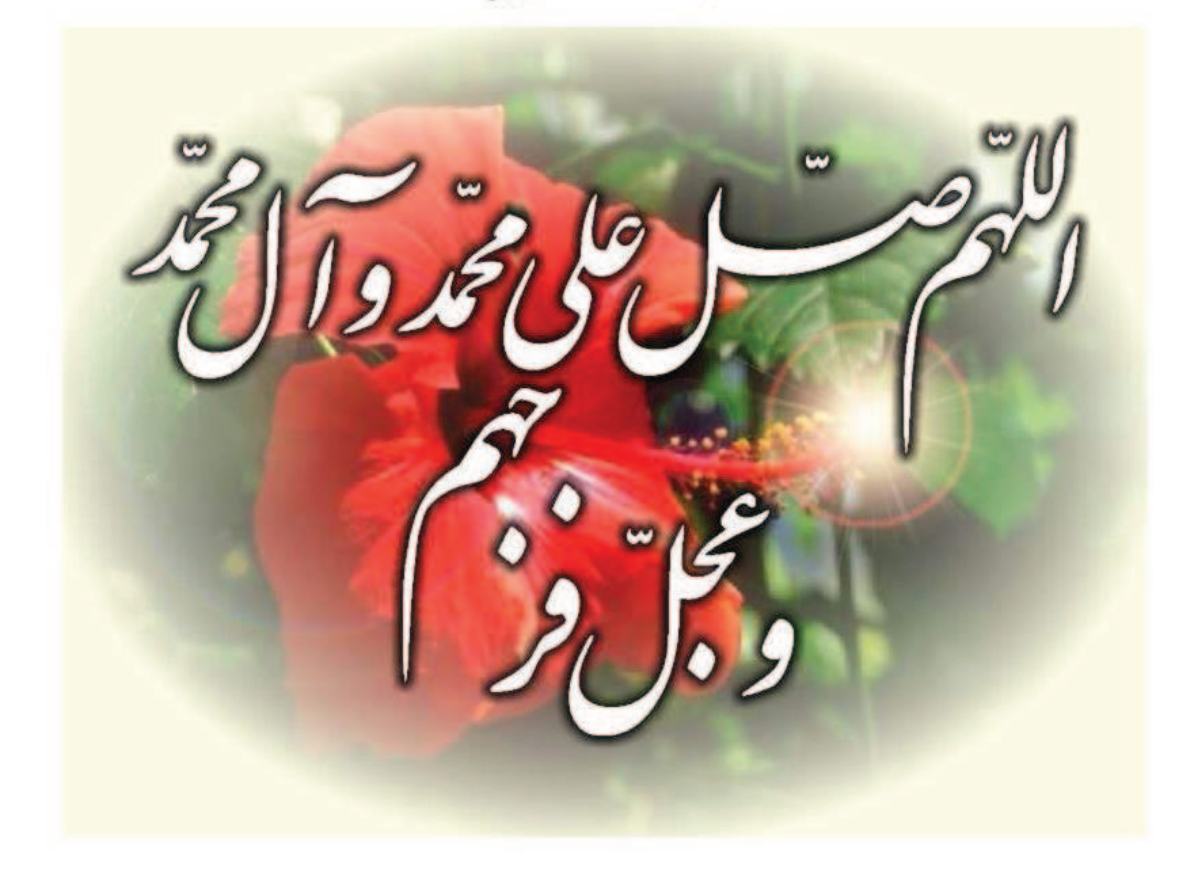

# فهرست مطالب

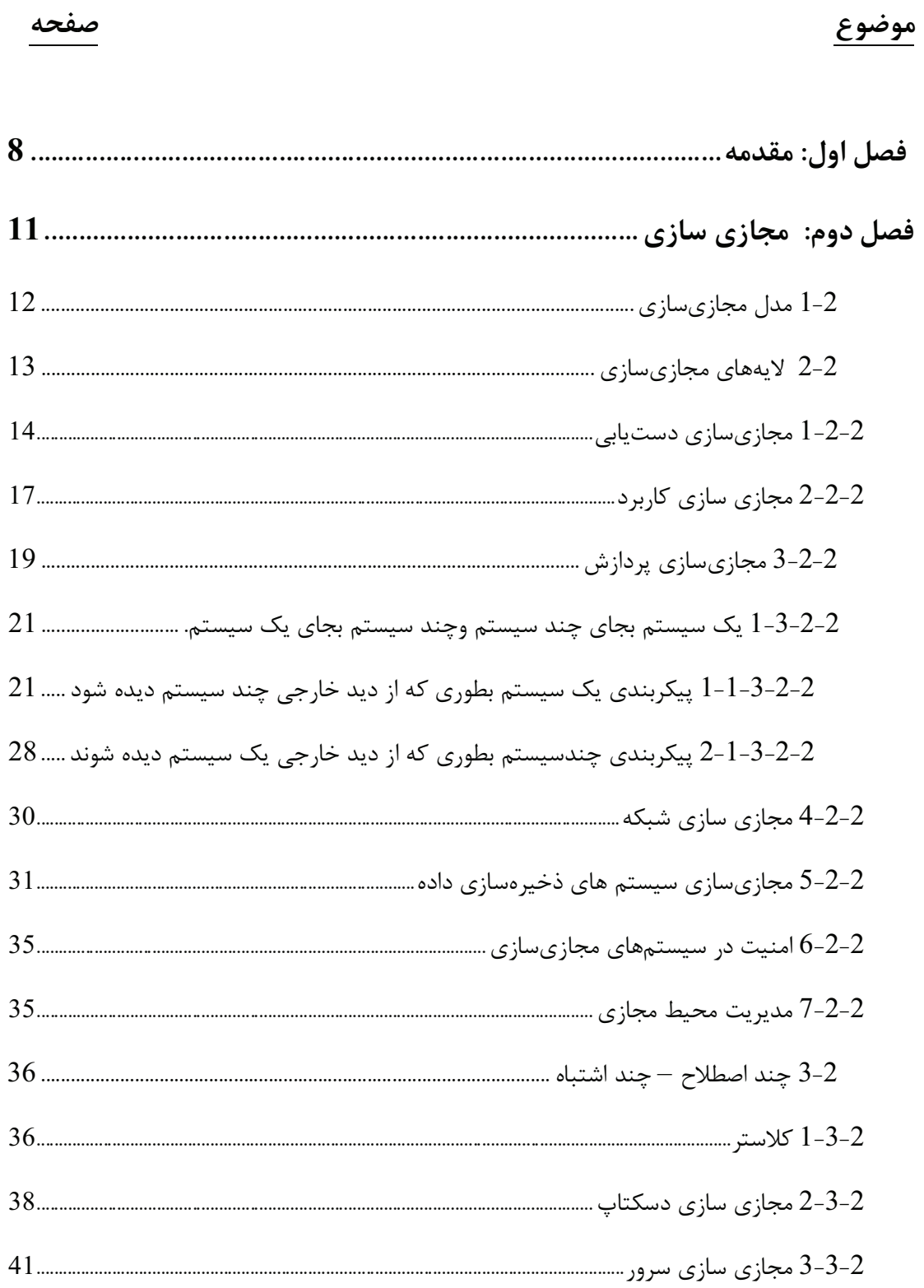

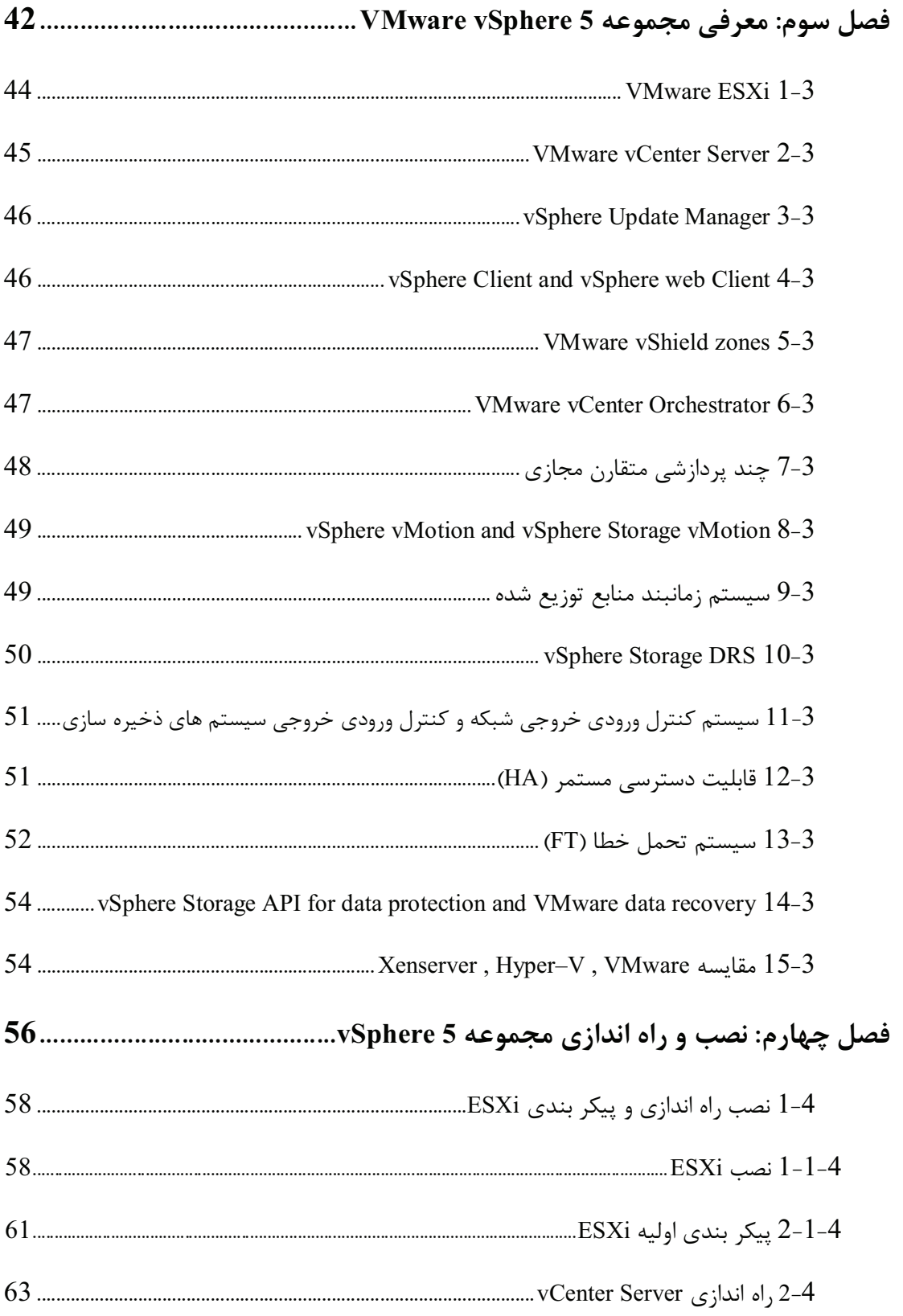

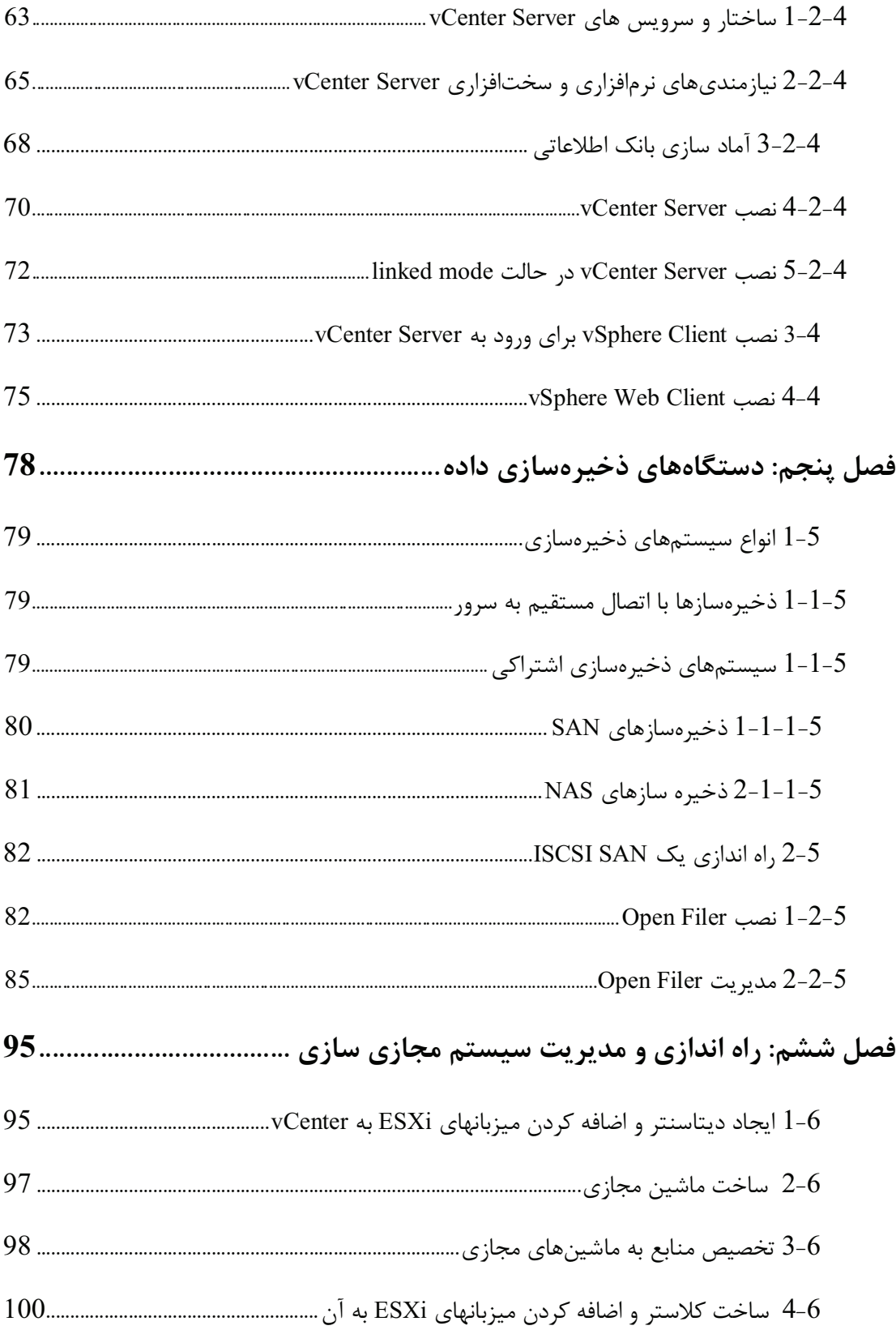

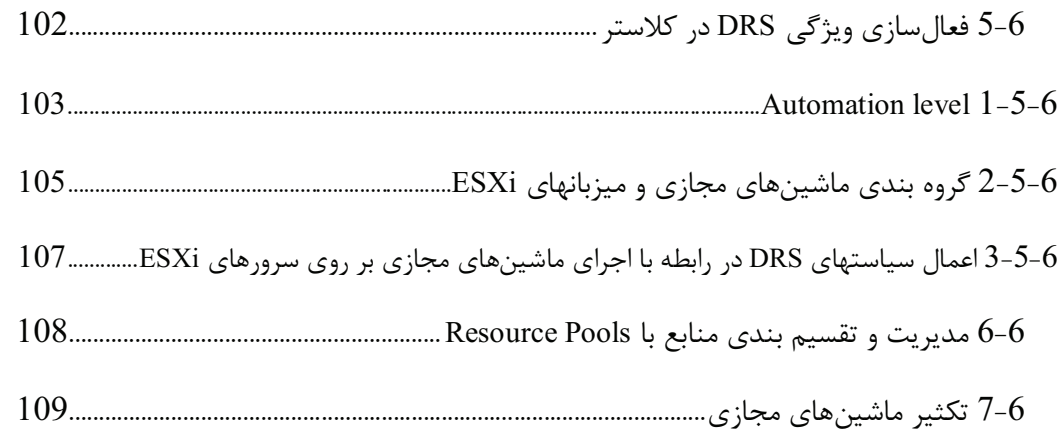

# فصل اول

# **مقدمه**

نوشتهاي كه در پيشرو داريد فصلهايي از پايان نامه دورهي كارشناسي اينجانب با موضوع "مجازيسازي و سيستمهاي پردازش ابري" است كه با كمي تغيير بدينشكل درآمده و در اختيار شما خوانندهي عزيز قرار گرفته است . موضوع اصلي اين نوشته *مجازيسازي سرور* است كه vSphere به عنوان يك نمونه از تكنولوژيهاي موجود مورد بررسي قرار گرفته است . سيستمهاي *مجازيسازي سرور* به طور كلي از دو قسمت اصلي تشكيل ميشوند: يكي بخش فوقناظر

كه بر روي سختافزار قرار گرفته(البته در فوقناظر نوع2 اين بخش بر روي سيستمعامل ماشين ميزبان قرار ميگيرد) و ماشينهاي مجازي بر روي آن اجرا مي شوند و مسئوليت اجرا ماشينهاي مجازي و

تقسيم منابع بين آنها را برعهده دارد؛ و ديگري بخش مديريت كه به كمك آن ميتوان سرورهاي فيزيكي و ماشينهاي اجرا شده بر روي آنها را مديريت كرد .

در حال حاضر شركتهاي بسياري به حيطه سيستمهاي *مجازيسازي سرور* وارد شدهاند. در بخش فوق ناظر، مايكروسافت v-Hyper را معرفي ميكند؛ VMWare كه از پيشتازان مجازيسازي است ESX و ESXi را ارائه كرده است؛ اوراكل نيز Server VM Oracle را بعنوان فوقناظر معرفي ميكند؛ و در نهايت Xen كه يك فوق ناظر متن باز است توسط سيتريكس ارائه شده است. البته Xen بعنوان يك كامپوننت همراه با اكثر توزيعهاي لينوكس ارائه ميشود. ضمنا، توزيع Hat Red لينوكس ، KVM را نيز بعنوان يك فوقناظر ارائه كرده است . در بخش مديريت نيز هر يك از اين شركتها ابزارهاي براي مديريت فوق ناظرهاي خود ارائه ميدهند. از جمله اوراكل كه Manager VM Oracle را ارائه ميكند؛ و يا Serve vCenter كه ابزاريست براي مديريت مجموعه vSphere. مضاف بر اين شركتهاي ثالثي نيز براي مديريت اين پلتفرمها ابزارهايي ارائه دادهاند .

اين نوشته مشتمل بر 6 فصل بوده كه به در ادامه توضيحات مختصري راجع با هر يك از فصول ارائه ميشود :

**فصل اول:** همين سطوريست كه در حال حاضر از نظر ميگذرانيد؛ وشايد گزاردن نام فصل بر آن اندكي گران باشد .

**فصل دوم:** شرح كامليست از تكنولوژيهاي مجازي سازي در ردههاي مختلف كه *مجازي سازي سرور* به عنوان زيرشاخهاي از مجازيسازي در اين فصل به تفصيل بررسي ميشود. توصيه ميشود بجهت رفع ابهام و تسلط بيشتر بر مفاهيم، اين فصل را مطالعه كنيد .

**فصل سوم:** در اين فصل مجموعه vSphere بعنوان يك تكنولوژي قدرتمند در زمينه *مجازيسازي سرور* معرفي شده و تمامي مولفهها و ابزارهاي موجود در آن بطور مشروح مورد بررسي قرار ميگيرد . **فصل چهارم:** در اين فصل فرايند نصب اجزا مختلف vSphere و نيازمنديهاي سختافزاري و نرمافزاري براي نصب هر يك از اين اجزا بطور كامل بررسي ميشود . **فصل پنجم: از** آنجايي كه سيستمهاي ذخيرهسازي اهميت بالايي در *مجازيسازي سرور* دارند؛ واينكه بسياري از قابليتهاي مجموعه vSphere - كه شرح آنها در ادامه خواهد آمد - فقط و فقط در سايه ذخيره سازهاي share شده قابل استفاده خواهند بود. بنابراين در اين فصل شرح مختصري از سيستمهاي ذخيرهسازي بيان ميشود؛ و در همين فصل توسط Openfiler يك سيستم iSCSI براي استفاده در vSphere راهاندازي خواهيم كرد .

**فصل ششم:** در اين فصل نحوه مديريت ديتا سنتر مجازي سازه شده را به كمك Server vCenter ، را بررسي خواهيم كرد .

# فصل دوم

# **مجازي سازي**

در فصل قبل اشاره مختصري به مجازيسازي داشتيم و تا حد كمي با آن آشنا شديم. دراين فصل با ارائه يك تعريف كلي و همچنين يك مدل مرجع، مجازي سازي را به طور مفصل بررسي ميكنيم . مجازيسازي روشي براي دور نگه داشتن كاربردها<sup>\</sup> و مولفههاي<sup>۲</sup> زيرين آنها از سختافزاري كه آنها را اجرا و پشتيباني ميكند و همچنين تكنولوژي است كه يك ديد منطقي و مجازي از منابع موجود ارائه ميكند. اين ديد مجازي ممكن است تفاوت بسيار زيادي با ديد فيزيكي واقعي داشته باشد . براي مجازي سازي ميتوان اهداف زير را برشمرد : – سطح بالاترى از كارايي<sup>۳</sup> – قابليت توسعه پذيري<sup>۴</sup> – توانايي دسترسي مستمر <sup>۱</sup>

applications<sup>1</sup>

 $c<sub>components</sub>$ <sup>2</sup>

performance<sup>3</sup>

scalability<sup>4</sup>

#### **www.ParsBook.org**

- قابليت اطمينان بالاتر
	- مديريت آسان تر
		- امنيت بيشتر

قبل از ادامه بحث ذكر يك نكته ضروري بنظر ميرسد و آن اينكه در اين نوشته و بسياري از كتب با موضوع مجازيسازي اصطلاحات زيادي ديده ميشود كه هركدام تعريفهاي متفاوتي از اين اصطلاحات ارائه ميدهند؛ وبه نظر ميرسد دليل اين امر تعاريف متفاوتي هستند كه شركتهاي مختلف با توجه به محصولات خود از تكنولوژيها ارائه ميدهند. بيشتر مطالب و تعريفها و اصطلاحات موجود در اين نوشته بر گرفته از كتاب guide managers virtualization نوشته Kusnetzky Dan از انتشارات OREILLY است كه بنظر ميتواند مرجع مناسبي باشد .

اين را گفتم تا اگر در كتب مختلف با تعاريفي متفاوت و حتي تقسيم بنديهاي مختلف از تكنولوژيهاي متفاوت مجازيسازي مواجه شديد، دچار سردرگمي و ابهام نشويد .

## **1-2 مدل مجازيسازي**

اغلب اوقات با ارائه يک مدل مرجع، مي توان فهم يک مسئله و يا يک تکنولوژي را آسان كرد. شكل 2-1 يك مدل معروف از مجازيسازي را ارائه ميكند. البته بايد توجه داشت كه معمولا مدل هاي مرجع، باگذشت زمان و تغيير تكنولوژيها بايستي روزآمد شوند تا اعتبار خود را حفظ كند و همچنان بعنوان يك مدل مرجع باقي بمانند .

High Availability $<sup>1</sup>$ </sup>

 $\overline{a}$ 

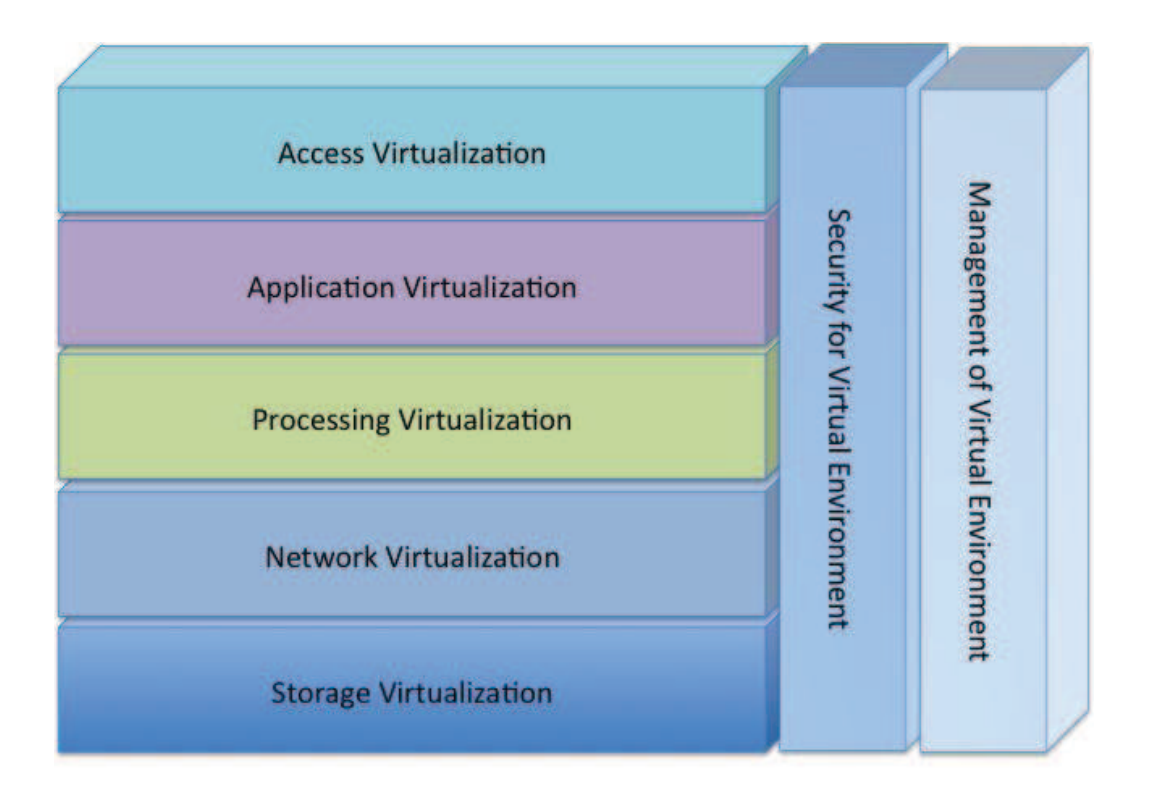

#### Kusnetzky Group LLC @2004-2011

شكل 1-2 . لايههاي مجازي سازي

# **2-2 لايههاي مجازيسازي**

هر يک از لايهها بخشي از يک سيستم كامپيوتري را مجازيسازي ميكند كه در ادامه هر يک ازآنها

توضيح داده شده است.

# **-2 1-2 مجازيسازي دستيابي** 1

تكنولوژي نرمافزاري و سختافزاري كه اين امكان را ايجاد مي كند كه ابزار<sup>۲</sup> به هر كاربردي دست پيدا كنند، بدون اينكه هريك ( ابزار و كاربرد ) اطلاعات زيادي در مورد ديگري داشته باشد. كاربرد ابزاري را ميبيند كه با آن كار ميكند و ابزار نيز كاربرد را. در بعضي موارد جهت افزايش كارايي، سختافزارهاي خاص در دو طرف شبكه نصب ميشوند .

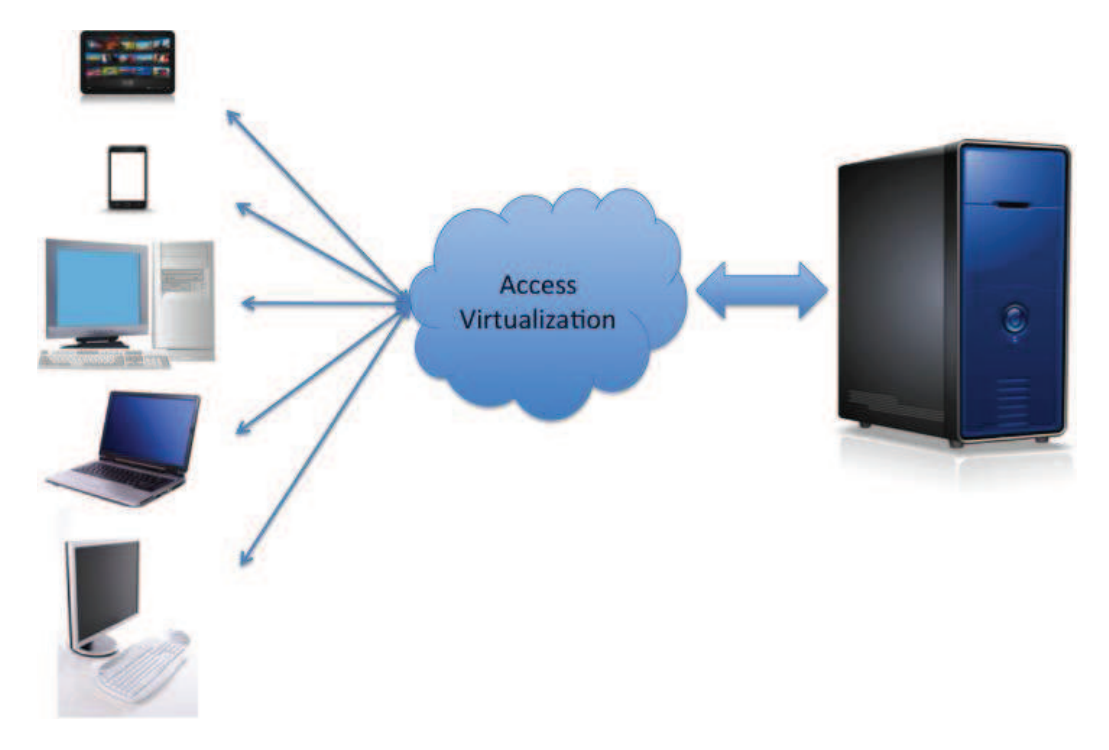

شكل 2-2 اين مدل از مجازيسازي را نشان ميدهد.

شكل 2-2 . مجازيسازي دستيابي

در اين تكنولوژي همانطور كه در سطوح بالاتر اشاره شد، دادهها و پردازش در طرف سرور است، اما ورودي و خروجي كاربردها وبرنامهها توسط كلاينت و رد طرف ديگر اتفاق ميافتد و يا به بيان ديگر مجازي سازي دسترسي اين امكانرا فراهم مي آورد كه كلاينتي كه در طرف ديگر شبكه قرار دارد، رابط كاربري كاربردي كه در سرور در حال اجرا است مشاهده نمايد؛ و كاربرد وروديهاي ماوس و صفحهكليد

Access Virtualization<sup>1</sup>

Device<sup>2</sup>

و ديگر وروديها را از كابر سمت كلاينت دريافت كند. نكته مهم ديگري كه در اين تكنولوژي وجود دارد اين است كه ممكن است كاربرد در حال اجرا در سرور كه از طريق كلانيت قابل دسترسي است، يك برنامه لينوكسي باشد ولي كلاينت مثلا داراي سيستم هاي ويندوز باشد. يعني هيچ نيازي نيست سيستمعامل و حتي پلتفرم سخت افزاري سرور و كلاينت هيچ شباهتي به يكديگر داشته باشند. شكل -2 اين مفاهيم را به تصويركشيده است. احتمالا شما هم متوجه شدهايد كه اين تكنولوژي، همانطور كه در  $3$ فصل اول هم توضيح دادهشد، نرم افزار به عنوان سرويس يا همان saas در سيستمهاي پردازش ابري است .

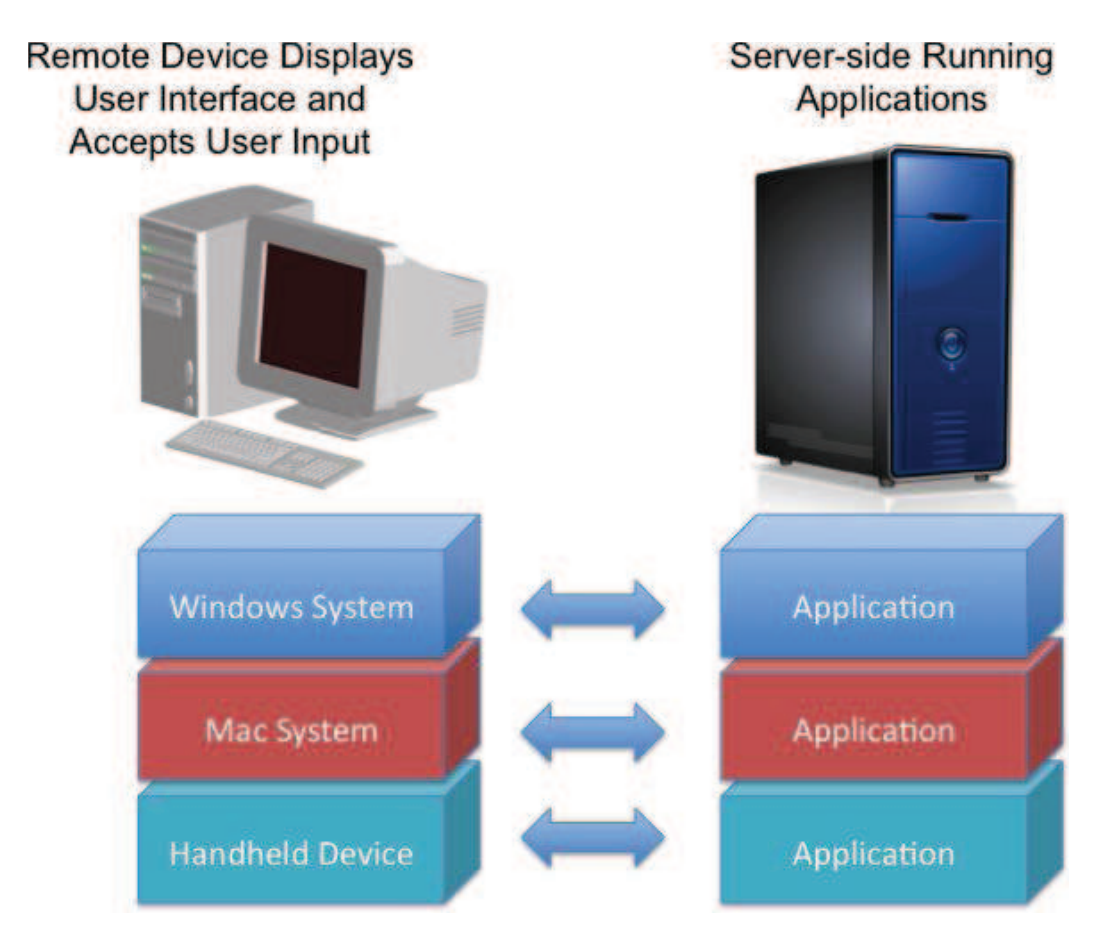

شكل 3-2 . مجازيسازي دستيابي. اجرا سمت سرور ، دسترسي سمت كلاينت

البته چون اسم پردازش ابري آمد نبايد فكر كنيم كه اين يك تكنولوژي جديد است چرا كه سابقه اين تكنولوژي به سال 1980 و حتي قبل از آن بازميگردد؛ زماني كه مجازي سازي دسترسي توسط سازندگان frame main يعني IBM ، Burroughs ) كه در حال حاضر جزئي از Unisys است ) RCA و

ديگران ارائه ميشد. بدينصورت كه مجموعهاي از پايانهها<sup>\</sup> به كاربردهاي در حال اجرا بر روي سرورهاي ديتاسنتر <sup>۲</sup> دسترسي داشتند.

در حال حاضر شركتهاي زياد در اين زمينه مشغول به فعاليت هستند كه البته ما در ادامه مهمترين آن را نام ميبريم .

سيتريكس (Citrix (: سيتريكس يكي از پيشروترين شركتها در اين زمينه است . محصولات اوليه اين شركت كه frame main ناميده ميشد اجاره ميداد تعدادي كلاينت با سيستمهاي متفاوت به كاربردهاي ويندوزي و سولاريس (يونيكس) كه در حال اجرا بر روي سرور بودند دسترسي داشته باشند. بعدها اين سيستم بهframe meta تغيير نام داد. اين سيستم امروزه با نام XenApp شناخته ميشود .

مايكروسافت: اين شركت نيز مجازي سازي دست يابي را با افزودن ابزارهايي در ويندوز 95 و سرور NT شروع كرد. تكنولوژي مايكروسافت،Service Terminal Microsoft ناميده ميشود .

HP ، IBM ، اوراكل (Sun سابق) و ديگر پشتيبانان يونيكس: windows–x در دانشگاه MIT بعنوان بخشي از يونيكس استاندارد شد. windows-x كه محصول همكاري چند شركت بزرگ حامي يونيكس ازجمله IBM ، HP ، DEC ) كه در حال حاضر جزئي از HP است) و چند شركت بزرگ ديگر بود، يكي از مهمترين ابزارهاي مجازي سازي دسترسي از سال 1980 به بعد مي باشد .

ردهت ، سوزه و ديگر توزيع هاي لينوكس: از زماني كه windows -x به طور تجاري عرضه شد توزيع هاي لينوكس هم شروع به سازگاري و ارائه آن به عنوان مولفههاي<sup>۲</sup> خود كردند؛ به طوري كه تمام سرويس هايي كه windows-x در يونيكس پشتيباني مي شود، در محيط هاي لينوكس هم ارائه ميشود.

Terminals  $<sup>1</sup>$ </sup>

Data Center<sup>2</sup>

Componenets<sup>3</sup>

# **-2 2-2 مجازي سازي كاربرد 1**

تكنولوژي نرمافزاري كه به كاربردها اجازه ميدهد بر روي سيستمعاملهاي متفاوت و حتي بر روي سکوهای<sup>۲</sup> سختافزاری متفاوت اجرا شوند؛ و این یعنی کاربرد طوری نوشته شده که بر روی یک فريمورك اجرا شود. موارد پيشرفته اين تكنولوژي، اين قابليت را ايجاد ميكند كه در صورت از كار افتادن<sup>۳</sup> يا به اصطلاح فيل شدن يک کاربرد، آن کاربرد دوباره اجرا شده و يا يک نسخه جايگزين<sup>۴</sup> اجرا شود؛ و يا اينكه براي دستيابي سطح بالايي از توسعه پذيري<sup>۵</sup> ، يک توازن بار كاري<sup>۶</sup> بين چند نمونه از يک كاربرد ايجاد كرد. اين قابليتها درحالي عملياتي و قابل اجرا است كه حتى در بسياري از موارد نيازي به معماري دوباره و دوباره نويسي كاربرد نيز نخواهد بود.

همچنين اين تكنولوژي بر روي سيستمعامل اجرا ميشود تا كاربرد موردنظر كپسوله شده و يا بر روي يك محيط ساختگي اجرا شود .

مجازیسازی کاربرد، دارای دو حالت سمت سرور<sup>۷</sup> و سمت کاربر<sup>۸</sup> میباشد که این موضوع در شکل 2-4 به تصوير كشيده است .

Application Virtualization<sup>1</sup>

Platform<sup>2</sup>

fail<sup>3</sup>

<sup>4</sup> instance

scalability<sup>5</sup>

Load Balancing<sup>6</sup>

Server-side

Client-Side<sup>8</sup>

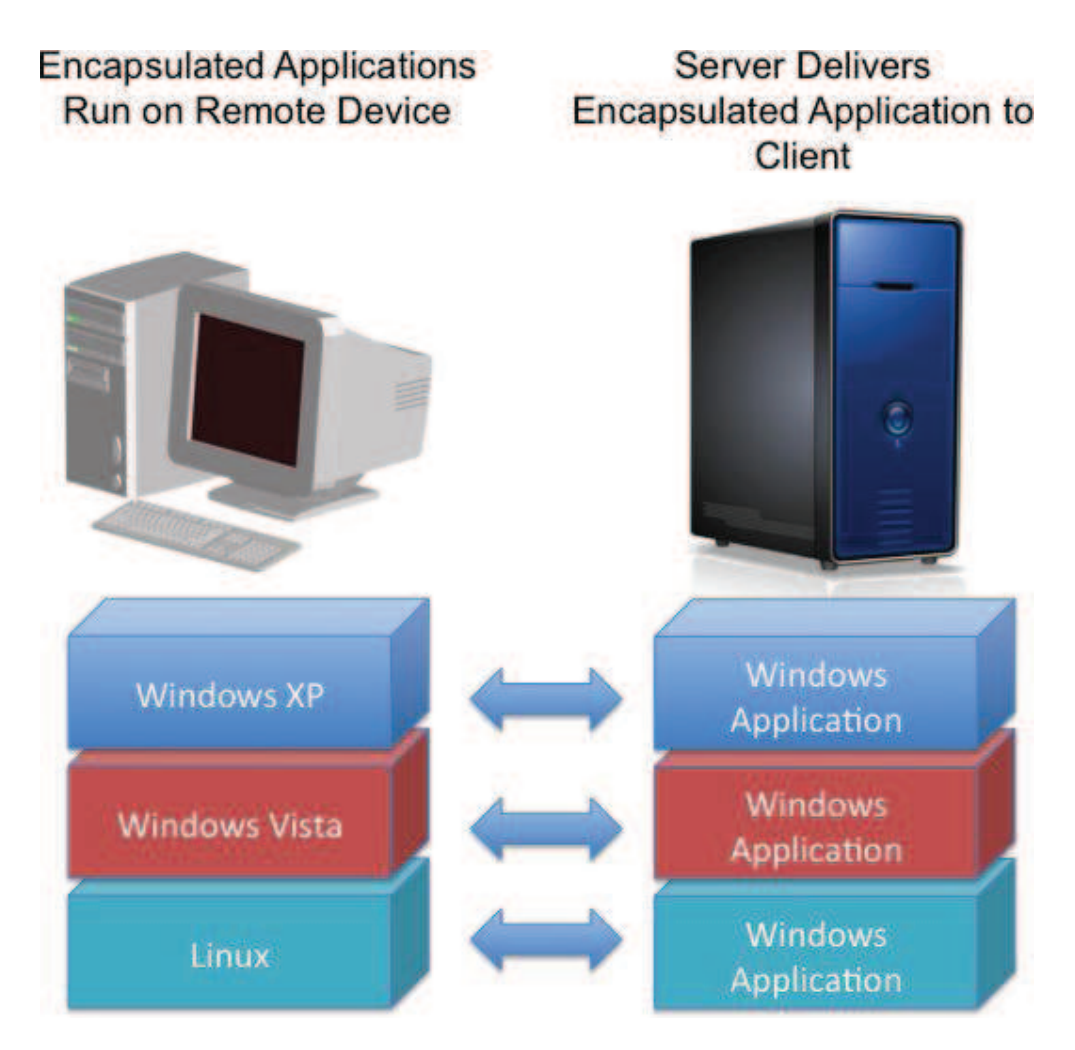

شكل 4-2 . مجازيسازي كاربرد

حال هريك از دو حالت را مورد بررسي قرار مي دهيم :

مجازي سازي كاربرد سمت كاربر: اين تكنولوژي يك محيط محافظت شده بوجود ميآورد كه اجازه ميدهد تا كاربرد بتواند از ديگر كاربردهاي در حال اجرا در محيط وحتي از سيستم عامل هم ايزوله شود؛ و اين بعضي بسياري از نرم افزارهايي كه قبلا نميتوانستند در كنار يكديگر و بر روي يك سيستم اجرا شوند از اين به بعد ميتوانند در كنار يكديگر استفاده شوند. همچنين بسياري از نرمافزارها كه براي نسخههاي قبلي يك سيستمعامل نوشته شدهاند ميتوانند بر روي نسخههاي جديدتر سيستمعامل اجرا شوند. و مورد دوم زماني مفيد خواهد بود كه سازمان براي بالا بردن كارايي و استفاده از تكنولوژي جديدتر قصد ارتقا سيستم عامل را داشته باشد ولي به جهت نبود نسخه هاي سازگار با نسخه جديد

سيستم عامل، اين كار مقدور نباشد .

مجازيسازي كاربرد سمت سرور: در اين حالت، علاوه بر داشتن مزايا حالت سمت كاربر ميتوان ازآن براي اجراي چند نمونه از يك نرمافزار براي ارائه به چند كاربر بهره برد. مثلا مي توان به طور همزمان بر روي يک سرور10 نمونه از J. 2007 office word را اجرا كرده و از طريق ترمينال به 10 كاربر سرويس داد. و يا اينكه در هنگام درخواست يك نسخه از يك كاربرد چند نمونه از آن به روي چند ماشين مختلف اجرا شود تا در صورت از كار افتادن يكي، از ديگري استفاده شود .

در حال حاضر بسياري از شركتها سيستمهاي مجازيسازي كاربرد را ارائه ميدهد كه از آن جمله ميتوان به موارد زير اشاره كرد .

سيتريك كه در همه زمينههاي مجازيسازي فعال است در اين زمينه نيز يكي از پيشتازين است. XenApp اين شركت يك محصول مجازيسازي كاربرد سمت كاربر است .

مايكروسافت از سال 2006 با Softricity به اين عرصه وارد شد كه بعدها آن را بهSoftGrid تغييرنام داد. در حال حاضر تكنولوژي مايكروسافت را با نام Virtualization Application Microsoft يا V-App شناخته مي شود. App-V هم مجازي سازي سمت كاربر و هم مجازي سازي سمت سرور را ارائه مي دهد. VMware نيز در سال 2008 ، App Thin را ارئه كرد كه يك تكنولوژي مجازيسازي كاربرد سمت كاربر است .

virtualization AppZero هم اين امكان را به سازمانها ميدهد تا بتوانند نرمافزارهايشان را در داخل يك محيط مجازي كه VAA ناميده ميشود كپسوله نمايند .

# **3-2-2 مجازيسازي پردازش 1**

 $\overline{a}$ 

تكنولوژي نرمافزاري و سختافزار كه اين امكان را ميدهد تا پيكربندي سختافزار فيزيكي از ديد

Process Virtualization<sup>1</sup>

يوسر سهاي سيستمعامل و كاربرد مخفي بماند. اين تكنولوژي اجازه ميدهد تا چند سيستم بتوانند يك سيستم ديده شوند ويا برعكس؛ يك سيستم بتواند از ديد خارجي چندين سيستم ديدهشود. از مزايايي اين نوع مجازي سازي ميتوان به افزايش كارايي، دسترسي به سطح بالايي از گسترش پذيري، قابليت اعتماد بالاتر <sup>י</sup>، دسترسي هميشگي<sup>۲</sup> ، دستيابي به سرعت بيشتر در پردازش ، همچنين ايجاد محيط هاي متفاوت بر روي يك سيستم فيزيكي منفرد، اشاره كرد .

مجازي سازي پردازش داراي پنج فرم مختلف است :

- ناظر پردازش موازی <sup>۳</sup>
- ناظر مديريت بار كاري 4
- ناظر قابليت دسترسي بالا/ بازگشت از خطا/ بازيابي سيستم<sup>۵</sup>
	- نرم افزار ماشيني مجازي<sup>ء</sup>
	- مجازيسازي سيستمعامل و بخش بندي

پردازشموازي، مديريت بار كاري و پيكربندي با قابليت دسترسي بالا را معمولا با نام خوشهبندی<sup>۷</sup> یا کلاستر می شناسند؛ اگر چه هر یک سرویسهای متفاوتی ارائه میدهد.

مجازي سازي پردازش يكي از اين سه كار را انجام مي دهد :

-

- .1 كپسوله كردن سيستم عامل بطوري كه تعداد زيادي ماشين مجازي ميتوانند برروي يك سيستم اجرا شوند
- .2 متصل كردن چند سيستم براي اينكه يك كاربرد و يا داده بين آنها توزيع شده تا بتوان به كمك پردازشموازي كارايي را بالا برد

.3 متصل كردن كردن چند سيستم تا در صورتي خرابي يكي از آنها سيستم متوقف نشده و به

Reliability $1$ 

High Availability<sup>2</sup>

parallel processing monitors<sup>3</sup>

workload management monitors<sup>4</sup>

high availability/fail over/disaster recovery monitors <sup>5</sup>

virtual machine software<sup>6</sup>

<sup>7</sup> cluster

كمك بقيه ماشينهاي متصل به مجموعه، به كار خود ادامه دهد.

**1-3-2-2 يك سيستم بجاي چند سيستم وچند سيستم بجاي يك سيستم .** همانطور كه در شكل 5-2 نشان داده شده است، تفاوت زيادي بين اينكه يك سيستم از ديد خارجي چند سيستم ديده شود يا چند سيستم از ديده برون يك سيستم ديده شوند وجود دارد. در ادامه هريك از اين دو حالت را بررسي ميكنيم .

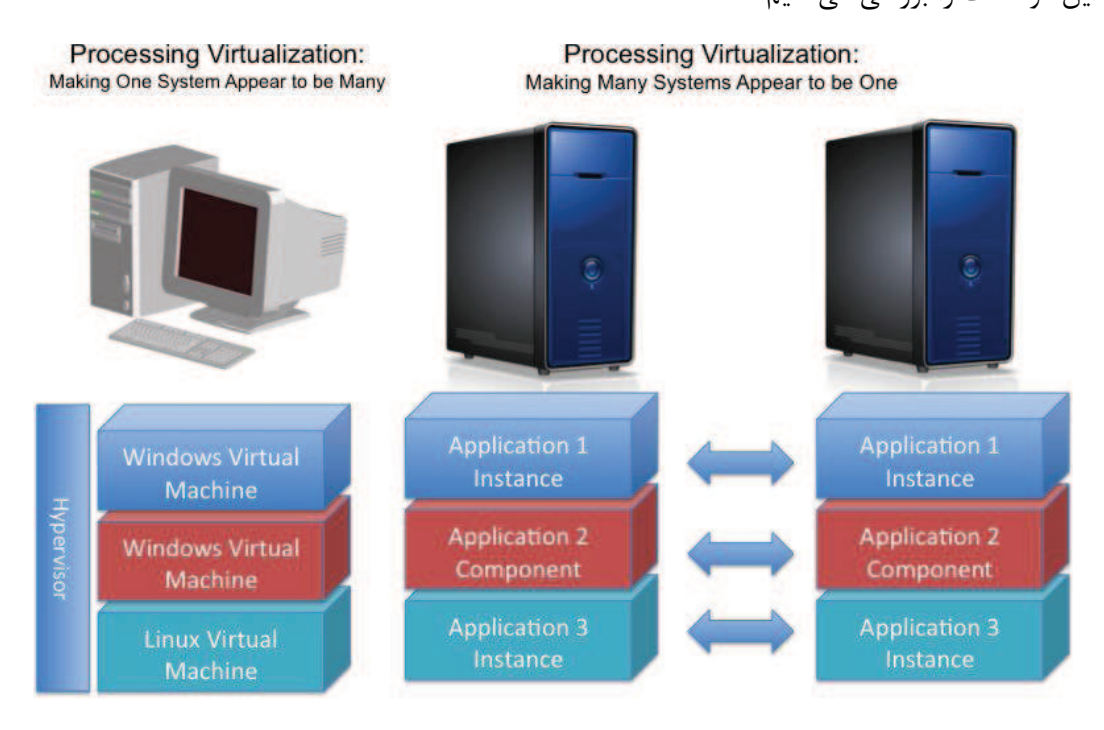

شكل 5-2 . مجازيسازي پردازش

#### **1-1-3-2-2 پيكربندي يك سيستم بطوري كه از ديد خارجي چند سيستم ديده شود**

نرم افزار ماشين مجازي كل پشته نرمافزار را كه سيستم را ميسازد در داخل فايل ماشينمجازي كيسوله مي كند.

فوق ناظر <sup>\</sup> مىتواند يک يا چند ماشينمجازى را بر روى يک ماشين فيزيكي اجراكند.

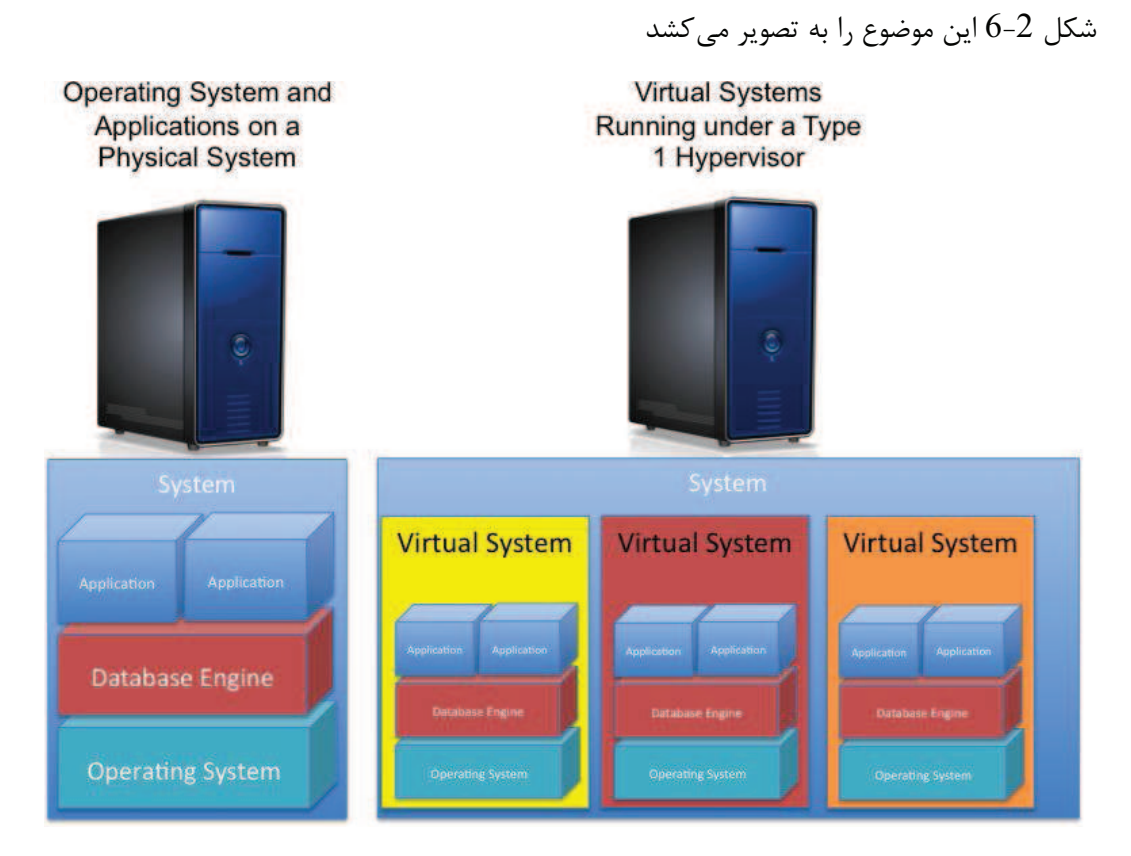

شكل 6-2 . سرور مجازي در برابر سرور فيزيكي

دو نوع فوق ناظر وجود دارد :

2 فوقناظر نوع1 3 كه بر روي سيستم فيزيكي اجرا ميشود و فوقناظر نوع2 كه ماشينهاي مجازي ميهمان را به عنوان يك پروسس در سيستمعامل نصبشده بر روي سختافزار اجرا ميكند؛ كه البته هر كدام از اين پروسسها كنترل كامل سيستم خود رادارد، كه تنها بخشي از منابع سيستم فيزيكي اصلي را در اختيار دارد .

مجازي سازي سيستمعامل و بخش بندي اين امكان را فراهم مي نكن د تا تعدد زيادي كاربرد تحت يك سيستمعامل و بهطور كاملا ايزوله شده و هريك در محيط محافظتشده خود اجرا شوند. هر يك از اين كاربردها بر روي سيستم خود اجرا شده و منابع خود را مديريت مي كند.

-

Type one Hypervisor<sup>2</sup>

Type two Hypervisor<sup>3</sup>

Hypervisor $<sup>1</sup>$ </sup>

#### **فوق ناظر**

فوق ناظر پلتفرم مجازي سازي است كه اين امكان را به شما ميدهد تا بتوانيد چندين سيستم عامل را بر روى يک سيستم فيزيکي واحد که آن را ميزبان <sup>۱</sup> ميخوانند اجرا کنيد. عملکرد اصلي فوق ناظر اين است كه براي هر يك از ماشينهاي مجازي يك محيط ايزوله شده محيا كند و همچنين ارتباط بين سيستم عاملهاي اجرا شده بر روي ماشينهايمجازي و ارتباط آنها با ماشين ميزبان را مديريت نمايد .

اصطلاح فوق ناظر به سال 1972 بر ميگردد؛ هنگامي كهIBM براي كنترل مينفريم، 370 /system را براي پشتيباني از مجازيسازي بروزرساني كرد .

> فوق ناظر را به دو طريق ميتوان دسته بندي كرد : اول از نظر اجرا بر روی سخت افزار كه به دو دسته نوع $1^{\mathsf{v}}$  و نوع $2^{\mathsf{v}}$  طبقه بندی میشود. دوم از نظر طراحی که به دو گروه يکپارچه<sup>۴</sup> و ريزهسته <sup>۵</sup>دسته بندی میشوند.

#### **فوق ناظر نوع1**

فوق ناظر نوع 1 بر روي سخت افزار اجرا شده و عملكرد آن شبيه برنامه كنترل است. سيستم عاملهاي ميهمان ً هم بر روي ماشينهاي مجازي كه بر روي لايه فوقiاظر قرار دارند اجرا ميشوند . شكل 1-2 اين موضوع را به تصوير كشيده است.

Microkernel<sup>5</sup>

Guest OS<sup>6</sup>

#### **www.ParsBook.org**

<sup>1</sup> Host

Type  $1<sup>2</sup>$ 

Type  $2<sup>3</sup>$ Monolithic<sup>4</sup>

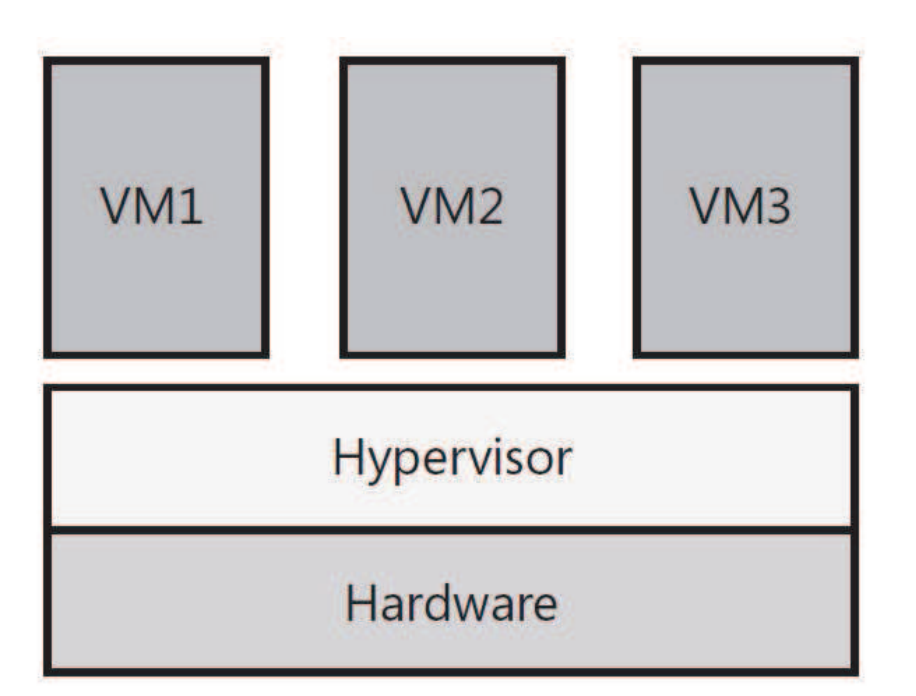

شكل 7-2 . فوقناظر نوع1

از آنجايي كه فوق ناظر نوع 1 مستقيما بر روي سختافزار اجرا ميشوند، معمولا داراي كارايي و بهروري بهتر، دسترسي بالاتر و امنيت بيشتري نسبت ديگر فوق ناظرها دارند. بعضي از محصولات مجازي سازي نوع يك عبارتند از

> Microsoft Hyper-V Citrix Xen Server VMware ESX Server

#### **فو ق ناظر نوع 2**

فوق ناظر نوع 2 بر روي سيستم عامل نصب شده بر روي كامپيوتر ميزبان، اجرا ميشود. سيستم عامل هاي ميهمان هم بر روي ماشينهاي مجازي ساخته شده برروي فوق ناظر نصب و اجرا ميشوند كه اين مسئله در شكل -2 8 نشان داده شده است .

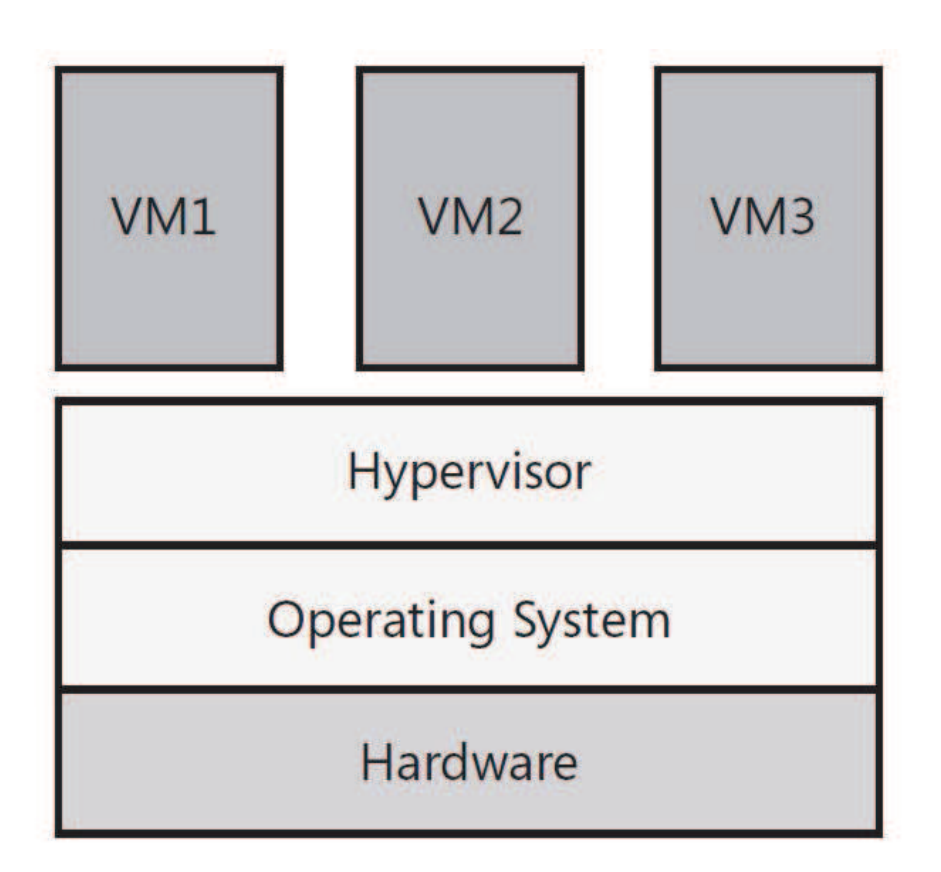

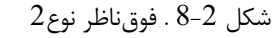

با مقايسه اي بين دو شكل -2 7 و -2 8 متوجه خواهيد شدكه در فوق ناظر نوع 2 يك لايه اضافي بين سيستم عامل هاي ميهمان و سخت افزار وجود دارد كه اين لايه بار اضافي را به سيستم تحميل ميكند كه باعث افت كارايي اين سيستم به نسبت سيستم هاي داراي فوق ناظر نوع1 ميشود. اين مسئله (افت كارايي در فوق ناظر نوع2) باعث ايجاد محدوديت بر تعداد ماشينهاي ميهمان بر روي فوق ناظر نوع2 ميشود .

چند نمونه از فوق ناظرهاي نوع 2 به قرار زير هستند .

 $\overline{a}$ 

Microsoft virtual server

VMware server

Oracle virtual box

سيستم مجازيسازي روميزي<sup>י</sup> مايكروسافت موسوم به virtual pc نيز از معماري فوقiاظر نوع2

#### $Desktop<sup>1</sup>$

#### **فوق ناظر يكپارچه**

طراحي فوق ناظر يكپارچه طوري است كه شامل راهاندازهاي 1 سختافزاري اصطلاحا –hyperviso aware بوده و اين راهاندازها توسط فوقناظر مديريت ميشوند. شكل -2 9 اين موضوع را به تصوير مي كشد.

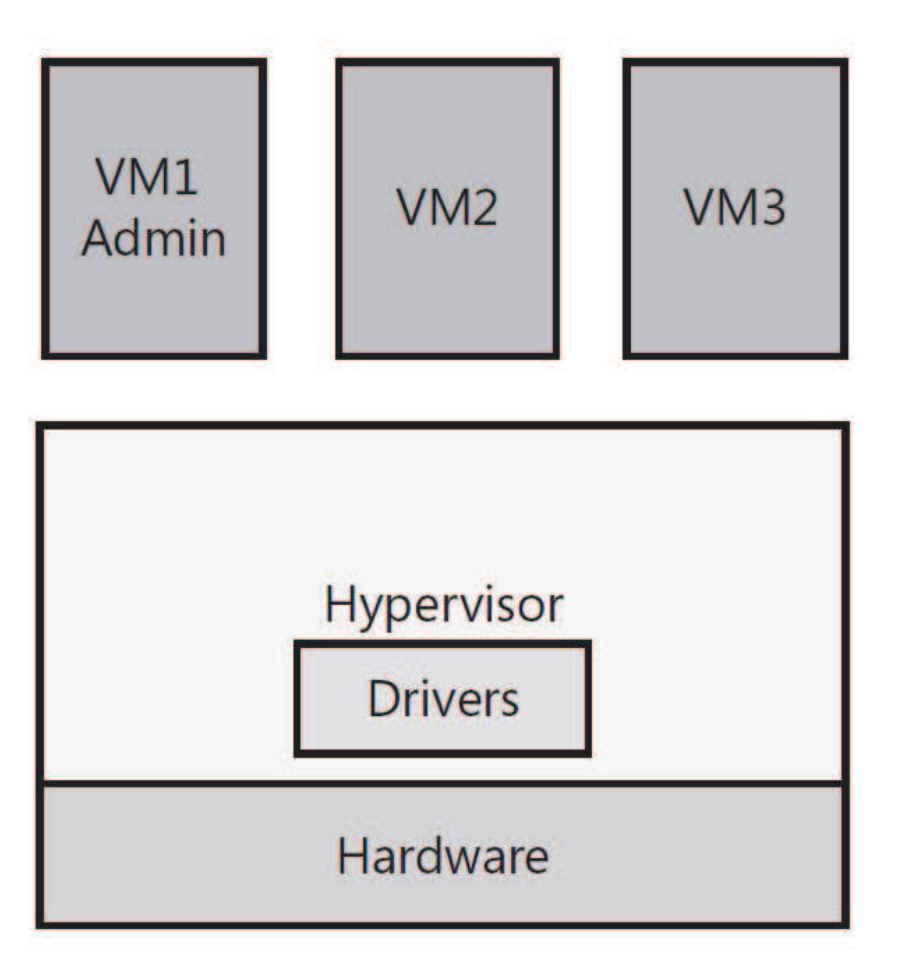

شكل 9-2 . فوق ناظر يكپارچه

اين طراحي مزايا و معايبي دارد كه از آن جمله اينكه اين نوع از فوقناظرها نيازي به قسمت كنترل

Driver<sup>1</sup>

#### **www.ParsBook.org**

 $\overline{a}$ 

كننده و يا سيستم عامل والد<sup>\</sup> ندارد چرا كه سيستمعاملهاى ميهمان مستقيما و از طريق راهاندازهاى aware–hyperviso موجود در فوقناظر با سختافزار در ارتباط هستند. و اين يكي از مزيت هاي اين نوع معماري است. از طرف ديگر اين مسئله كه راه اندازهاي سخت افزاري بايستي براي اين فوق ناظرها توسعه داده شوند مشكل بزرگي خواهند بود .

چرا كه انواع مختلفي از سخت افزارها از سازندگان مختلف وجود دارد. نتيجه اينكه سازندگان اين نوع از فوق ناظرها بايستي ارتباط بسيار نزديكي با سازندگان سختافزار داشته باشند تا نسخه -Hypervisor aware راهاندازهاي سختافزارها را تهيه كنند. و اين يعني اينكه سازندگان اين نوع از پلتفرمها بسيار وابسته به توليدكنندگان سختافزار هستند. همچنين اين مسئله باعث ميشود تا اين نوع فوقناظرها داراي محدوديت بيشتري براي پشتيباني از سخت افزارها مختلف ميباشند. فوقناظر ESX VMware از اين معماري بهره ميبرد .

#### **فوق ناظر ريز هستند**

فوقناظرهاي ريزهسته نيازي به راهاندازهاي سختافزاري aware-Hypervisor ندارند؛ چرا كه داراي سيستم عاملي هستند كه شبيه به بخش ريشه يا والد عمل ميكند. بخشي والد محيط اجرايي كه راه اندازهاي سخت افزاري براي ارتباط با سختافزارهاي كامپيوتر ميزبان لازم دارند رافراهم ميكند. اصطلاح "بخش `" را مي توانيد معادل با مفهوم ماشين مجازي به كار بريد.

در پلتفرمهاي با فوق ناظر ريز هستند، بايستي راه اندازهاي سخت افزاري بر روي سيستمعامل كه در حال اجرا بر روي بخش والد است نصب شده و نيازي به نصب اين راهاندازها بر روي تك تك سيستمعاملهاي ميهمان نيست؛ چرا كه هر گاه سيستمعاملهاي ميهمان نيازي به ارتباط با سخت افزارهاي كامپيوتر ميزبان داشته باشند از طريق بخش والد بسادگي انجام ميدهند. به عبارت ديگر در طراحي ريزهستند، سيستم عامل ميهمان دسترسي مستقيمي ندارند بلكه از طريق بخش والد با

> Parent<sup>1</sup> Partition<sup>2</sup>

#### **www.ParsBook.org**

سختافزار ارتباط برقرار ميكنند. شكل -2 10 طراحي ريز هسته را نمايش ميدهد .

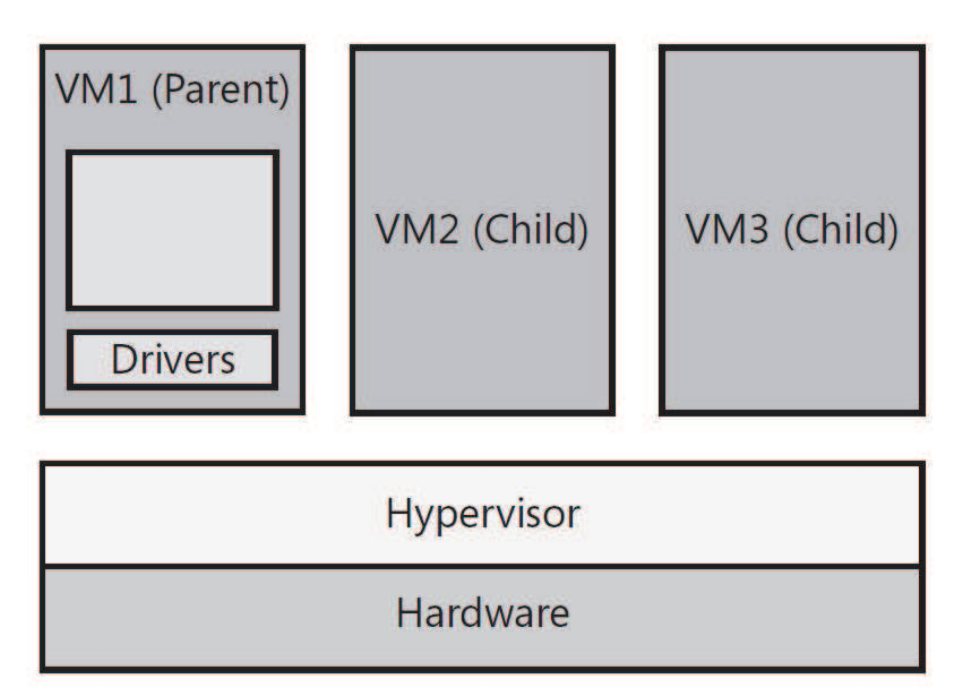

شكل 10-2 . فوقناظر ريزهسته

از آنجايي كه معماري ريز هسته نيازي به راه اندازي سخت افزاري aware-Hypervisor ندارد، تعداد بسيار بيشتري از سخت افزارها را ميتواند بكار گيرد . و البته ايراد اين معماري هم اين است كه نياز به بخش والد دارد .

فوق ناظر V-Hyper Microsoft از معماري ريز هستند استفاده ميكند كه از ويندوز سرور2008 بعنوان بخش والد بهره ميبرد .

**2-1-3-2-2 پيكربندي چندسيستم بطوري كه از ديد خارجي يك سيستم ديده شوند** 

ناظر پردازش موازي اين امكان را در اختيار قرار ميدهد تا چند سيستم يك كاربرد را اجرا كند (هر سيستم بخشي از كاربرد مورد نظر اجرا ميكند) تا بتوان زمان پردازش را كم كرد. بدين ترتيب كاربرد به چندين بخش تقسيم ميشود و به هر سيستم يك بخشي از آن داده ميشود. هر گاه سيستم مد نظر بخش محول شده را پردازش كند، ناظر پردازش موازي، بخش ديگري را براي پردازش در اختيار آن

سيستم قرار مي دهد.

ناظرمديريت بار كاري (گاهي آن را ناظر تنظيم بار<sup>\</sup> هم ميخوانند) اين امكان را ايجاد ميكند تا چند نسخه از يك كاربرد بطور همزمان به روي تعداد زيادي سيستم اجرا شوند. هر گاه درخواستي براي آن كاربرد وجود داشت ناظر مديريت بار كاري درخواست را به سيستمي كه بار كاري پائينتري دارد ارجاع مىدهد.

ناظر دسترسيمستمر / بازگشت از خطا/ بازيابي سيستم/هم شرايطي را ايجاد ميكند تا افرادي كه از سرويس هاي پردازشي استفاده ميكند از خرابي در كاربرد، سيستم، مولفههاي سيستم محافظت شوند. ناظر خرابي را شناسايي كرده و كاربرد را دوباره بر روي يك سيستم سالم اجرا ميكند .

در حال حاضر تعداد زيادي شركت بزرگ پشتيبان اين تكنولوژي هستند و به روشهاي مختلف آن را ارائه ميدهند. سيتريكس كه در اكثر زمينههاي مجازسازي وارد شده است، sourse xen را ارائه داده است. در بخشي فوقناظر هم server xen را معرفيكرد. همچنين اين شركت نرمافزارهايي را هم براي مديريت بار كاري ارائه كرده است .

مايكروسافت هم كه در همه زمينههاي كامپيوتري وارد شده است در سال 2003 Connectix را بكارگرفت محصول شركت بعدها به V-hyper تغيير نام داد و البته در طول چند سال بسيار پيشرفت كرد. مايكروسافت همچنين در زمينههاي پردازشموازي، مديريت بار كاري، بازگشت از خطا، بازيابي سيستم نيز سيستمها و نرمافزارهايي را ارائه داده است .

VMware هم كه از پيشتازين سيستم هاي مجازيسازي است ESX را به عنوان يك فوقناظر ارائه كرد .

اين شركت همچنين سيستم انتقال<sup>٢</sup> ماشينهاى مجازى بين سرورها را توسعه داد. VMware محصولاتي قدرتمندي را هم در رابطه با دسترسيمستمر، بازگشت از خطا و بازيابيسيستم معرفي كرده است .

#### **www.ParsBook.org**

load balancing monitors<sup>1</sup>

Migration<sup>2</sup>

# **-2 4-2 مجازي سازي شبكه 1**

تكنولوژي نرمافزاري و سختافزاري كه اين امكان را ايجاد ميكند تا ديدي از شبكه ايجاد كرد كه با واقعيت و ديد فيزيكي متفاوت باشد. مثلا به يك كامپيوتر شخصي اجازه داده شود تا تنها، سيستمهايي را ببيند كه به او اجازه داده شده است؛ و يا مثلا كاري كرد تا چندين لينك در داخل شبكه يك لينك ديده شوند كه مزيت آن بالا بردن كارايي و افزايش اطمينان در شبكه است .

مجازي سازي شبكه اشاره دارد به ابزاري كه اين امكان را ميدهد تا بتوان ديدي ساختگي و مصنوعي از شبكه ايجاد كرد. و يا به عبارت ميتوان شبكه فيزيكي را از ديد كامپيوتر و سرورها مخفي كرد. اين مسئله در شكل -2 11 نشان داده شده است.

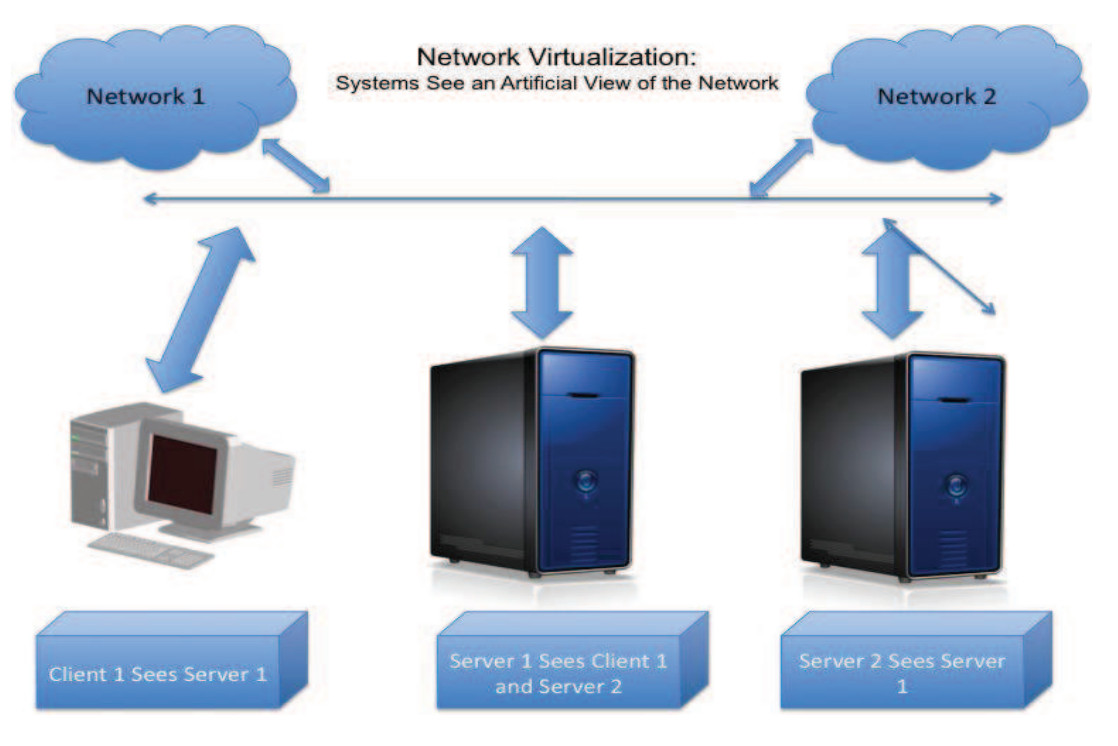

شكل 11-2 . مجازيسازي شبكه

احتمالا شما هم متوجه شدهايد، تقريبا تمام مواردي كه تحت عنوان مجازي سازي شبكه شناخته

 $\overline{a}$ 

Network Virtualization<sup>1</sup>

ميشوند همان سرويس ها و امكانات رايج شبكه است . مثلا سرويس NAT ، LAN-V اي همون LAN مجازي و يا ليستهاي دستيابي ٰ در مسير يابها و سوئيچهاي لايه سه؛ و بسياري ديگر از تكنولوژيهاي شبكه از اين دست هستند .

از كاربردهاي تكنولوژي مجازي سازي شبكه ميتوان به بالا بردن كارايي شبكه، بهبود قابليت دسترسي و افزايش امنيت شبكه اشاره كرد. از آنجايي كه مجازيسازي شبكه ارتباط چنداني با موضوع اين نوشته ندارد، به جهت جلوگيري از اطناب، از توضيح بيشتر در اين زمينه خودداري كرده و با معرفي چند شركت برتر فعال در اين زمينه به مطالب اين بخش خاتمه ميدهيم .

شركت سيسكو كه يكي از بزرگترين شركت هاي فعال در زمينه تجهيزات شبكه است تعداد زيادي سرور شبكه كه در مجازي سازي شبكه عمل مي كنند ارايه كرده است.

شركت HP هم توابع<sup>٬</sup> مجازي سازي را بعنوان بخشي از سيستمعامل سرور چندمنظوره خود ارائه مىدهد.

شركت IBM هم كه يكي از قديمي ترين شركتهاي كامپيوتري است نيز مانند HP مجازي سازي را بعنوان بخشي از سيستم عامل سرور چند منظوره خود عرضه كرده است .

شركت Systems Junper نيز تعداد زيادي سرورهاي شبكه كه كار مجازيسازي شبكه انجام ميدهند ارائه مي كند.

# **-2 5-2 مجازيسازي سيستم هاي ذخيرهسازي داده 3**

-

تكنولوژي نرمافزاري و سختافزاري كه باعث ميشود تا جزئيات ذخيرهسازي از قبيل محل ذخيرهسازي و يا تكنولوژي بكار رفته در سيستم ذخيرهسازي دادهها از كاربردها مخفي بماند. اين

Access Lists<sup>1</sup>

Functions<sup>2</sup>

Storage Virtualization<sup>3</sup>

تكنولوژي اجازه مي دهد تا تعداد زيادي سيستم يک واحد ذخيرهسازي را بين خود اصطلاحا share كنند بدون اينكه هر يك از ديگران اطلاعاتي داشته باشد .

اين تكنولوژي همچنين اجازه ميدهد تا از يك بسته در حال اجرا اصطلاحاsnapshot گرفته شود تا بتوان از اين سيستم يک نسخه پشتيبان<sup>٬</sup> تهيه کرد بدون اينکه براي کاربردهاي و تراکنشهاي در حال اجرا مشكل و مراقب ايجاد شود .

مجازي سازي سيستم ذخيرەسازي اغلب توسط سرورهاي ذخيرەسازي<sup>۲</sup> پشتيباني ميشود. كلاينتها و سرورها نيازي ندارند بدانند فايلهايي كه در حال پردازش آنها هستند در كجا ذخيره شدهاند. همچنين نيازي هم ندارند تا بدانند چه نوع از ذخيرهسازها، دادهها و كاربردها را ذخيره كردهاند. مثلا دستگاههاي ذخيرهسازي ميتوانند ديسك سخت باشند يا SSD و يا هر تكنولوژي ديگر .

همانطور كه در شكل -2 12 نشان داده شده است، مجازيسازي ذخيرهسازي يك ديد مصنوعي از شبكه ذخيرهسازي ايجاد ميكند كه جزئيات شبكه فيزيكي را از كلاينتها و سرورها مخفي ميكند .

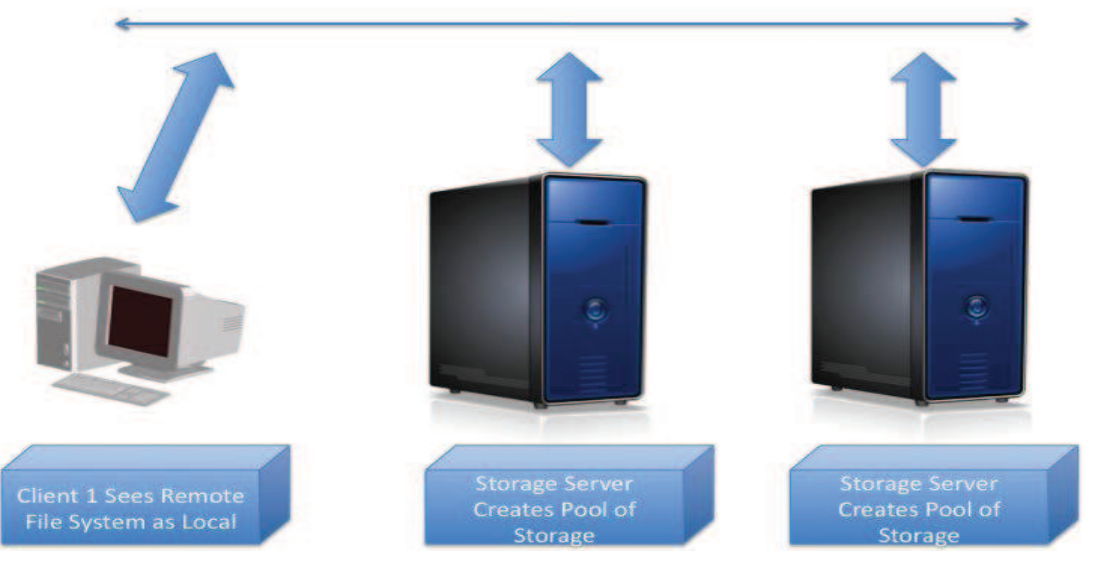

**Storage Virtualization:** Systems See an Artificial View of the Storage

شكل 12-2 . مجازيسازي در سيستمهاي ذخيرهسازي

-

Back Up<sup>1</sup> Storage Server<sup>2</sup>

اين سيستم توابع زير را فراهم مي كند:

- ايجاد سيستم فايل توزيع شده 1

سيستم ذخيرهسازي راه دور طوري ساخته شده كه از ديد كلاينت به نظر برسد وسيله ذخيرهساز مستقيما به كامپيوتر متصل است .

- ايجاد درايوهاي با اندازه غيرواقعي و دلخواه

در اين سيستم ميتوان چندين ابزار ذخيرهسازي را به يكديگر متصل كرده تا از ديد خارجي طوري به نظر برسد كه يك واحد ذخيرهسازي است .

- ايجاد آرايه هاي از ابزارهاي ذخيره سازي

داده ها و كاربردها ميتوانند بر روي چندين واحد ذخيرهسازي توزيع شوند تا بدينطريق كارايي سيستم افزايش پيدا كنند. اين سيستم همچنين مي÷تواند قابليت اطمينان سيستم را هم افزايش دهد؛ بدين صورت كه يك داده واحد بر روي چندين واحد ذخيرهسازي و يا سرور ذخيرهسازي قرار ميگيرد . اگر يكي از واحدها خراب شود دادهها از واحد ديگر قابل بازيابي است .

- امكان مديريت بيشتر بر فضاي ذخيرهسازي

 $\overline{a}$ 

ابزارهاي ذخيرهسازي ميتوانند به چند فايلسيستم بخشبندي شوند تا بتوان از ابزارهاي ذخيرهسازي بهتر استفاده كرد .

- ايجاد سازوكاري براي Share كردن يك ابزار ذخيره سازي بين چند سيستم ناسازگار مينفريمها، لينوكس، يونيكس، ويندوز و ديگر سيستم عاملها هر يك از مكانيسم متفاوتي براي ذخيرهسازي و بازيابي دادهها وكاربردها استفاده ميكنند. مجازي سازي ذخيرهسازي اين امكان رو فراهم ميكند تا همه اين سيستمعاملها يك واحد ذخيرهسازي و فايلهاي آن را بين خود share كنند .

سرورهاي ذخيرهسازي تعداد زيادي دستگاه ذخيرهسازي را مديريت ميكنند و اين سيستم اجازه

Distributed $<sup>1</sup>$ </sup>

<sub>می</sub>دهد تعداد زيادی سيستم همه منظوره<sup>۱</sup> به يک ذخيرهساز دسترسي داشته باشند. سيستم عامل سرور ذخيرهسازي، اطلاعاتي دارد كه ميداند كدام سرور همه منظوره، به كدام واحد ذخيرهسازي و كدام فايلسيستم اجازه دسترسي دارد. اگر اين سرور ذخيرهسازي، از طريق يك شبكه ذخيره داده خاصمنظوره به يک سيستم همهمنظوره متصل باشد، اين پيکربندي را شبکه ناحيه ذخيرهسازي<sup>۲</sup> و يا به اختصارSAN ميگويند. ابزارذخيرهسازي كه از طريق شبكه دستيابي ميشود را ذخيرهساز ضميمه به شبكه<sup>۳</sup> و يا به اختصار NAS مىگويند؛ خواه در يک شبکه SAN باشد، خواه يک شبکه LAN كه توسط يك سيستم همه منظوره استفاده ميشود .

اگر چه شركت هاي زيادي در زمينه مجازيسازي ذخيرهسازي فعال هستند، در زير چند مورد از مهمترين بازيگران اين عرصه را ذكر ميكنم .

EMC كار خود را با ساخت دستگاههاي ذخيرهسازي مينفريمها و كامپيوترهاي شخصي آغاز كرد ولي با گذشت زمان شركت به بازار سرورهاي ذخيرهسازي داده هم وارد شد و در حال حاضر انواع سيستمهاي را توليد ميكند .

4 Hitachi انواع ابزارهاي ذخيرهسازي و سرورهاي ذخيرهسازي را براي مينفريمها، سيستمهاي متوسط و سيستمهاي صنعتي استاندارد توليد مي كنند.

HP سرورهاي ذخيرهسازي خودرا براي پشتيباني از سيستمهاي متوسط و سيستمهاي صنعتي خود ارايه مي كند.

IBM انواع مينفريمها، سيستمهاي متوسط و صنعتي استاندارد خود را راهي بازاركرده. شركت همچنين سرورهاي ذخيره سازي كه تمام نيازهاي سيستم هاي خود را تامين ميكند نيز توليد مينمايد .

#### **www.ParsBook.org**

Multi-Purpose $<sup>1</sup>$ </sup>

Storage Area Network<sup>2</sup>

Network Attached Storage<sup>3</sup>

midrange systems 4

### **-2 6-2 امنيت در سيستمهاي مجازيسازي**

تكنولوژي نرمافزاري كه دسترسي به اجزاي مختلف در محيط مجازي سازي را كنترل كرده و از دسترسي غيرمجاز و خرابكارانه جلوگيري مي كند.

امنيت محيط مجازي اشاره به ابزاري دارد كه براي كنترل دستيابي به لايههاي مختلف تكنولوژي مجازي لازم است. نظر به اينكه امنيت، موضوع اين نوشته نيست از توضيح بيشتر راجع به امنيت خودداري م*ي ك*نيم.

#### **-2 7-2 مديريت محيط مجازي**

تكنولوژي نرمافزاري كه اين امكان رو فراهم ميآورد كه چندين سيستم مجازي را مانند يك سيستم كامپيوتري منفرد مديريت كرد .

مديريت محيط مجازي اشاره به ابزاري دارد كه به كمك آن ميتوان محيط مجازي را ايجاد، مشاهده و آناليز ، كنترل خودكار و بهينهسازي كرد. هر چه محيط مجازي پيچيدهتر شود اهميت اين بخش نيز بيشتر مي شود.

سيستم مديريت محيط مجازي بايستي توابع و عملكردهاي زير را داشته باشد :

- ايجاد محيط مجازي ومولفههاي آن
	- نظارت بر محيط مجازي
- كنترل محيط مجازي و مولفه ها آن
- آناليز وقايع ثبت شده جهت يافتن مشكلات پيكربندي ، كارايي و عملكردي
	- بهينهسازي استفاده از محيط مجازي و مولفهها آن
	- خود كارسازي استفاده از محيط مجازي ومولفههاي آن

شركت هاي زيادي در زمينه مديريت سيستم هاي مجازي سازي فعال هستند كه از آن جمله ميتوان

به موارد زير اشاره كرد : شركت CA كه در اين زمينه يكي از قديمي ترينها است . شركت HP كه محصولات خود را در اين زمينه سالهاي زيادي است كه ارائه كرده . Tivoli IBM هم سابقه طولاني در زمينه نرمافزارهاي مديريت مجازيسازي دارد . و البته مايكروسافت و VMware هم محصولاتي براي مديريت سيستمهاي مجازيسازي خود ارائه كردهاند.

# **3-2 چند اصطلاح – چند اشتباه**

بسياري اوقات يك تكنولوژي با موارد استفادههاي موردي از آن تكنولوژي اشتباه گرفته ميشود. مثلا در بحث مجازي سازي وقتي در مورد تكنولوژي ماشينمجازي كه يكي از موارد پنجگانه مجازيسازي پردازش بحث میشود، بسیاری افراد (حتی متخصصین) با مجازیسازی سرور <sup>۱</sup> و مجازیسازی دسکتاپ<sup>۲</sup> اشتباه ميگيرند . در اين بخش سعي ميكنيم چند واژه معمول در بحث مجازيسازي را تعريف كرده و مواد اشتباه را برطرف كنيم .

# **-2 1-3 كلاستر 3**

تكنولوژي متفاوتي وجود دارند كه از قدرت پردازش چندسيستم تحت مديريت يك سيستم بهره ميگيرند. اگر چه تكنولوژيهاي همه آنها به عنوان كلاستر شناخته ميشوند. در ادامه يك تعريف جامع از كلاسته ارائه مي دهيم .

Server Virtualization0<sup>1</sup>

Desktop Virtualizatin<sup>2</sup>

Cluster<sup>3</sup>
يك كلاستر، مجموعهاي از كامپيوترهاي جدا از هم است (معمولاً يكسان يا مشابه به لحاظ معماري سختافزاري و ظرفيت محاسباتي) كه از طريق شبكه اتصالي بسيار پرسرعت به يكديگر متصل شدهاند . شكل 2-13 تصويري از يك كلاستر به دست مي دهد.

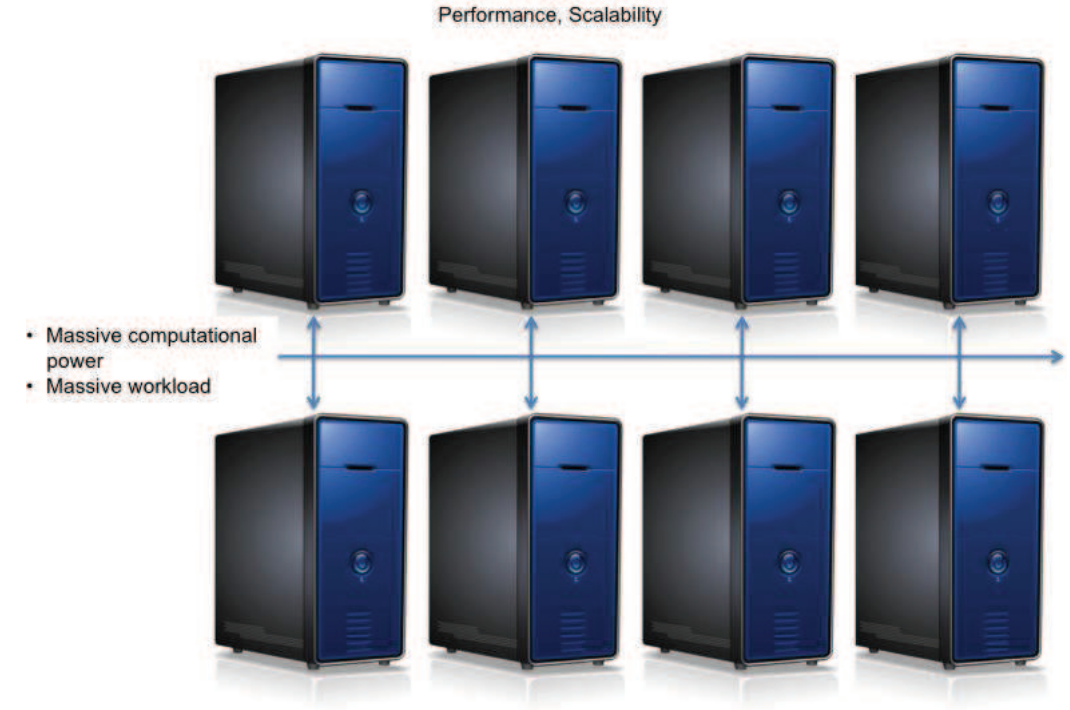

**Clusters** 

شكل 13-2 . كلاستر

عملكرد يك كلاستر را ميتوان بسيار مشابه با يك مالتيپروسسور دانست با اين تفاوت كه يك كلاستر مزاياي زيادي در مقايسه با ابررايانههاي سنتي (مالتيپروسسورهايي كه تا اواخر 1990 ساخته ميشدند) دارد. هزينه تهيه يك كلاستر بسيار كمتر از يك ابر رايانه سنتي با توان پردازشي مشابه است . ابررايانههاي سنتي، معمولاً معماري غيرمتغير<sup>\</sup> و Hard-Wired داشتند، بنابراين معمولاً مقياسپذير نبودند، در صورتي كه افزودن به توان محاسباتي يك كلاستر سادهتر است. با توجه به رشد قدرت

پردازندهها و پيدايش شبكههاي كامپيوتري سريع، اكثر ابررايانههاي امروزي از معماري كلاستر استفاده

Fixed<sup>1</sup>

#### **www.ParsBook.org**

 $\overline{a}$ 

ميكنند و ابر رايانههاي سنتي، از نظر نسبت كارايي به قيمت، قابل مقايسه با ابررايانههاي مدرن امروزي نيستند.

# **-2 2-3 مجازي سازي دسكتاپ**

مجازي سازي دسكتاپ، استفاده از چندين تكنولوژي مجازي سازي به طور جداگانه ويا با هم ميباشد كه در ادامه به چند مورد از آن اشاره ميكنيم.

هر گاه مجازي سازي دسكتاپ در مورد دسترسي از راه دور به يك سيستم فيزيكي يا مجازي مدنظر .<br>باشد، تكنولوژي مورد استفاده مجازي سازي دسترسي خواهد بود. در اين حالت تصوير رابطكاربري كاربرد از طريق شبكه منتقل شده و به كاربر مقصد ميرسد. دادههاي ورودي كاربر هم به همين طريق از طريق شبكه به كاربرد در حال اجرا در كامپيوتر مبداء منتقل ميشود . اين موضوع در شكل 14-2 نشان داده شده است. شركتهاي مثل مايكروسافت، VMware و سيتريكس، نرمافزارهاي سمتكلاينت براي 2 لوح رايانهها ، تلفنهاي هوشمند، لب تاپها و PCها ارائه كردهاند كه اين امكان را به كاربران مي نده د تا به برنامههاي كاربردي كه در هر جاي از شبكه در حال اجرا است دسترسي داشته باشند .

> User Interface  $1$ Tablets<sup>2</sup>

-

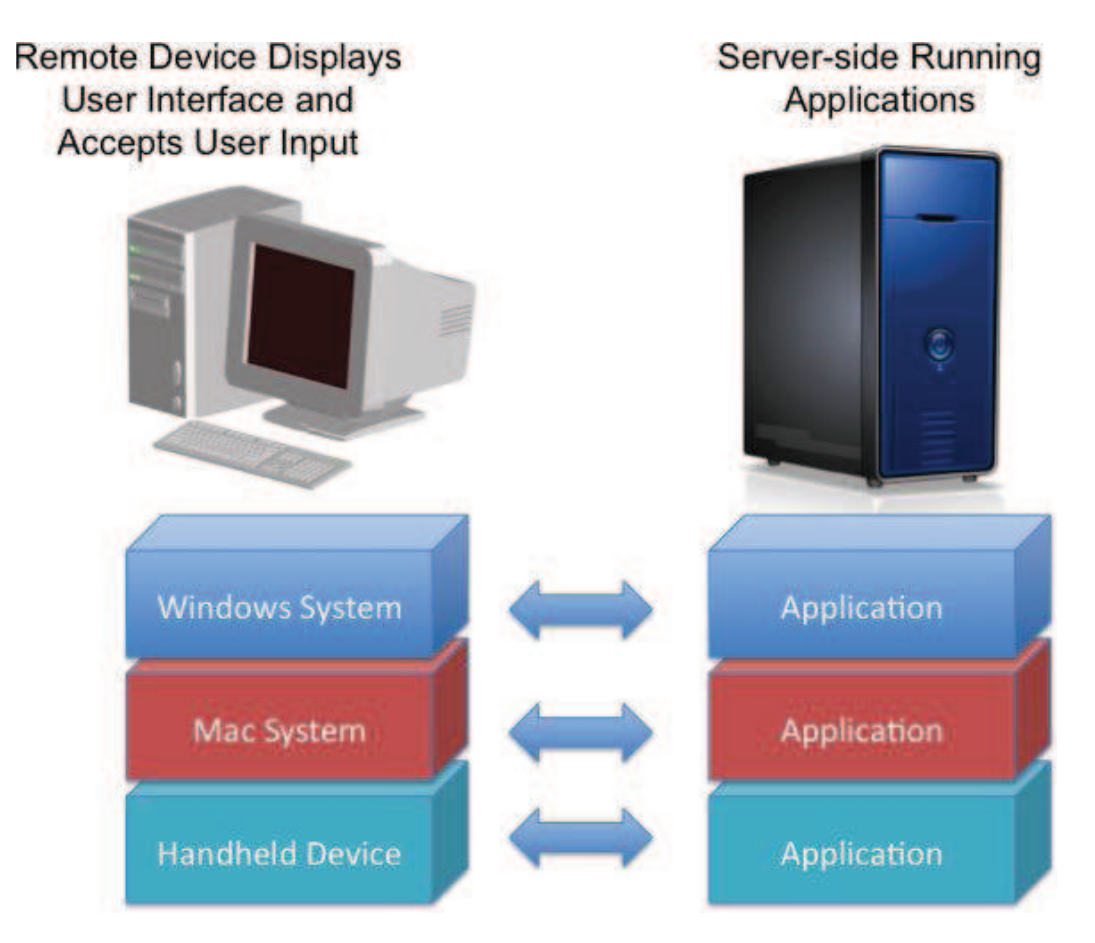

شكل 14-2 . مجازيسازي دسكتاپ از طريق مجازيسازي دسترسي

گاهي اوقات اصطلاح مجازيسازي دسكتاپ در مورد كپسوله كردن كاربرد به كمك تكنولوژي مجازيسازي كاربرد و ارسال آن را به كلاينت موردنظر جهت اجرا به كار ميرود؛ كه البته بايستي سيستمعامل مناسب بر روي كلاينت نصب شدهباشد . مثلا براي كاربردهاي ويندوزي بايستي سيستمعامل نصب شده بر روى كلاينت نسخه مناسبي از ويندوز باشد. شكل 2-15 را مشاهده كنيد.

## **Desktop Virtualization Application Streaming**

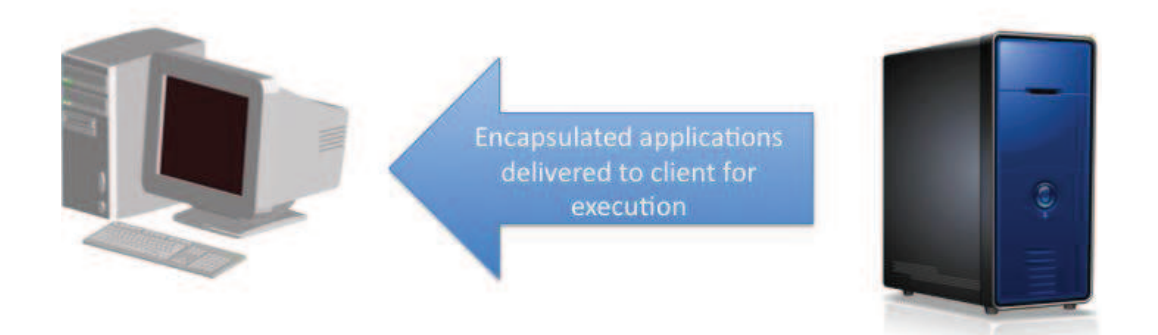

شكل 15-2 . مجازيسازي دسكتاپ از طريق مجازيسازي كاربرد

در مواقعي هم مجازيسازي دسكتاپ در مورد كپسوله كردن كل پشته كاربرد كه در حال اجرا بر روي كلاينت است بكارميرود. در اين حالت قابليت جابهجايي سيستم كلاينت مجازي كپسوله شده بسيار بالا خواهد بود. تصوير 2–16 اين موضوع را نشان ميدهد.

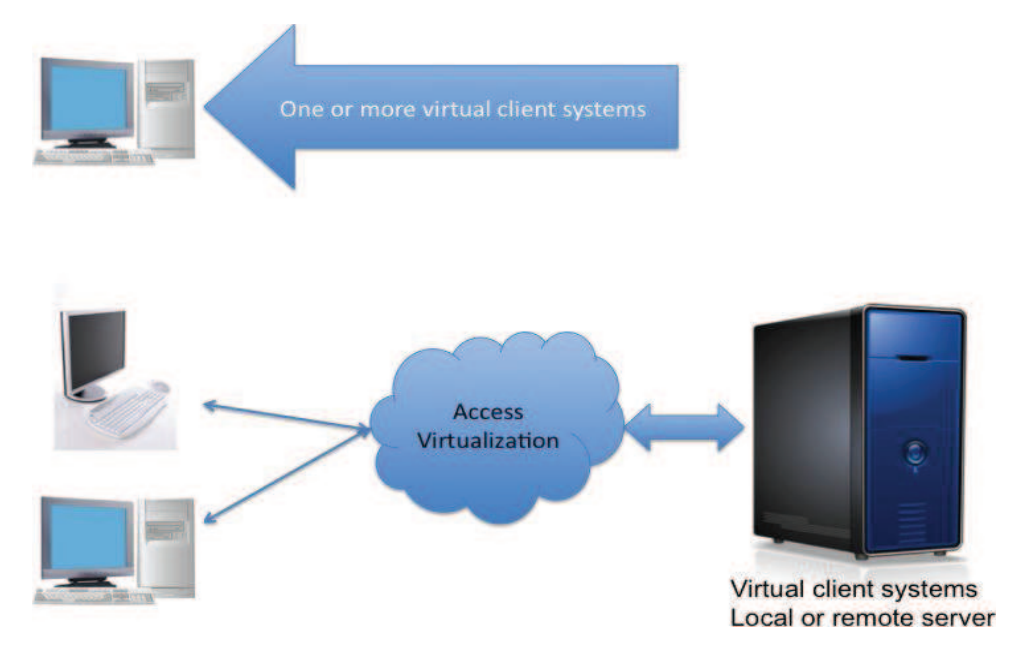

شكل 16-2 . مجازيسازي دسكتاپ از طريق مجازيسازي پردازش

در زير حالت مختلف مورد اخير آورده شده است :

– يک يا چند سيستم كلاينت مجازي بر روي يک كلاينت فيزيكي منفرد ميتوانند اجرا شوند. در اين حالت اين امكان فراهم ميشود تا برنامههاي ناهمگون و ناسازگار بتوانند در كنار هم بطور همزمان اجرا شوند .

– سیستم کلاینت مجازی میتواند بر روی سرور تیغهای<sup>۱</sup> محلی ویا نصب شده در داخل مرکزداده <sup>۲</sup> سازمان، اجرا شود . رابط كاربري هم ميتواند از طريق شبكه بر روي يك PC معمولي، لب تاپ، لوحرايانه و ييا ك thinclient به كمك تكنولوژي مجازي سازي دسترسي ، قابل دستيابي باشد .

از اونجايي كه شركت ها براي همه اين موارد يك تعريف بكار مي برند، مجازي سازي دسكتاب مي تواند كمي گيج كننده باشد.

# **-2 3-3 مجازي سازي سرور**

مجازي سازي سرور همان استفاده از تكنولوژي ماشين مجازي و يا مجازي سازي سيستمعامل و بخشبندی<sup>۳</sup> برای راهاندازی چندین سرور مجازی با بار کاری مجزا بر روی یک سرور فیزیکی است. شکل -7 9 را ببينيد . اگر تكنولوژي مجازيسازي سيستمعامل و بخشبندي براي اين كار استفاده شود تمام ار ب ركا ي بايستي توسط يك سيستم عامل منفرد انجام شود؛ و اگر تكنولوژي ماشينمجازي استفاده شود، هر ماشين مجازي يك سيستمعامل را اجرا ميكند. اين سيستمعاملها ميتوانند نسخههاي مختلف يك سيستم عامل باشند و يا حتي سيستمعاملهاي مختلف از شركتهاي مختلف مثل ويندوز، لينوكس، يونيكس و ... . اين تكنولوژي باعث افزايش بهرهوري سيستم (كاهش اوقات بيكاري سيستم) ميشود .

Data center<sup>2</sup><br>Partitioning<sup>3</sup>

-

blade server<sup>1</sup>

# فصل سوم

# **معرفي مجموعه 5 vSphere VMware**

5 vSphere نسل پنجم از تكنولوژي مجازيسازي شركت VMware است كه قبلا با نام VMware Infrastructure عرضه ميشد. اين مجموعه عظيم كاملترين ابزار براي راه اندازي سيستم مجازي سازي سرور با پشتيباني از انواع سيستمعاملهاي ميهمان و همچنين پشتيباني از انواع تكنولوژيهاي پردازشي و ذخيرهسازي ميباشد . vSphere از اجزاي مختلف براي اهداف مختلف استفاده ميكنند كه طي اين فصل اين اجزا را معرفي كرده ودر فصول آتي نحوه راهاندازي، پيكربندي و كاركرد بعضي از اين قسمتهارا خواهيم گفت .

مجموعه vSphere WMware از مولفهها و كاربردهاي زير تشكيل شده است:

- · VMware ESXi
- **· VMware vCenter Server**
- vSphere Update Manager
- ϑ VMware vSphere Client and vSphere Web Client

- ϑ VMware vShield Zones
- ϑ VMware vCenter Orchestrator
- ϑ vSphere Virtual Symmetric Multi-Processing
- v vSphere vMotion and Storage vMotion
- ϑ vSphere Distributed Resource Scheduler
- vSphere Storage DRS
- ϑ Storage I/O Control and Network I/O Control
- · Profile-Driven Storage
- vSphere High Availability
- vSphere Fault Tolerance
- v vSphere Storage APIs for Data Protection and VMware Data Recovery

البته اين مجموعه، تمام اجزاي تكنولوژي مجازيسازي VMware را پوشش نميدهد؛ بلكه بسياري از

ابزارهاي شركت WMware كه در زمينه مجازيسازي و پردازش ابري ارائه شدهاند بطور جداگانه و خارج

از اين مجموعه فروخته ميشوند كه برخي از آنها عبارتند از :

- VMware vCloud Director
- VMware vCloud Request Manager
- VMware vCenter AppSpeed
- VMware vCenterSite Recovery Manager

حال هر يك از اجزاي مجموعه vSphere را توضيح ميدهيم.

# **VMware ESXi 1-3**

هسته مجموعه vSphere را فوقناظر آن تشكيل ميدهد. ESXi يلا ه فوق ناظر مجموعه vSphere است. البته در نسخههاي قبلي vSphere هم ESX و هم ESXi به عنوان فوقناظر استفاده ميشد ولي در نسخه 5 فقط ESXi ارائه ميشود .

هر چند هر دو فوق ناظر داراي موتور مجازيسازي يكسان و ويژگيهاي برابر هستند؛ در نسخه ESX يك كنسول سرويسي پايه لينوكسي نيز وجود دارد كه هر يك از كاربران به آن دسترسي مستقيم داشتند .

عليرغم حذف كنسول از ESXi اين فوق ناظر تمام قابليتها و ويژگيهاي ESX را پشتيباني ميكند . و دليل اين امر هم اين است كه مبناي مجازي سازي در ESXi را vmkernel تشكيل ميدهد كه در داخل كنسول سرويس قرار ندارد. وظيفه vmkernelمديريت دسترسي ماشينهاي مجازي به سختافزار به كمك زمانبندي CPU ، مديريت حافظه و مديريت پردازش داده سوئيچهاي مجازي ميباشد. شكل -3 1 ساختار ESXi VMware را نشان ميدهد.

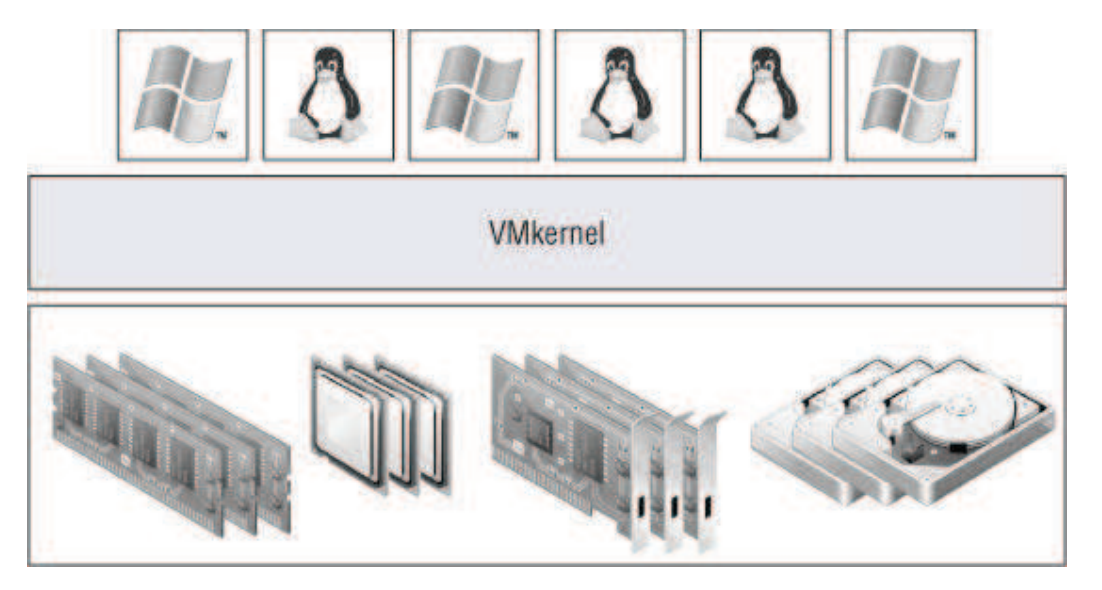

شكل 1-3 . ساختار ESXi

ESXi داراي قدرت بالايي در ارائه منابع به ماشين هاي مجازي ميباشد در جدول -3 1 به برخي از

جدول 1-3 . قابليتهاي ESXi

| <b>COMPONENT</b>                                   | <b><i>VMWARE ESXI</i></b><br><b>5 MAXIMUM</b> |
|----------------------------------------------------|-----------------------------------------------|
| Number of virtual CPUs<br>per host                 | 2048                                          |
| Number of cores per host                           | 160                                           |
| Number of logical CPUs<br>(hyperthreading enabled) | 160                                           |
| Number of virtual CPUs<br>per core                 | 25                                            |
| Amount of RAM per host                             |                                               |

# **VMware vCenter Server 2-3**

Server vCenter مانند Directory Active ابزاريست براي مديريت متمركز تمام ماشينهاي ESXi وتمامي متعلقات و ماشينهاي مجازي ساخته شده بر روي آنها . همچنين براي كمك به توسعهپذيري محيط vCenter Serverيك پايگاه داده back-end براي نگهداري اطلاعات مربوط به ميزبانها و ماشينهاي مجازي بكار ميگيرد, كه اين بانك اطلاعاتي ميتواند SQL Microsof و يا Orade باشد. در نسخه هاي قبلي vSphere ، Server vCenter , فقط ميتوانست بر روي ويندوز اجرا شودولي در نسخه 5 يک appliance<sup>'</sup> پايه لينوكس همراه با مجموعه ارائه شده است.

البته بدون استفاده از Server vCenter هم ميتوان سرورهاي ESXi را بصورت منفرد مديريت كرد

-

 ${\rm ESXi}$  درواقع ماشين هاي مجازي پيش ساخته اي هستند كه به راحتي مي تواند به عنوان يک ماشين مجازي بر روي سرورهاي  ${\rm {appliance}}^1$ اجرا كرد .

ولي براي استفاده از قابليتهاي بسيار ارزشمند مجموعه مجازي سازي VMware نظير، vMotion، زمانبند منابع توزيع شده <sup>۱</sup>، قابليت دسترسي مستمر <sup>۲</sup>، سيستم تحمل خطا<sup>۳</sup> و بسياري از قابليتهاي ديگر كه در فصلهاي بعدي همگي آنها توضيح داده خواهند شد، استفاده از vCenter لازم است.

# **vSphere Update Manager 3-3**

پلاگيني Update manager <sup>4</sup> است براي Server vCenter كه به كمك آن ميتوان سرورهاي ESXi و ماشينهاي مجازي انتخاب شده را با آخرين بروزها<sup>ه</sup> و وصله<sup>۶</sup> كرد. Update Manager توابع زير را فراهم ميآورد :

> - بررسي و تشخيص سيستمهايي كه نياز به بروز شدن دارند . - نصب خودكار بروزها

يكپارچگي كامل با ديگر قابليتهاي vSphere مثل سيستم زمانبند منابع توزيع شده

# **vSphere Client and vSphere web Client 4-3**

-

 Server vCenter يك چارچوب مديريتي متمركز براي مديريت ميزبانهاي ESXi ايجاد ميكند ولي امكان دسترسي به خود Server vCenter از طريق Client vSphere خواهد بود؛ يعني تمام دسترسي ها ، پيكربنديها و . . . از طريق Client vSphere انجام ميشود. البته سيستمي كه Server vCenter بر روي آن نصب شده است نيز خود مي تواند ميزبان Client vSpher نيز باشد. همانطور كه قبلا نيز گفته

Distributed Resource Scheduler<sup>1</sup>

High Availability<sup>2</sup>

Fault Tolerance<sup>3</sup>

Plug-in<sup>4</sup> Up dates<sup>5</sup>

Patch<sup>6</sup>

شد بدون اتصال Cilent vSphere به Server vCenter و فقط با اتصال به ESXi به طور منفرد و به كمك Client vSphere ميتوان ESXi ها را مديريت كرد. شكل 1 را نگاه كنيد.

1 Client web vSphere يك سيستم مديريت ESXi ها را از طريق وب بروزر و البته تنها از طريق Server vCenter ايجاد ميكند. البته تمام ويژگيهاي مجموعه مجازيسازي شركت VMware از طريق Client weab vSphere در دسترس نخواهد بود.

# **VMware vShield Zones 5-3**

یک دیوار آتش<sup>۲</sup> مجازی است که به کمک آن میتوان ترافیک شبکه در داخل سوئیچهای شبکه مجازي را مشاهده و مديريت كرد . همچنين ميتوان به كمك آن سياستهاي امنيتي خاصي را بر روي گروهي از ماشينهاي مجازي

اعمال كرد كه حتي در صورت انتقال يك ماشين مجازي به ميزبان ديگر از طريق DRS و vMotion اين سياستها حفظ شوند.

# **VMware vCenter Orchestrator 6-3**

Orchestrator vCenterيك موتور خودكار ساز جريان كاري است كه با Server vCenter به طور اتوماتيك نصب ميشود . به كمك اين ابزار ميتوان بسياري از اعمال Server vCenter را بصورت خودكار درآورد كه اين كارها ميتوانند ساده و يا بسيار پيچيده باشند .

تكنولوژي هاي بكار رفته در مجموعه vSphere

-

در اين قسمت نگاهي دقيقتر به بعضي از تكنولوژي ها و اطلاعات موجود در مجموعه VMware

Web Browser $<sup>1</sup>$ </sup>

Fire wall<sup>2</sup>

vSphere مي اندازيم

# **7-3 چند پردازشي متقارن مجازي 1**

اين تكنولوژي به مديران شبكه اين امكان را ميدهد تا بتوانند ماشينهايي مجازي با چند پردازنده مجازي ايجاد كنند. شكل 3–2 تفاوت بين چندپردازندهاي در ميزبانهاي ESXi وچندپردازنده مجازي را نشان مىدهد.

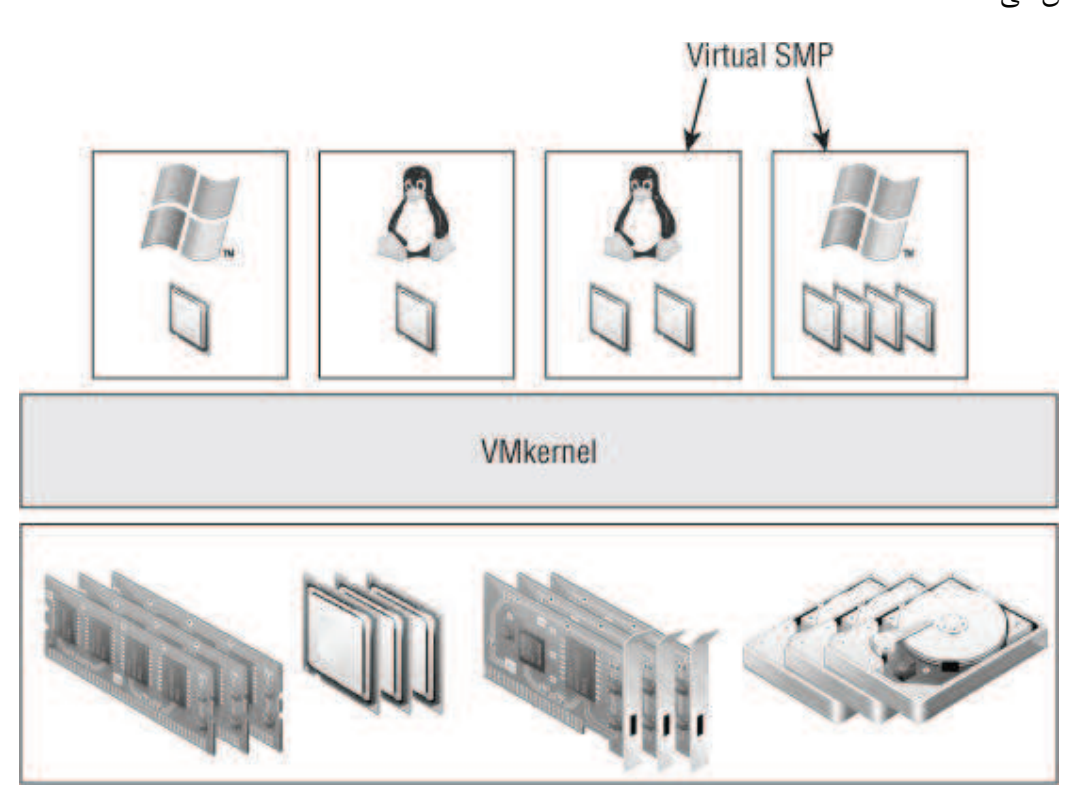

شكل 2-3 . چند پردازشي متقارن مجازي

بدين طريق كاربردهايي كه براي اجرا شدن نياز به چندپردازنده دارند ميتوانند در اين ماشينهاي مجازي اجرا شوند. در 5 vSphere اين قابليت با اضافه شدن امكان ايجاد پردازندههاي مجازي ياچند هستنه مجازي توسعه داده شده است.

 $\overline{a}$ 

Virtual Symmetric Multi-Processing<sup>1</sup>

# **vSphere vMotion and vSphere Storage vMotion 8-3**

vMotion كه migration live نيز خوانده ميشود ويژگي در Server vCenter , ESXi است كه اجازه ميدهد ماشينهاي مجازي در حال اجرا از يك ميزبان فيزيكي به ميزبان ديگر منتقل شوند بدون حتي لحظه اي خاموش شدن ماشين مجازي و قطع شدن اتصال ماشين مجازي به شبكه .

vMotion محتويات در حال اجرا را از يك سيستم به سيستم ديگر منتقل ميكند اما محتويات سيستم ذخيره سازي دست ناخورده در جاي خود باقي ميمانند. vMotion Storage امكاني است براي انتقال محتويات ديسك مجازي يك سيستم مجازي در خاموش ويا در حال اجرا از يك واحد ذخيرهسازي به يك واحد ذخيرهسازي ديگر بدون جابه جايي ماشين پردازش . يعني محل اجراي ماشين مجازي تغيير نميكند، و اين در حالي اتفاق ميافتد كه ماشين مجازي روشن بوده و طي زمان انتقال واحد ذخيرهسازي خللي در كار آن ايجاد نميشود.

# **9-3 سيستم زمانبند منابع توزيع شده 1**

-

2 vMotion يك عمل دستي است يعني مدير سيستم بايد بطور دستي عمل vMotin را انجام دهد. اگربخواهيم با توجه به نياز مثلا براي تنظيم بار ميزبان هاي ESXi عمل vMotion بطور خودكار انجام شود، اينجاست كه پاي زمانبند منابع توزيع شده و يا به اختصار DRS وسط ميآيد . قبل از ادامه بحث در حد چند خط در مورد كلاستر در vSphere توضيح دهيم . در فصل قبلي با مفهوم كلاستر آشنا شديد نيازي به تكرار دوباره نيست. در مجموعه vSphere،

Distributed Resource Scheduler<sup>1</sup>

Manual<sup>2</sup>

كلاستر ، مجموعهای از میزبانهای ESXi است كه منابع خود را در یک استخر منابع<sup>۱</sup> به اشتراک ميگذارند. به عبارت ديگر كلاستر ESXi، يك تجميع ضمني توان پردازشي و حجم حافظههاي تمام ميزبانهاي عضو كلاستر است .

حال برمي گرديم به موضوع DRS . اهداف و وظايف DRS در دو بند خلاصه مي شود:

- در هنگام شروع(روشن شدن ماشين مجازي)، DRS سعي ميكند ماشينهاي مجازي را در ميزباني اجرا كند كه داراي بار پردازشي كمتري باشد .

- هنگامي كه ماشين مجازي در حال اجرا است، DRS مدام (هر 5 دقيقه يكبار ) در حال جستجو و اندازهگيري است تا ماشينهاي مجازي را به ميزباني انتقال دهد كه براي منابع مورد نيازشان، كمترين رقابت وجود داشته باشد .

مورد اول كه معمولا Placement Intelligent نيز خوانده ميشود اشاره به اين مفهوم دارد كه در هنگام روشنشدن ماشين مجازي كه در داخل يك كلاستر قرار دارد، ماشين مجازي براي اجرا به ميزباني منتقل ميشود كه از لحاظ منابع آزدا موجود بهترين باشد. بند دوم هم اين موضوع را بيان ميكندكه حتي وقتي ماشينهاي مجازي روشن هم هستند، DRS دائما سعي ميكند بهترين ميزبان ESXi را از نظر منابع آزار موجود كه داخل همان كلاستر قرار دارد، براي انتقال ماشين مجازي انتخاب كند .

مثل وقتي در هنگام روشن بودن چندين ماشين مجازي عضو كلاستر اگر يك يا چند تا از ماشينهاي مجازي بار پردازش بالايي را به سيستم تحميل كنند، DRS به طور خودكار يك يا چند تا از آنها را به ESXiهاي عضو همان كلاستر كه منابع پردازشي آزاد بيشتري دارند منتقل ميكند.

# **vSphere Storage DRS 10-3**

 $\overline{a}$ 

همانطور كه DRS بار پردازش بر روي ESXiها را تنظيم ميكند، DRS Storage با جا بجايي ماشين

Resource Pool $<sup>1</sup>$ </sup>

هاي مجازي بار ترافيكي بر روي سرورهاي ذخيره سازي را متعادل ميكند. البته مانند DRS ، Storage DRS هم در داخل يك كلاستر عمل ميكند. همانگونه كه DRS از تكنولوژي vMotion براي متعادل كرد-ن سيستم استفاده مي كند. Storage DRS هم از Storage vMotion بهره مي گيرد.

# **11-3 سيستم كنترل ورودي خروجي شبكه 1 و كنترل ورودي 2 خروجي سيستم هاي ذخيره سازي**

vSphere كنترل بسيار زيادي بر روي تخصيص منابع پردازشي همچنين حافظههاي اصلي به ماشينهاي مجازي دارد . قابليتي مشابه نيز در اختصاص دادن ترافيك ورودي – خروجي شبكه و سيستمهاي ذخيرهسازي به ماشينهاي مجازي وجود دارد .

سيستم كنترل ورودي- خروجي ذخيرهسازها اين امكان را به مديران ميدهد تا به هر يك از ماشينهاي مجازي يك اولويت در دسترسي به منابع ذخيرهسازي اختصاص دهدند تا در صورت رقابت بين ماشين هاي مجازي در دسترسي به ذخيرهسازها، اين اولويتها اعمال شوند. اين قابليت در 5vSphere فقط در ذخيره سازهايي با سيستم فايل VMFS , NFS وجود دارد .

سيستم كنترل ورودي- خروجي شبكه هم قابليتي مشابه است؛ ولي در دسترسي به كارتهاي شبكه فيزيكي . اين سيستم به مديران شبكه اين امكان را ميدهد تا با اختصاص دادن اولويتي به ماشينهاي مجازي دسترسي آنها به ترافيک و پهناي باند را مديريت كنند.

# **12-3 قابليت دسترسي مستمر 3 ( HA )**

-

نگراني كه ممكن است پيش بيايد اين است كه اگر چندين سرور بر روي يك سرور فيزيكي اجرا شوند

Network I/O control  $^1$ 

Storage I/O control<sup>2</sup>

High Availability<sup>3</sup>

در صورت خراب شدن سرور فيزيكي تمام سرورهاي مجازي ازكار خواهد افتاد. دسترسي مستمر پاسخي به اين مشكل است. عملكرد اين تكنولوژي بدينصورت است كه ابتدا دو يا چند سرور فيزيكي در قالب يك كلاستر قرار ميگيرند. ماشينهاي مجازي بر روي سرورهاي فيزيكي كلاستر توزيع ميشوند. اگر يكي از سرورها خراب شود، ماشين هاي مجازي روي آن سرور به سرورهاي ديگر عضو آن كلاستر منتقل ميشوند. در اين بين ماشين هاي مجازي اجرا شده به روي سرور خراب شده قبل از انتقال ريست ميشوند. تمام اين اعمال بطور كاملا اتوماتيك انجام ميشوند. شكل -3 3 اين مسئله را به تصوير كشيده است .

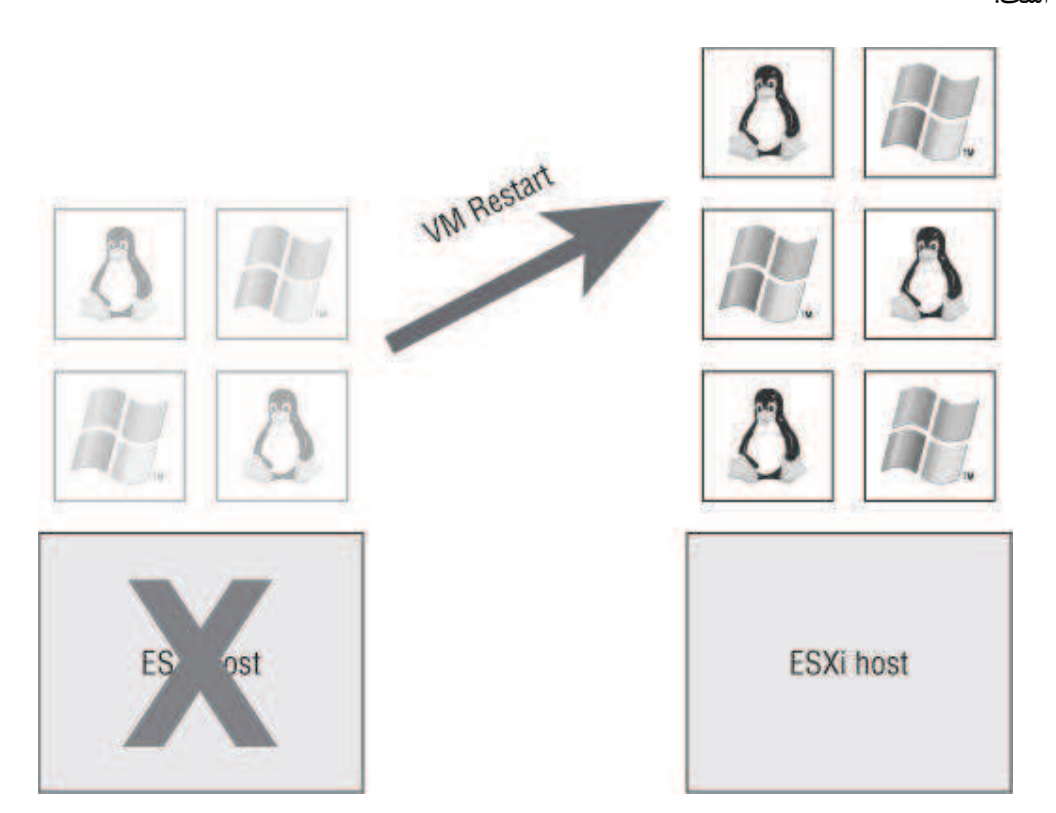

شكل 3-3 . قابليت دسترسي مستمر. در حين انتقال، ماشينهاي مجازي ريست ميشوند

# **13-3 سيستم تحمل خطا 1 ( FT )**

 $\overline{a}$ 

اگر در يك كلاستر كه HA در آن فعال است يكي از سرورهاي فيزيكي به هر دليلي از كار بيفتد

Fault Tolerance<sup>1</sup>

ماشين هاي مجازي آن، قبل از انتقال به سرور فيزيكي دوم ريست شده و براي مدت كوتاهي كه ممكن است تا 3 دقيقه طول بكشد خارج از سرويس خواهند بود و قاعدتا تمام دادههاي ذخيره نشده داخل حافظه رم نيز ازبين خواهد رفت. FT تكنولوژي است كه حتي اين مسئله را نيز حل كرده است. عملكرد اين تكنولوژي بد ني صورت است كه در كلاسترهايي كه FT فعال است يك كپي از ماشينهاي مجازي در حال اجرا، بر روي يك سرور دومي نيز اجرا ميشود. هرگاه يك سرور فيزيكي خاموش شود، ماشينهاي مجازي كه آينهوار بر روي سرور دوم اجرا ميشدند، بلافاصله بدون كوچكترين وقفهاي جايگزين ميشوند؛ و كاربر نهايي متوجه اين موضوع نخواهد شد .

بعد از جايگزيني يك كپي از ماشين مجازي بر روي سرور سوم ايجاد خواهد شد. تمامي اين اعمال بطور اتوماتيك توسط vSphere انجام ميشود. شكل -3 4 اين موضوع را به تصوير كشيده است .

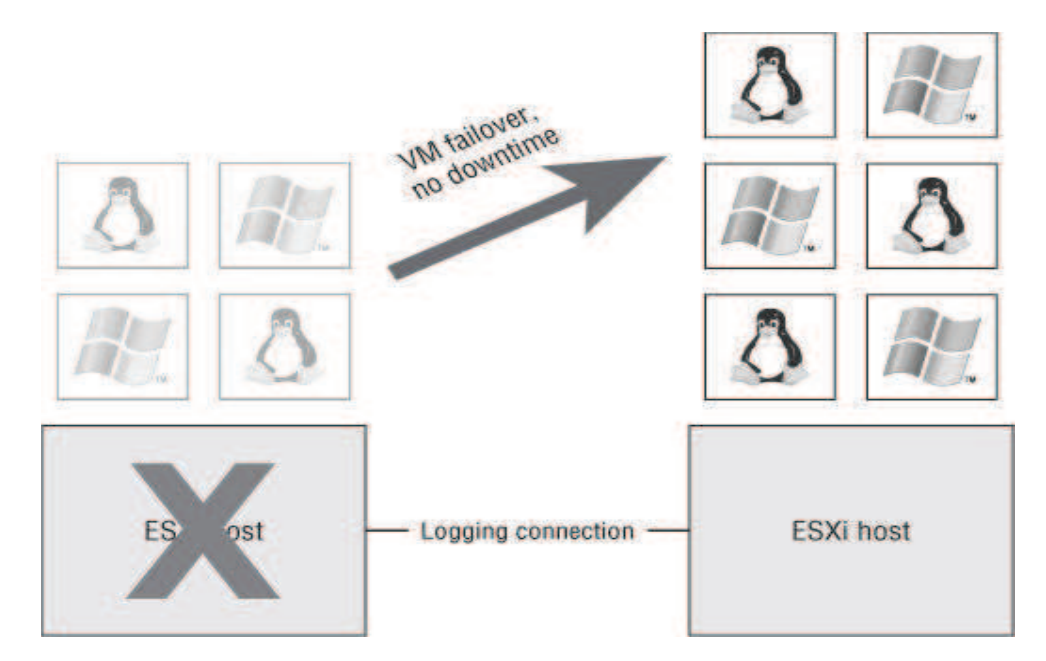

شكل 4-3 . سيستم تحمل خطا. در حين انتقال ماشينهاي مجازي بدون وقفه به كار خود ادامه خواهند داد اگرهر دو سرور اصلي و سرور آينهاي خراب شوند ماشين مجازي، ريستارت شده و يك كپي از آن بر روي يك سرور در دسترس، دوباره اجرا خواهد شد.

# **vSphere Storage API for data protection and 14-3 VMware data recovery**

يك قسمت مهم از هر شبكهاي -نه فقط يك زير ساختار مجازيشده - استراتژي پشتيبانگيري است. بدين منظور vSphere VMware دومولفه كليدي دراختيار قرار ميدهد : يكي APIs Storage vSphere VADP . VDR يا VMware Data Recovery ديگري و VADP اختصار يابه و for Data Protection يك API است كه امكانات لازم براي سيستمهاي پشتيبانگيري را فراهم ميكند .

اين API از انواع سيستمهاي پشتيبانگيري از جمله پشتيبانگيري سطح فايل<sup>'</sup>، پشتيبانگيري افزايشي<sup>۲</sup> ، پشتيبان گيري تفاضلي<sup>۲</sup> پشتيبان گيري ايمج گيري كامل<sup>۴</sup> و ...

VADP مانند يك فريمورك كار ميكند كه امكان پشتيبانگيري را فراهم ميكند. در واقع شما تنها به وسيله VADP نميتوانيد از محيط مجازي خود نسخه پشتيبان تهيه كنيد. بلكه شما به يك كاربرد كه از قابليت VADP پشتيباني ميكند نياز خواهيد داشت .

تعداد زيادي كاربرد كه ميتواند با VADP كار كند وجود دارد كه VMware بدين منظور نرم افزار پشتيبانگيري خود را با نام Recovery Data VMware)VDR (را ارائه كرده است كه براي محيطهاي مجازي كوچك تهيه شده است.

# **Xenserver , Hyper–V , VMware مقايسه 15-3**

-

شايد مقايسه بين سيستم هاي مجازي سازي كار درستي نباشد؛ چرا كه سيستم هاي مختلف در روش و اهداف متفاوت هستند. ولي در اينجا ما براي دادن يك ديد كلي و درك بهتر موضوع يك مقايسه ارائه ميكنيم. براي ارائه يك مقايسه بهتر ما فقط پلتفرم هاي مجازي سازي نوع يك را بررسي ميكنيم .

differential<sup>3</sup> full-image<sup>4</sup>

File level  $<sup>1</sup>$ </sup>

incremental<sup>2</sup>

نكته اول در مقايسه اين يلتفرم هاي مجازي سازي اين است كه: هم Microsoft Hyper-V و هم Citrix Xenserver تمام عمليات ورودي خروجي خود را از طريق بارتيشن والد انجام ميدهد. يعني همان 0dom. اين روش امكان سازگاري بيشتري با سخت افزار را فراهم ميكند. در پارتيشن والد يك سيستمعامل همهمنظوره قرار ميگيرد كه تمام عمليات ورودي خروجي ماشينهاي مجازي را انجام ميدهد. نسخههاي قبلي V-Hyper از 2003 Server و نسخه جديدتر اين فوق ناظر از 2R 2008 Server بدين منظور استفاده ميكند . در مورد Xenserver هم كار به همين شكل است با اين تفاوت كه در پارتيشن والد يك سيستمعامل همه منظوره لينوكسي قرار دارد .

اما در ESXi مديريت ورودي-خروجي بطور كامل توسط فوقناظر انجام ميشود. اين موضوع باعث كاهش سربار و بالا رفتن بهرهوري ميشود؛ و از طرف ديگر مجموعه سخت افزارهايي كه پشتيباني ميشود بالطبع كمتر خواهدبود .

اين موضوع تحت عنوان دسته بندي فوق ناظر به (فوق ناظر يكپارچه و ريز هستند) در فصل دوم مورد بررسي قرار گرفته است. نكته دوم اينكه هر يك از يلتفرم هاي مجازي سازي مزايا معايت و كاربردهاي خود را دارند .

مثلا براي ديتاسنترهاي بزرگ vSphere مناسبتر است ولي براي ديتاسنترهاي كوچكتر شايد Xenserver Citrix , V-hyper Microsoft مناسبتر باشد. و يا مثلا شما بعنوان مدير IT سازمان نيازي به FT , DRS و يا vMotion Storage نداريد مناسب تر است تا از V-Hyper , Xenserver استفاده كنيد .

# فصل چهارم **نصب و راه اندازي مجموعه WMware vSphere 5**

قبل از شروع فصل جديد اجازه دهيد مرور مختصري از فصول گذشته داشته باشيم .

در فصل اول در مورد سيستمهاي پردازش ابري صحبت كرديم و ديديم كه اين سيستم ها سه نوع سرويس مختلف ارائه ميدهند. اول نرم افزار به عنوان سرويس كه يك رابط كاربري از نرم افزار مورد نظر كاربرد را اختيار او قرار ميدهد. دوم سكو بعنوان سرويس است كه يك محيط توسعه را در اختيار كاربر قرار مي دهند.

مورد سوم زير ساختار به عنوان سرويس است كه در آن يك زير ساختار كه قبلا مي تواند يك سرور فيزيكي باشد در اختيار كاربر قرار ميگيرد. حال اگرت عدادي سرور قوي در اختيار شركت ارائه دهنده خدمات ابري باشد و تعداد بيشتري كاربر كه نيازي به سرورهاي قوي هم نداشته باشد تعدادي از مشتري

ها كه سرورها را در اختيار دارند منابع راهور مي دهند و مابقي مشتري ها نميتوانند سرويس بگيرند. راه حل اين مسئله مجازيسازي است كه مادر اين فصل و فصول آتي يك يلتفرم مجازي سازي را بطوركامل يپاده مي كنيم.

در فصل دوم انواع مجازيسازي را با ارائه يك مدل كامل معرفي كرديم و در اين بين مجازي سازي پردازش كه مجازي سرور از مهمترين موضوعات اين قسم از مجازي سازي است را بطورمختصر بررسي كرديم .

در فصل سوم يك پلتفرم مجازيسازي سرور با عنوان 5vSphere، ساخت شركت VMware را معرفي كرديم. قابليتها، مزايا، معايت و مولفههاي تشكيل دهنده اين مجموعه را معرفي كرديم؛ و در انتها هم مقايسهاي كوتاه بين vSphere و ساير پلتفرمهاي مجازي سازي داشتيم .

در اين فصل و فصول باقي مانده هم نحوه راهاندازي پلتفرم مجازيvSphere را خواهيم گفت .

ساختار كلي مجموعه vSphere و مولفه هاي اساسي تشكيل دهنده آن و ساختار كلي اين مجموعه در شكل 4–1 قابل مشاهده است.

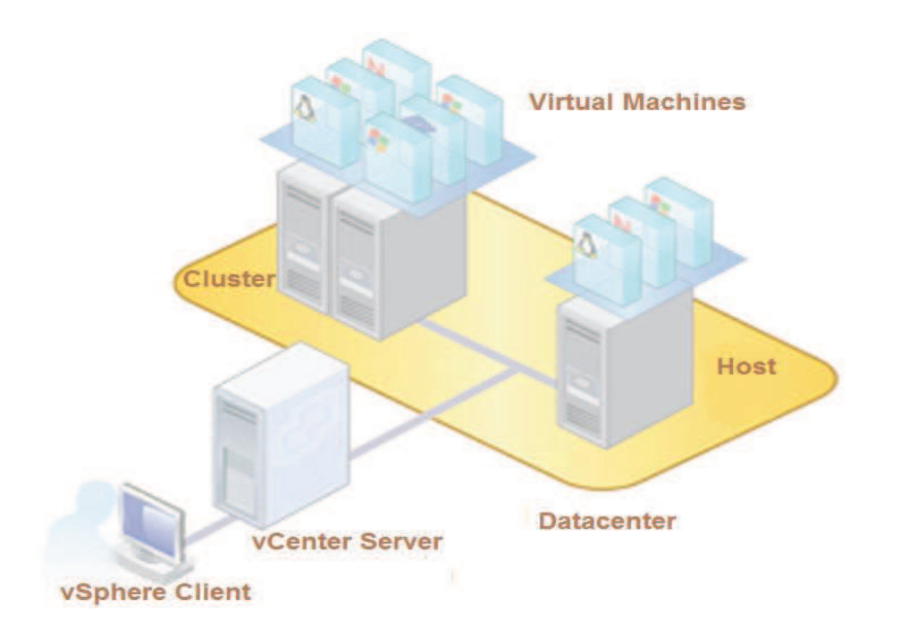

شكل 1-4 . ساختار كلي مجموعه vSphere

همانطور كه در فصل قبل نيز اشاره شد بر روي ميزبانها (سرورهاي فيزيكي) ESXi نصب ميشود.

يك سرور تحت عنوان Server vCenter نقش مديريت مجموعه را بر عهده دارد. ابزارهاي مديريتي كه توسط Server vCenter ارائه ميشود، توسط cilent vSphere در دسترس خواهدبود. البته توسط Client vSphere و حتي بدون كمك Server vCenter و مستقيما ميتوان به ESXi ها متصل شد و هر يك از آنها را بطور مجزا مديريت و برنامهريزي كرد. كاملا واضح است كه در اين صورت بسياري از ابزارهاي مديريتي در دسترس نخواهد بود .

# **1-4 نصب راه اندازي و پيكر بندي ESXi**

با توجه به توضيحات ارائه شده اولين مرحله در راه اندازي اين مجموعه نصب ESXi خواهد بود. يك نكته مهم كه قبل از شروع نصب ESXiها بايستي به آن اشاره كنيم اين است كه : همانطور كه در فصل قبل نيز به آن اشاره شد فوق ناظر ESXi از نوع يكپارچه بوده كه بايستي راه اندازهاي سختافزارهايي كه با آنها كار ميكند رادر خود داشته باشد. بنابراين ESXi بر روي هر سخت افزاري نمي تواند نصب و اجرا شود. البته اين مسئله نگراني عمده اي نيست، چرا كه اكثر سرورها با قطعات داخلي آنها توسط ESXiها پشتيباني ميشوند. پس لازماست قبل از خريد سرورها و سخت افزارهاي مورد نياز، سري به سايت VMware بزنيد تا ليست قطعات و سخت افزارهاي سازگار با ESXi را مشاهده كنيد .

# **-4 1-1 نصب ESXi**

ESXi به سه طريق قابل نصب است :

Installation Interactive يا نصب تعاملي ، Installtien Unattended يا نصب خودكار و مورد آخر كه در واقع بارگذاري ESXi داخل رم سيستم فيزيكي در قالب يك imag بوده و نصب در كار نيست و اين روش را Provisioning Stateless مي نامند .

در اين نوشته به جهت اختصار ما فقط روش اول، يعني نصب تعاملي را بررسي خواهيم كرد . براي نصب ESXi ابتدا CD حاوي فايل نصب را در داخل سرور قرار دهيد . سيستم را روشن نموده و boot سيستم را ROM-CD قرار هد يد و از طريق ROM-CD ، بوت شويد .

اولين موردي كه با آن مواجه خواهيد شد. تصويري شبيه به شكل 2-4 خواهد بود. براي ادامه گزينه اول را انتخاب كرده و اينتر را بفشاريد .

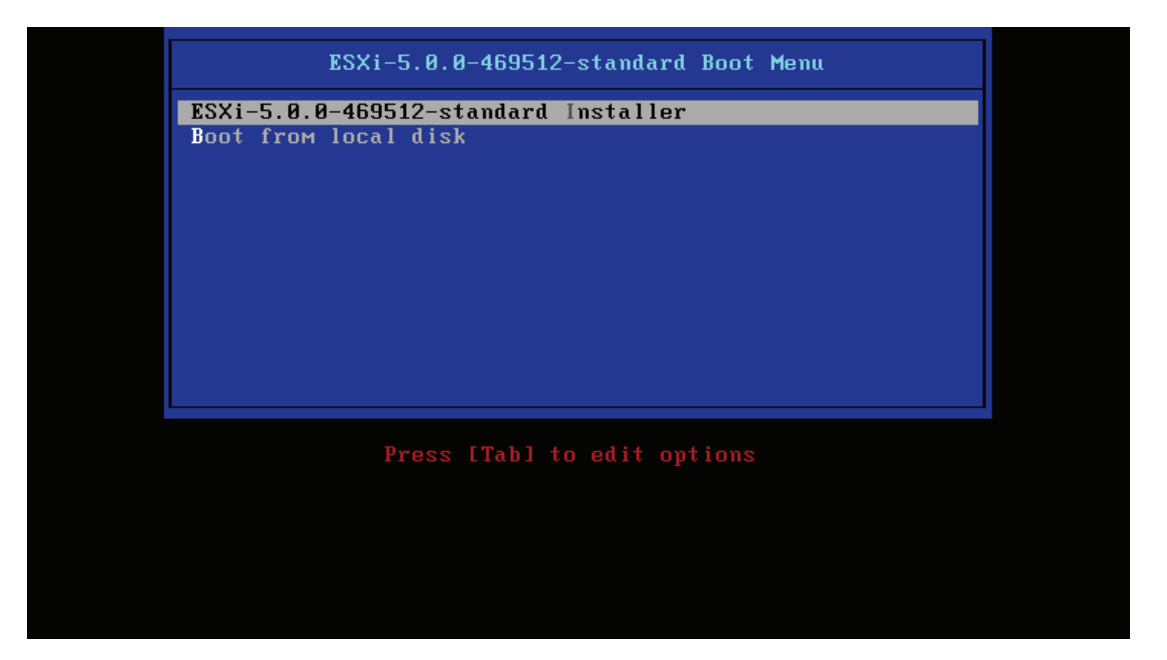

شكل 2-4 . صفحه شروع نصب ESXi

پس از مدتي با صفحه خوشآمدگويي مواجه خواهد شد. با زدن اينتر ادامه دهيد .

سپس به موافقتنامه خواهيد رسيد كه براي تائيد و ادامه 11F را بزنيد .

در ادامه هاردديسكهاي در دسترس براي انتخاب نمايش داده خواهند شد. اگر تنها ديسك محلي

داخل سيستم موجود باشد تصويري شبيه شكل 4-3 و اگر علاوه بر ديسكهاي محلي ديسكهاي ريموت

در دسترس باشد، تصويري شبيه به شكل -4 4 نمايش داده خواهدشد .

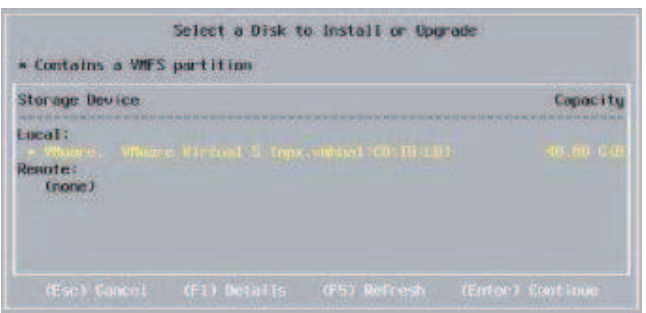

شكل 3-4 . انتخاب ديسك براي نصب ESXi

پس از انتخاب ديسك مورد نظر براي نصب ESXi، با زدن Enter به مرحله بعد برويد .

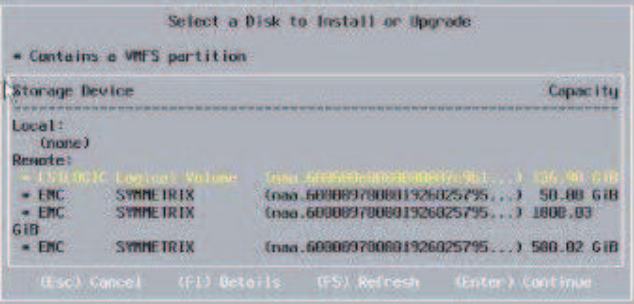

شكل 4-4 . انتخاب ديسك براي نصب ESXi

در مرحله بعد اگر بر روي ديسك انتخاب شده از قبل ESXi نصب بوده باشد، همانطور كه در شكل -4 5 نشان داده شده است، سه امكان در اختيار شما قرار خواهد گرفت :

اول datastore VMFS preserve , ESXi Upgrade كه نسخه موجود را به 5ESXi ارتقا ميدهد و

ماشينهاي مجازي قبلي كه بر روي ديسك قرار دارند حفظ خواهند شد .

دوم datastore VMFS preserve , ESXi Install كه نسخه قبلي را پاك كرده و نسخه جديد را جايگزين آن مي كندولي ماشينهاي مجازي كماكان باقي خواهند ماند.

سوم dalastore VMFS overwrite , ESXi Install كه كليه اطلاعات موجود بر ديسك وحتي فايلهاي مربوط به ماشينهاي مجازي را پاك خواهد كرد و ESXi را نصب ميكند .

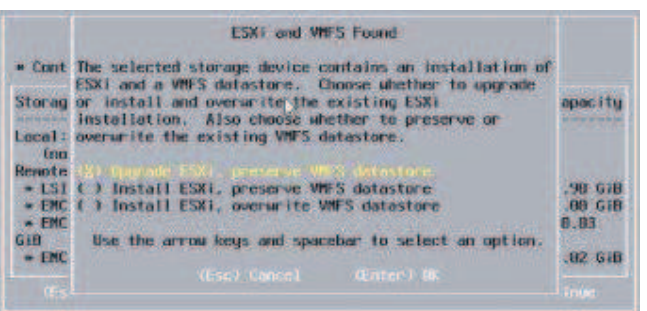

شكل 5-4 . انتخاب نحوه تخصيص ديسك سخت براي نصب ESXi حال مورد مناسب را انتخاب كرده و Enter را بفشاريد تا به مرحله بعد برويد . زبان كيبرد را انتخاب كرده Enter را بزنيد . در اينمرحله هم پسورد دلخواه و البته با طول حداقل 7 كاراكتر وارد كرده و با زدن اينتر از اين مرحله خارج شويد در انتها با زدن اينتر سيستم را ويستارت نمائيد .

# **-4 2-1 پيكر بندي اوليه ESXi**

پس از نصب ESXi با صفحهاي مشابه شكل 4-6 مواجه خواهيد شد. با زدن كليد F2 وارد تنظيمات اوليه و اساسي server ESXi ميشويد. ابتدا جهت ورود نام كاربري و پسورد سيستم را وارد كنيد.در اينجا مي توانيد با كاربر root و پسوردي كه در هنگام نصب وارد كرديد به سيستم login كنيد.

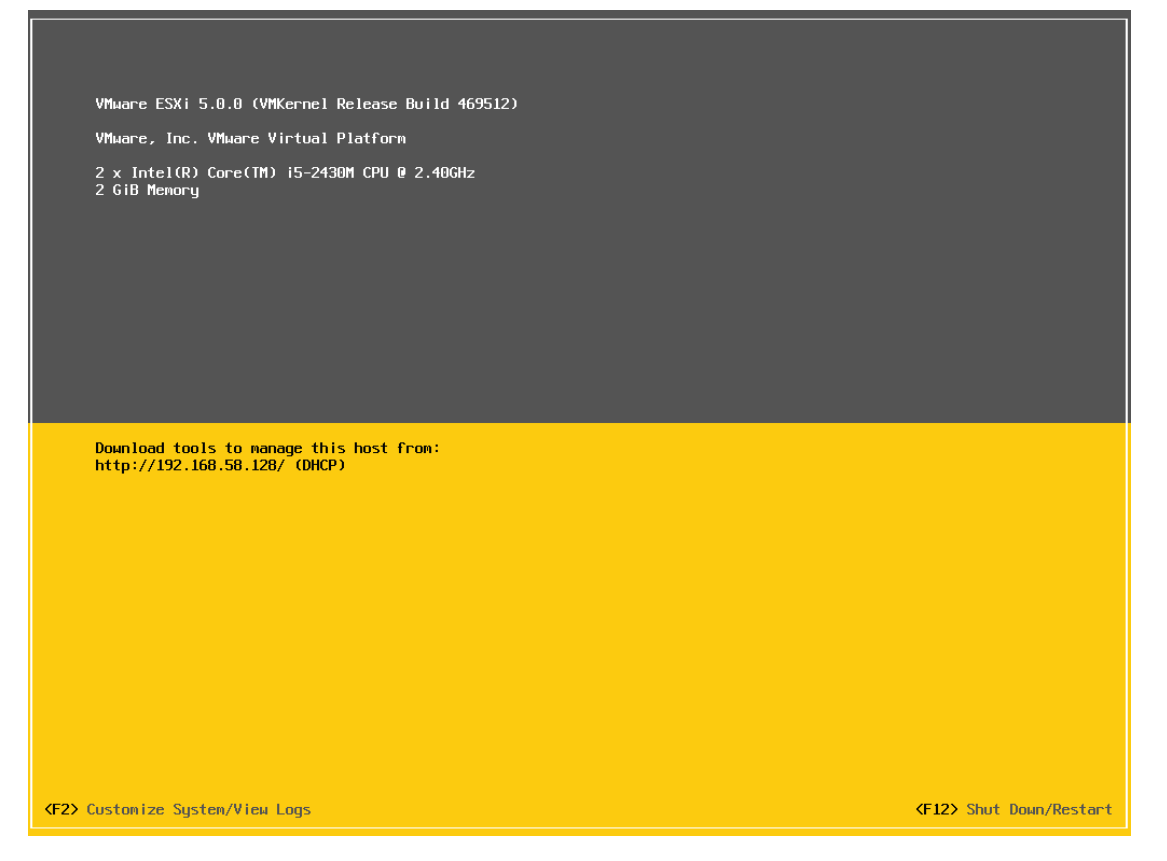

شكل 6-4 . اولين تصوير ESXi پس از نصب

در بخش configure password مي توانيد رمز ورود خود را تغيير دهيد.

در بخش network management configure ميتوانيد تنظيمات شبكه سيستم از جمله انتخاب IP ،

تنظيم DNS و ... را انجام داد .

در بخش network management test ميتوانيد به كمك سرويس ping از اتصالات بين سيستمهاي متصل به شبكه اطمينان حاصل كنيد .

با استفاده از setting network restor ميتوان تنظيمات شبكه را به حالت اوليه پس از نصب درآورد .

زبان صفحه كليد را ميتوان در بخش keyboard configure تغيير داد .

دربخش shooting trouble ميتوانيد تنظيمات مربوط به عيب يابي، از جمله فعال وغير فعال كردن واسط فرمان و ... را انجام دهيد .

در بخش viewsystem logs مىتوانيد اتفاقات <sup>\</sup> ثبت شده <sup>٢</sup> سيستم را مشاهده كنيد.

و در نهايت توسط configuration system reset ميتوانيد تنظيمات كل ESXi را به حالت اوليه پس از نصب بازگردانيد .

همچنين بوسيله كليد F12 ميتوانيد سيستم را ريستارت و يا خاموش كنيد.

# **2-4 راه اندازي Server vCenter**

همانطور كه قبلا هم اشاره شد براي استفاده از ESXiها و راه اندازي ماشين مجازي بر روي آنها و همچنين بهرهبرداري از تمامي امكانات vSphere بايستي آنها را تحت مديريت Server vCenter درآورد . در اين قسمت Server vCenter را نصب خواهيم كرد؛ و پيكر بندي آن را به فصول اتي موكول ميكنيم . و البته قبل از نصب كمي در مورد آن توضيحاتي ارائه خواهيم داد .

# **-4 1-2 ساختار و سرويس هاي Server vCenter**

همانطوركه قبلا هم گفته شد Server vCenterرا يك كاربرد تحت ويندوز بوده كه وظيفه مديريت ميزبانها ESXi وماشينهاي مجازي ساخته شده بر روي آنها را بر عهده دارد . البته يكappliance پايه لينوكسي (linux-Suse (همراه مجموعهvSphere ارائه ميشود كه محدوديتهايي نسبت به vCenter Server ويندوزي دارد .

به طور كلي وظايف اصلي Server vCenterرا ميتوان اينگونه خلاصه كرد .

- مديريت منابع ميزبانهاي ESXi و ماشينهاي مجازي

-

– مديريت قالبهاي آماده<sup>'</sup>

event<sup>1</sup> logged<sup>2</sup>

- توسعه و آماده سازي ماشين هاي مجازي <sup>۲</sup>
	- مديريت ماشينهاي مجازي
		- زمانبندي وظايف<sup>۳</sup>
		- آمارگيري 4 5 و ثبت وقايع
	- آلارمها و مديريت رويدادها
	- مديريت ميزبانهاي ESXi

موارد بالا بصورت نموداري در شكل -4 7 نشان داده شده اند .

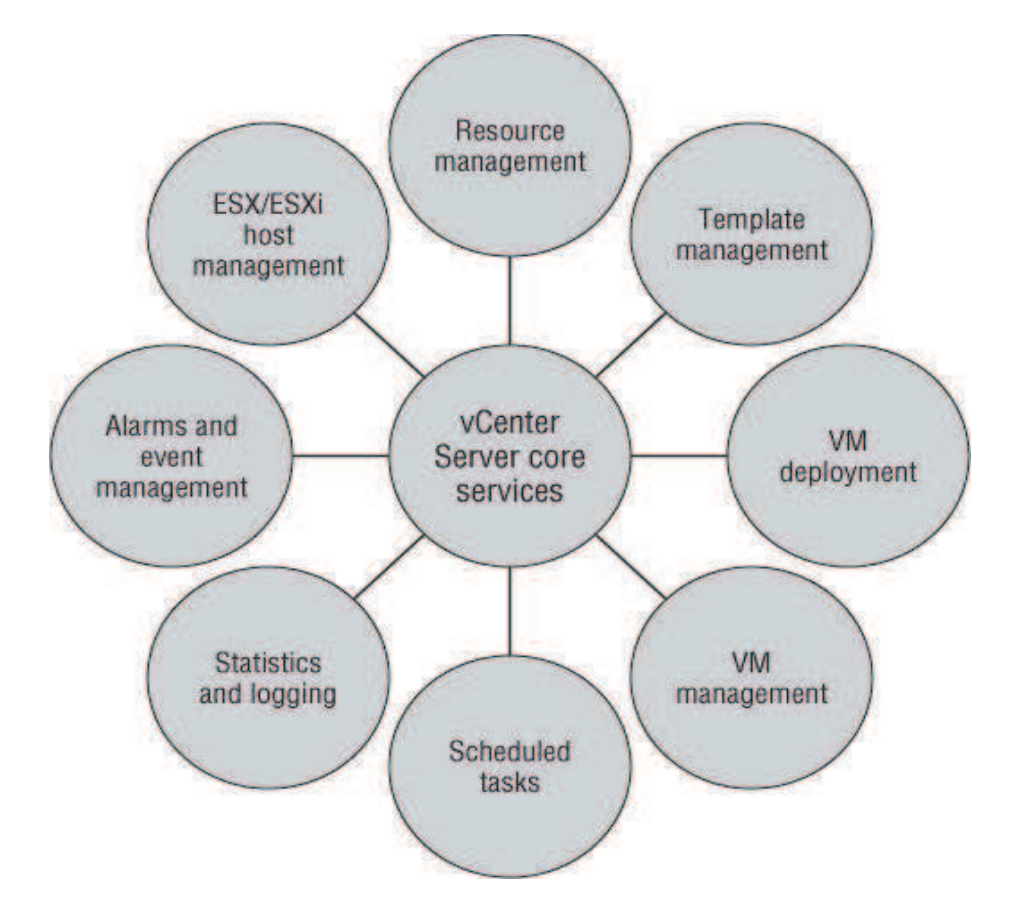

شكل 7-4 . سرويسهاي Server vCenter

يك سرويس مهم كه در شكل بالا به آن اشاره نشد مديريت متمركز حساب هاي كاربردي است .

-

Task scheduler<sup>3</sup>

templates<sup>1</sup>

VM Deployment<sup>2</sup>

Statistics<sup>4</sup>

Logging<sup>5</sup>

براي درك اهميت اين سرويس به مثال زير توجه كنيد .

فرض كنيد صدها ميزبان ESXi تحت مديريت يك vCenter داشته باشيد. اگر چندين مدير قصد مديريت اين مجموعه را داشته وهر يك حساب كاربري خود داشته باشند، لازم است بطورجداگانه به هر يك از اين ميزبانهاي ESXi وارد شده و يك كاربر جديد ايجاد كنيد؛ و يا مثلا براي تغيير كلمه عبور هركاربر بايستي اين سناريو تكرار شود .

ولي Server vCenter اين مشكل را حل كرده بدين ترتيب كه كافي است تنها يكبار ميزبانهاي ESXi را عضو vCenter كرده و در سرور ويندوزي Server vCenter كاربرها و گروهاي لازم را ايجاد كرده و هر مدير به كمك vSphere Client با نام كاربري خود در vCenter Server، به سيستم وارد شده و وظايف خود را انجام دهد. اگر از applianee لينوكسي بعنوان Server vCenter استفاده شود وظيفه تصديق هويت به عهده سيستم اكتيو دايركتوري كه Server vCenter عضو آن است خواهد بود .

علاوه بر سرويس هاي گفته شده vCenter Server يک API در اختيار برنامهنويسان قرار مي دهد تا شركتهاي ثالث هم بتوانند براي Server vCenter برنامهنويسي كنند، و اين كمك بسيار بزرگي براي توسعه سيستمهاي مجازيسازي خواهد بود .

همچنين Server vCenter داراي يك حالت mode-link است كه براي محيط هاي بزرگتر در نظر گرفته شده است بطوريكه چندين سرور vCenter ميتوانند تحت مديريت يك Directory Active كنترل يك ديتا سنتر را بر عهده بگيرند .

# **-4 2-2 نيازمنديهاي نرمافزاري و سختافزاري Server vCenter**

قبل از هر چيز لازم است بدانيم چه مواردي براي نصب Server vCenter نياز است. مثلا بر روي چه پلتفرم سخت افزاري اجرا ميشود، بر روي چه ورژن هايي از ويندوز قابل نصب است، از چه بانك اطلاعاتي استفاده ميكند و... . پاسخ اين سوالات بسته به محيط عملياتي و اندازه ديتاسنتر متفاوت

خواهد بود .

حداقل سخت افزار لازم براي Server vCenter به قرار زير است : - دو پردازنده 64 بيت و يا يك پردازنده دو هسته اي 64 بيتي با فركانس كاري 2 گيگاهرنز - 3 گيگا بايت رم - 3 گيگا بايت فضاي خالي بر روي هارد ديسك

- يك كارت شبكه اترنت (بهتر است گيگابيت باشد)

براي سيستم عامل هم يكي از موارد زير لازم است :

ويندوز سرور 2003 ، ويندوز سرور 2R 2003 ويندوز سرور 2008 و ويندوز سرور 2R 2008 . لازم به ذكر است كه vCenter Server فقط بر روي سيستم عامل هاي 64 بيتي اجرا مي شود.

موارد گفته شده در بالا، حداقل را در نظر گرفته است. قاعدتا براي ديتاسنترهاي بزرگتر سيستم قويتري لازم خواهد بود. همچنين موارد بالا با اين پيش فرض در نظر گرفته شده اند كه بانك اطلاعاتي بر روي سرور ديگري راه اندازي شده است؛ اگر چه با تهيه كردن يك سرور قوي تر مي توان vCenter Server و بانك اطلاعاتي را در كنار هم و بر روي يك سرور نصب كرد. البته اين كار اصلا توصيه نميشود چرا كه در صورت خرابي سرور، دو نقطه از شبكه ما دچار مشكل خواهد شد يكي سرور vCenter و ديگري سرور بانك اطلاعاتي .

بانك اطلاعاتي در اينجا وظيفه نگهداري اطلاعات ميزبان هاي ESXi و ماشينهاي مجازي از جمله اطلاعات پيكربندي، مجوزها، آمارها و ديگر اطلاعات را بر عهده دارد .

اگر بخواهيم سرور vCenter و بانك اطلاعاتي يكي باشد يعني هر دو بر روي يك سرور اجرا شوند، حداقل سختافزار لازم به قرار زير خواهد بود:

يك پردازنده دو هسته و 4 گيگابايت رم براي يك مجموعه با 50 ميزبان ESXi و 500 ماشين مجازي . اگر ديناسنتر شما داراي 300 ميزبان ESXi و 3000 ماشين مجازي است، اي با 4 هسته

پردازنده و مقدار 8 گيگابايت رم لازم خواهد بود. براي يك ديناسنتر با 1000 ميزبان ESXi و 10000 ماشين مجازي 8 هسته پردازنده نياز است. مقدار حداقل رم مورد نياز هم برابر با 16 گيگابايت خواهد بود. ميزان فضاي آزاد بر روي ديسك نيز متناسب با تعداد ميزبانهاي ESXi و ماشينهاي مجازي افزايش خواهد يافت .

از آنجايي كه بانك اطلاعاتي اهميت فوق العادهاي براي Server vCenter دارد، تنهااز بانكهاي اطلاعاتي اينترپرايز پشتيباني ميكند. در حال حاضر بانك هاي اطلاعاتي زير ميتوانند براي vCenter Server استفاده شوند:

- IBM DB2 9.5 (fix pack 5 required; fix pack 7 recommended)
- <sup>ϑ</sup> IBM DB2 9.7 (fix pack 2 required; fix pack 3a recommended)
- Microsoft SQL Server 2008 R2 Express (bundled with vCenter Server)
- Microsoft SQL Server 2005 (32-bit or 64-bit; SP3 is required, and SP4 is recommended)
- Microsoft SQL Server 2008 (32-bit or 64-bit; SP1 is required, and SP2 is recommended)
- Microsoft SQL Server 2008 R2
- <sup>ϑ</sup> Oracle 10*g* R2 (10.2.0.4 required)
- <sup>ϑ</sup> Oracle 11*g* R1 (11.1.0.7 required)
- <sup>ϑ</sup> Oracle 11*g* R2 (11.2.0.1 with patch 5 required)

توجه داشته باشيد كه ممكن است بانكهاي اطلاعاتي ذكر شده توسط مولفههاي ديگر vSphere نظير Manager Update vSpher پشتيباني نشوند كه براي اطلاعات بيشتر در اين موضوع ميتوانيد به سايت VMware مراجعه نمائيد .

يك نكته مهم كه در استفاده از بانك هاي اطلاعاتي حائز اهميت است اين است كه نوع بانك اطلاعاتي ميتواند در تعداد ميزبانهاي ESXi و ماشينهاي مجازي محدوديت ايجاد كند چرا كه شركت VMware استفاده از Express 2008 server SQL را براي دينا سنترهاي با 5 ميزبان ESXi و 50 ماشين مجازي و بيشتر اصلا توصيه نمي كند.

بنابراين پس ازتهيه مايحتاج سختافزاري دومين مسئله راه اندازي بانك اطلاعاتي است .

# **3-2-4 آماد سازي بانك اطلاعاتي**

همانطور كه گفته شد لازم است قبل از نصب Server vCenter بانك اطلاعاتي را آمادهسازي كنيم . اگر ديتاسنتر شما كوچك بوده بطوري كه تعداد ميزبان ESXi كمتر از 5 و ماشين هاي مجازي كمتر از 50 بوده و همچنين نيازي به استفاده از بانك اطلاعاتي كه بر روي سروري غير از سرور vCenter وجود دارد نداريد ميتوانيد از اين بخش عبور كنيد. اما توصيه ميشود حداقل براي افزايش آگاهي خود در مورد چگونگي كار با بانك اطلاعاتي ريموت اين قسمت را مطالعه نمائيد .

قدم اول ايجاد پايگاه داده، يا همان بانك اطلاعاتي است. به سروري كه بانك اطلاعاتي را بر روي آن نصب كردهايد login كنيد . از مسير

 start > All programs > Microsoft SQL Server 2008 R2 > SQL Server management st به SQL وارد شويد. بعد از login كردن به بخشي مديريت پايگاه وارد خواهيد شد.

ابتدا لازم است تا براي اتصال به بانك اطلاعاتي يك نام كاربري ايجاد شود. گر چه كاربر sa به طور پيشفرض وجود دارد. بدين منظور: سمت چپ صفحه، در بخش explorer object بر روي علامت بعلاوه كنار security كليك كنيد .

حال بر روي بعلاوه كنارlogins نيز كليك نمائيد . بر روي logins كليك راست كرده، ابتدا new و بعد ...login را انتخاب كنيد. در قسمت name login نامي براي كاربر جديد انتخاب كنيد. SQLserver authentication را انتخاب كرده و پسوردي نيز براي كاربر جديد انتخاب كنيد.تيك گزينه enforce password policy را برداريد. سمت چپ ، بالاي همين صفحه بر روي server roles كليك كنيد. گزينههاي public , sysadmin را تيك بزنيد .با زدن ok صفحه راببنديد .

در بخش explorer object برروي Databases كليك راست كرده Databases new را برگزينيد. در تكستباكس name Databases يك نام براي پايگاهداده خود انتخاب كنيد. owner آن را به كاربري

اختصاص دهيدكه قصد داريد بوسيله آن به بانك اطلاعاتي متصل شويد. با زدن ok صفحه راببنديد . حال از برنامه مديريت پايگاه داده خارج شويد .

قبل از ادامه مطمئن شويد سرويس SQLagent در حالت اجرا باشد. بدينمنظور پس از وارد شدن به سرور پايگاهداده، از مسير services > tools administrative > start ، به بخش سرويسها وارد شويد و agent Server SQL را اجرا كرده ودرحالت Automatic قرار دهيد .

به سرور Server vCenter وارد شويد. براي اتصال به پايگاه داده لازم است يك DSN ODBC ايجاد كنيد. بدين منظور از مسير:

 start > administrative tools > Datasource به Administrator Datasource ODBC وارد شويد. در سربرگ DSN System بر روي Add كليك كنيد. پس از انتخاب درايور SQL Server native client كليك كنيد.

اگر native client وجود ندارد بايستي قبل از ادامه كار آن رانصب كنيد. native client راميتوانيد از سايت مايكروسافت دانلود كنيد و يا داخل DVD حاوي SQL آن را بيابيد. اگر نتوانستيد بطورمجزا آن را داخل DVD بيابيد، نصب SQL را آغاز كنيد ولي هنگام انتخاب مولفهها، تنها tools client connectivity را انتخاب كنيد. البته بعد از پايان نصب ميتوانيد تمام مولفههاي مربوط به SQL بجز . كنيد حذف programs and features ازطريق را native client

همچنين قبل از ادامه كار، ديوار آتش سروري كه SQL در آن اجرا ميشود را نيز خاموش كنيد. بعد از نصب native client فرايند ايجاد ODBC DSN را دوباره تكرار كنيد.

بعد از انتخاب SQL Server native client و زدن دكمه finish صفحه جديدي باز مي شود. در اين صفحه در قسمت name نامي دلخواه براي اين DSN وارد نمائيد. در بخش server نام و يا IP سرور بانك اطلاعاتي را وارد كنيد. توجه داشته باشيد اگر سرور DNS نداريد تنها IP مي توان وارد كرد. با زدن next به صفحه بعد برويد . Authentication Server SQL with را انتخاب كنيد و نام كاربري كه در مرحله قبل در بخش مديريت SQL ايجاد كرديد را به همراه رمز عبور آن را وارد كنيد. براي اطمينان از اتصال تيك

گزينه پايين صفحه را بزنيد، سپس برروي next كليك نمائيد .

تيك گزينه databases default the change را بزنيد وبانك اطلاعاتي كه در بخش مديريت SQL ايجاد كرديد را انتخاب كنيد. Next را بزنيد صفحه جديد را بدون تغيير رها كنيد. پس از زدن finish ميتوانيد با زدن Datasource test از صحت كاركردDSN مطمئن شويد .

ODBCDSN ساخته شد. مي توانيم نصب VCenter Server را آغاز كنيم.

# **vCenter Server نصب 4-2 -4**

بدين منظور :

.1 ابتدا رسانه حاوي فايل نصب vCenter را داخل درايو قرار دهيد پس از اجرا شدن اتوران با

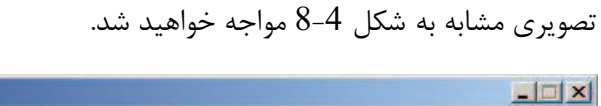

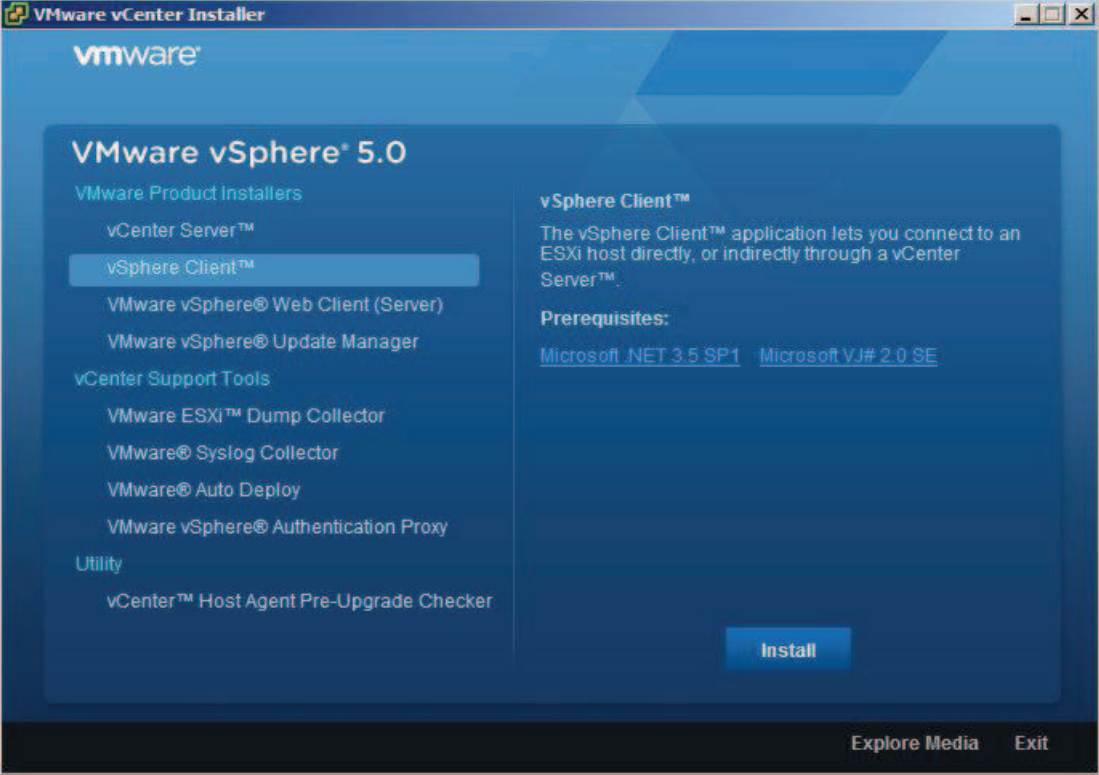

شكل 8-4 . اتوران رسانه حاوي Server vCenter

- .2 از سمت چپ ، بالاي اتوران Server vCenterرا انتخاب و پس از آن بر روي install كليك كنيد.
	- .3 پس از انتخاب زبان مورد نظر بر روي ok كليك نمائيد.
		- .4 بر روي next كليك نمائيد.
		- .5 بار ديگر بر روي next كليك نمائيد.
	- .6 پس از انتخاب گزينه agree كه به معناي قبول موافقت نامه است، بر روي next كليك نمائيد.
		- .7 در اين صفحه نيز پس از رپ كردن موارد خواسته شده، بر روي next كليك نمائيد.

.8 در اين صفحه بايستي بانك اطلاعاتي خود راانتخاب نمائيد. همانطوركه قبلا اشاره شد در صورت كوچك بودن ديتاسنتر شما و يا نداشتن سرور بانك اطلاعاتي، با انتخاب گزينه اول يك نسخه SQL express 2008 Server كه در داخل رسانه vCenter قرار دارد را نصب نمائيد كه در اينصورت شما نياز به هيچگونه تنظيماتي براي بانك اطلاعاتي خود نداريد. در غير اين صورت گزينه دوم را انتخاب كنيد و از ليست موجود DSN كه در بخش قبلي ساختيد را انتخاب نمائيد.

نام سرور راوارد كنيد. اگر سيستم عضو دامنه است نام كامل بههمراه نام دامنه را وارد كنيد. مثلا اگر نام سرور 1server و نام دامنه com.mydomain است؛ در اين قسمت com.mydomain.serverl را وارد كنيد .

.9 اگر گزينه دوم را انتخاب كرده باشيد، يعني بانك اطلاعاتي جداگانه، در اين صورت پس از زدن next از شما نام كاربري و رمز ورودي كه در SQL ايجاد كرديم خواسته خواهد شد. البته اگر از domain controller استفاده كرده باشيد ميتوانيد windows authentication نيز استفاده كنيد.

تيک گزينه use system account ,ا بزنيد و يا نام كاربري از سيستم يا دامنه را وارد كنيد كه ميخواهيد براي ورود به vCenter از آن استفاده كنيد. در غير اين صورت، يعني انتخاب گزينه نصب express 2008 server SQL اين مرحله نمايان نخواهد شد .

.10 در اين مرحله مسيري كه vCenter در آن نصب ميشود را انتخاب كنيد و بر روي next كليك

.11 در اين قسمت هم گزينه اول را انتخاب كرده و برروي next كليك نمائيد. در مورد گزينه دوم در ادامه صحبت خواهيم كرد.

.12 در اينجا شماره پورت هايي كه vCenter نياز دارد مشاهده ميكنيد. توصيه ميشود هيچ يك از شمارهها را تغيير ندهيد . اما اگر ناچار به تغيير اين شماره پورت ها شديد، مثلا پورت ها قبلا توسط برنامه هاي ديگر انتقال شدهاند، شماره پورتهاي جديد را حتما يادداشت كرده و به پيغام هايي كه برنامهي نصب، ميدهد توجه كنيد.

.13 در صفحه بعد هم امكاني براي تغيير پورت هايي TCP , UDP مورد نياز وجود دارد كه پيشنهاد ميشود آنها را نيز بدون تغيير رها كرده و بر روي next كليك نمائيد.

.14 در اين مرحله ميتوانيد اندازه ديتا سنتر و محيط عملياتي خود را انتخاب كنيد. بر روي next كليك نمائيد.

.15 install را زده و پس از انجام نصب بر روي finish كليك نمائيد .

در اينجا نصب Server vCenter نيز به پايان رسيد .

# **linked mode حالت در vCenter Server نصب 5-2 -4**

چنانچه ديتاسنتر شما بسيار بزرگ باشد<sup>י</sup> كه يک vCenter Server براي مديريت آن كافي نباشد و يا محدوديتهاي ديگر مثل محدوديتهاي جغرافيايي مانع از مديريت ديتا سنتر توسط فقط يك vCenter مي ،شود لازم است چندين vCenter داشته باشيم .

در vSphere امكاني وجود دارد كه بتوان چندين Server vCenter را با ورود به يكي از آنها مديريت كرد كه اين امكان را mode-linked مينامند. براي نصب vCenter در اين مورد مراحل نصب vCenter را

 1 يك Server vCenter ميتواند تا 1000 ميزبان ESXi و يا 10000 ماشين مجازي را تحت مديريت خود داشته باشد
تا مرحله 10 مانند حالت عادي ادامه دهيد ولي در مرحله 11 گزينه دوم يعني linked-mode را انتخاب كنيد .

در اين حالت در مرحله بعد نام سرور Server vCenter كه قبلا نصب و راهاندازي شده است را وارد كنيد. مراحل بعدي نيز مانند حالت نصب ساده خواهد بود . يعني مراحل 12 و به بعد. البته يك vCenter Server كه بهصورت Single نصب شده است را نيز ميتوان پس از نصب، به عضويت يك mode-linked group درآورد. اين كار بوسيه ابزار configuration mode linked Server vCenter كه با vCenter Server نصب ميشود، امكان پذير خواهد بود .

براي نصب vCenter درحالت mode-linked توجه به نكات زير ضروري است .

- تمامي Server vCenterهاي عضو يك دامنه باشند؛ و يا اگر عضو دامنههاي مختلف هستند، بين دامنه ها بايستي two- way trust relationship برقرار باشد.

- سرويس DNS بايستي فعال بوده و نام سرورها با نام DNSشان مطابق باشد.

- سروري كه vCenter است نميتواند همزمان Controller Domain و يا Server Terminal باشد.

- 5Server vCenter را نميتوان با نسخههاي قبلي vCenter درحالت mode-linked قرار داد - هر يك از vCenterها بايستي بانك اطلاعاتي خود را بهطور مجزا داشته باشد (الزاما نه سرورهاي جداگانه )

در ضمن هر يك از vCenter بطور جداگانه مديريت ميشوند يعني مثلا نميتوان عملvMotion ا ر بين دو سرور كه عضو vCenter مختلف هستند انجام داد .

# **3-4 نصب Client vSphere براي ورود به Server vCenter**

براي ورود به بخش مديريت Server vCenter به دو طريق ميتوان عمل كرد . يكي استفاده از

vSphere Client و ديگري vSphere web client كه اولي يك كاربرد ويندوزي است و ديگري يك كاربرد تحت وب كه ما از vSphere Client استفاده مي كنيم.

Client vSphere , Client Web در داخل رسانه حاوي Server vCenter نيز وجود دارد. به دليل سادگي نصب Client vSphere، از توضيح دادن آن خودداري ميكنيم .

Client vSphere ميتواند بر روي سرور vCenter نصب شود و يا بر روي يك سيستم ديگر. نياز به سختافزار خاصي هم ندارد و بر روي تمامي نسخههاي ويندوز XP و به بعد قابل نصب ميباشد .

پس ازنصب Sphere Client IP، آن را اجرا كنيد. در قسمت IP Address/name نام و يا آدرس IP سرور Server vCenter را وارد كنيد و در قسمت username , password نام كاربري كه حق دسترسي به vCenter را دارد و كلمه عبور آن را وارد كنيد. اگر با كاربري كه حق دسترسي به vCenter را دارد به سيستم login كرده باشيد(مثل زماني كه Client vSphere بر روي سرور vCenter نصب شده است ) با زدن تيك Authentication Windows Use نيازي به وارد كردن نام كاربري و كلمه عبور نيز نخواهد بود. پس از ورود به سيستم براي اولين بار، اگر به ESXi ، login كرده باشيد شكل -4 9 و اگر به vCenter Server ، login كرده باشيد شكل4-10 را مشاهده خواهيد كرد .

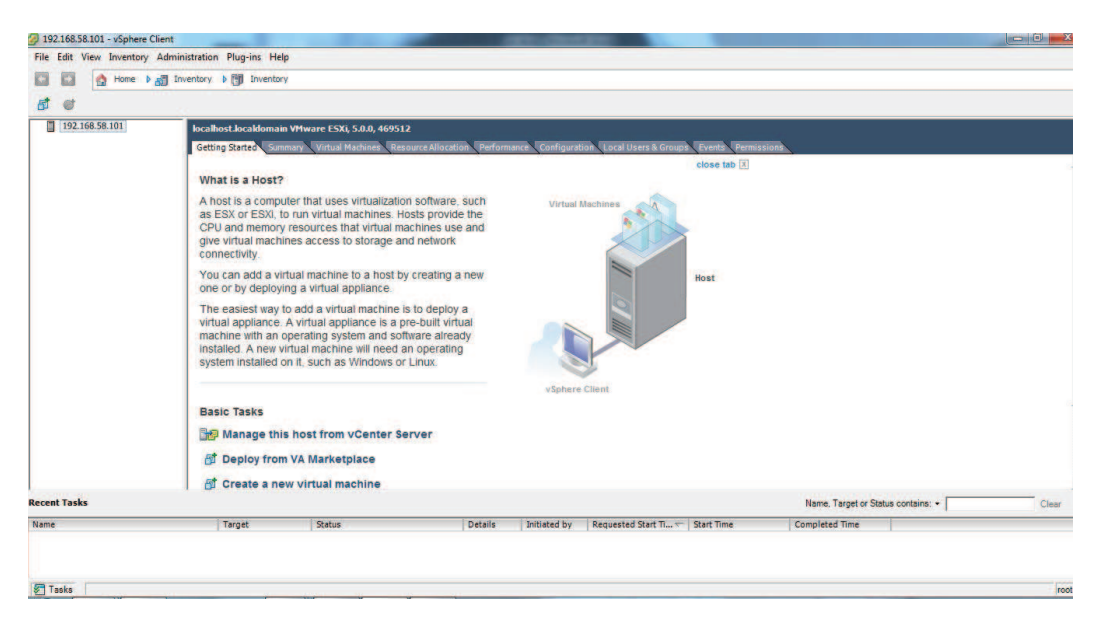

شكل 4-9 . اتصال به ESXi بهكمك vSphere Client

در فصلهاي بعد نحوه كاربا Server vCenter و استفاده از تواناييهاي آن را خواهيم آموخت .

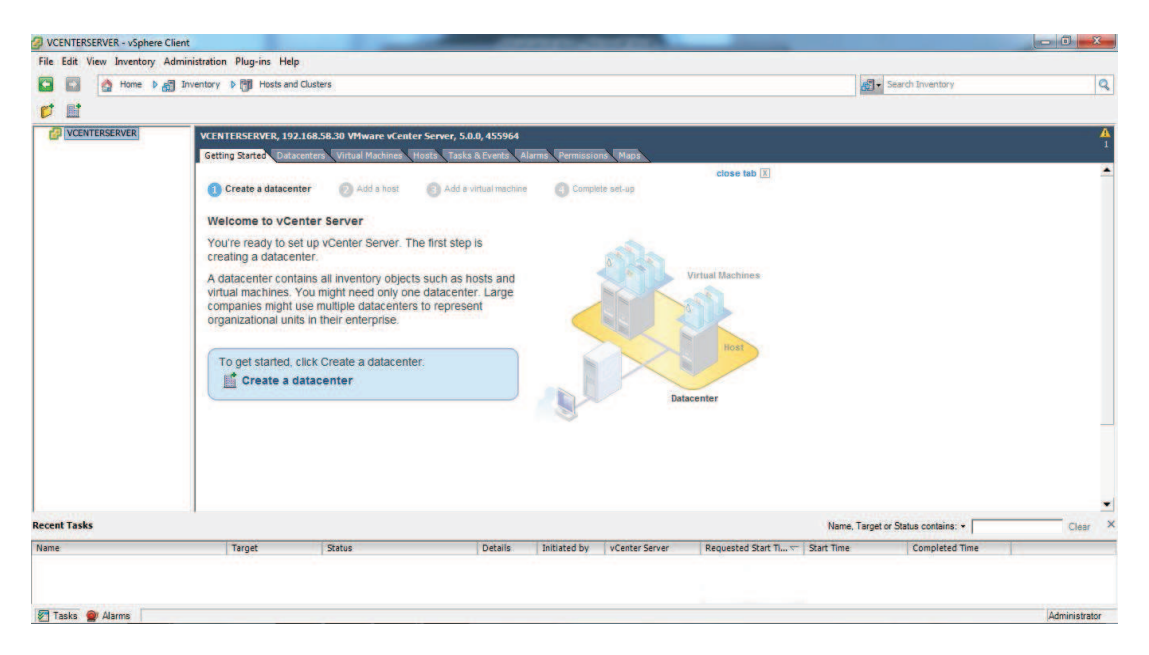

شكل 10-4 . اتصال به Server vCenter بهكمك Client vSphere

# **vSphere Web Client نصب 4-4**

گر چه Client vSphere مت ام قابليت vCenter را در دسترس قرار ميدهد و كاملتر و قويتر از web client است، اما گاهي ممكن است مدير سايت در محلي باشد كه دسترسي به vSphere web client نداشته باشد .

در اين وضعيت مي تواند به كمك يك browser مثل IE و يا فايرفاكس كه مجهز به adobe flash player و با استفاده از يك اتصال اينترنت به client web vSphere متصل شده و سيستم مجازي را از راه دور مديريت كند . بدين منظور ابتدا نرم افزار client web vSphere را نصب ميكنيم. ميتوان اين نرمافزار رابر روي سرور vCenter نيز نصب كرد. اين برنامه در رسانه حاوي vCenter قرار دارد و فرايند نصب آن نيز بسيار ساده است كه در اينجا در مورد آن صحبت نمي كنيم.

پس از نصب web client لازم است تا vCenter را در web client ثبت كنيد. بدين منظور به سيستمي كه vSphere web client بر روى آن نصب است login كرده پس از اجراي IE) browser و يا

فاير فاكس) آدرس سرور client web vSphere را وارد كنيد(يعني همين سرور )

آدرس بصورت زير خواهد بود

مثلااگرآدرس IP سرور cySphere web client ، 192.168.10.10 است اين آدرس بصورت زير خواهد بود :

https://192.160.10.10:9443/admin-app

پس از لود شدن صفحه از سمت راست بالاي صفحه Server vCenter register را كليك كنيد . در پنجره باز شده كه بصورت شكل -4 11 است اطلاعات خواسته شده را بصورت زير وارد كنيد . در كادر اولIP سرورvCenter را همانطور كه در شكل نشان داده شده وارد كنيد . در كادرهاي دوم و سوم نام كاربري ورمز عبوري كه حق دسترسي به بخش مديريت vCenter را دارند وارد كنيد.در كادر انتهايي هم نام سروري كهclient web vSphere بر روي آن نصب است را وارد كنيد و

دكمه register را بزنيد.

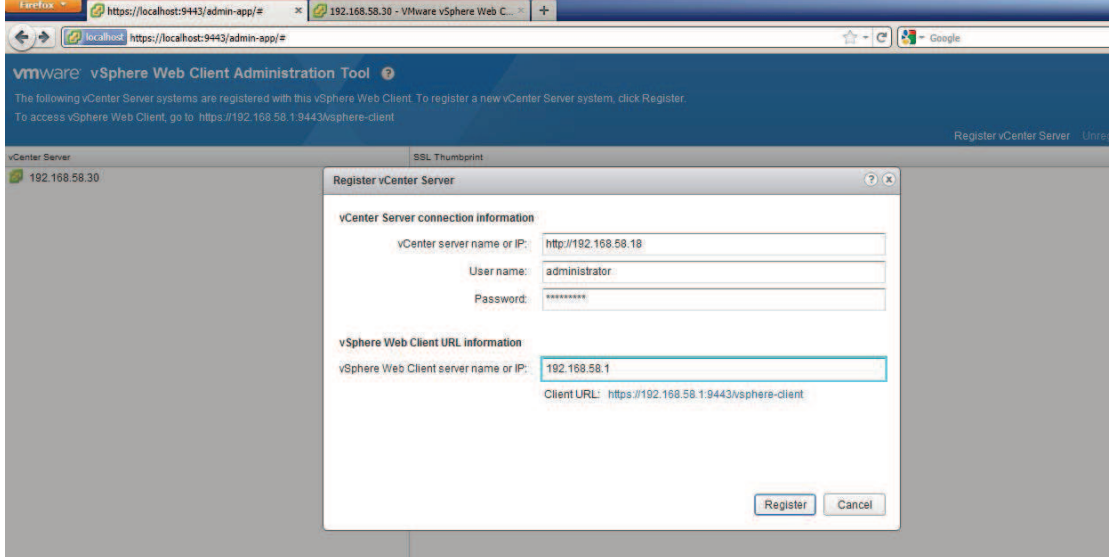

شكل 11-4 . افزودن سرورهاي vCenter به Cliebt web vSphere براي مديريت

پس ازثبت vCenterها از هر سيستمي و تنها به كمك يك browser ميتوانيد به سرور webclient توسط آدرس به صورت زير به بخش مديريت webclient وارد شويد .

https://webclient-ipaddress/vSphere-client

مثلا اگرip سرور l $2.168.58.1$  web client است آدرس بصورت زير خواهد بود.

https://192.168.58.1/vSphere-client

پس ازلود شدن در پايين سمت چپ صفحه با انتخاب vCenter و وارد كردن نام كاربري و رمز عبور

آن به بخش مديريت آن وارد شويد. پس ازlogin، باصفحهاي مشابه شكل-4 12 مواجه خواهيد شد .

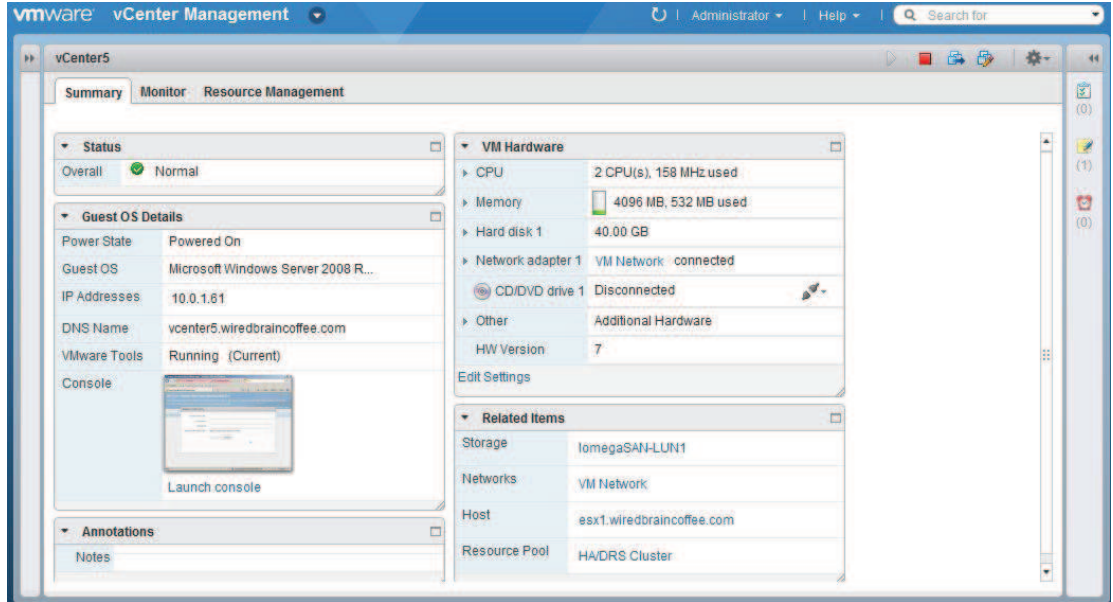

شكل 12-4 . بخش مديريت در Client web vSphere

client web vSphere محدوديتهايي هم نسبت به Client vSphere دارد كه از آن جمله ميتوان به

موارد زير اشاره كرد :

در web client براي اضافه كردن vCenterها براي مديريت بايد به سيستمي كه web client بر

روي آن نصب شده login كرد .

- در client web نميتوان cluster ايجاد كرد.
- در client web نميتوان ميزبانهاي ESXi را اضافه كرد.
- و بسياري از موارد ديگر كه با وارد شدن به client web آنها را خواهيد ديد .

# فصل پنجم

# **دستگاههاي ذخي هر سازي داده**

سيستمهاي ذخيرهسازي يكي از مهمترين بخشهاي هر سيستم كامپيوتري است. در اين بين سيستمهاي ذخيره سازي اشتراكي به دليل بالا بردن كارايي و دسترسي از اهميت ويژه اي برخوردارند . به دليل وابستگي بسياري از قابليت هاي اساسي vSphere به دستگاههاي ذخيرهسازي اشتراكي اين سيستمها يكي از حياتي ترين اجزاي پلتفرم مجازي سازي VMware است.

رد ادامه اين فصل ابتدا در مورد انواع سيستمهاي ذخيرهسازي صحبت ميكنيم. پس از آن يك ISCSI را به كمك سيستمعامل openfiler شبيهسازي كرده ودر انتها اين SAN ISCSI را پدر لتفرم مجازيسازي بكار خواهيم گرفت .

# **1-5 انواع سيستمهاي ذخيرهسازي**

ذخيره سازها را ازنظر نوع اتصال به سرور ميتوان به دو دسته تقسيم كرد :

نوع اول ذخيرهسازها با اتصال مستقيم به سرور و نوع دوم سيستمهاي ذخيرهسازي اشتراكي يا همان Storage Shared ها هستند كه در ادامه هريك را بررسي خواهيم كرد .

# **-5 1-1 ذخيرهسازها با اتصال مستقيم به سرور**

اين نوع ذخيرهسازها، همان ديسكـهاي محلي هستند كه اختصارا به آنها <sup>1</sup>DAS گفته ميشود. اين نوع ذخيرهسازيها همانطور كه بارها نيز به آن اشاره شد، به جهت عدم پشتيباني از سيستمهاي پيشرفته vSphere در اين مجموعه كاربرد كمي دارند. البته اين نوع ذخيرهسازي مزايايي نيز دارند كه از جمله آن ميتوان به موارد زير اشاره كرد .

- نصب و راه اندازي آسان

- ارزاني (نياز به سخت افزار و نرم افزار اضافي ندارد، چرا كه تمامي بار پشتيباني و مديريت آن به عهده سخت افزار و سيستمعامل سرور خواهد بود.)

- عدم نياز به اتصالات شبكه اضافي

# **-5 1-1 سيستمهاي ذخيرهسازي اشتراكي**

 $\overline{a}$ 

نوع دوم سيستمهاي ذخيرهسازي اشتراكي يا همان Storage Shared ها هستند كه انواع و اقسام زيادي دارند كه هر يك در سطوح مختلف از تكنولوژيهاي متفاوتي استفاده ميكند . ذخيرهسازهاي اشتراكي به دو دسته اصلي NAS و SAN تقسيم ميشوند كه در ادامه توضيح مختصري در مورد هر يك

Direct Attached Storage<sup>1</sup>

ارائه خواهيم كرد .

# **1-1-1-5 ذخيرهسازهاي SAN 1**

همان طور كه از نام آن نيز فهميده ميشود، SAN يك شبكه است؛ شبكهاي جهت انتقال اطلاعات بين سرورها و زيرشبكه ذخيرهسازي. از نظر سيستمعامل SAN همانند DAS خواهد بود. فضاي موجود در SAN بصورت بلوكهاي منطقي به نام LUN ) همانند پارتيشنهاي يك ديسك محلي) در اختيار سرور قرار ميگيرد. سيستم عامل با اين LUN همانند يك پارتيشن محلي برخورد كرده و فايل سيستم مورد نظر خود را بر روي آن اعمال ميكند. البته براي اينكه چندين سرور بتواند به يك LUN دسترسي داشته باشند بايستي با فايلسيستمهاي خاصي فرمت شوند .

مثلا ويندوز 2R 2008 Server براي اين منظور از فايل سيستم CSV استفاده ميكند .

براي اتصال SAN به سرور عمدتا ازدو تكنولوژي FC , ISCSI استفاده ميشود . FC يا تكنولوژي فيبرنوري پيچيدهتر و پرهزينهتر است و البته سرعت بسيار بالايي نيز دارد. همچنين اين تكنولوژي نياز به سوئيچهاي فيبرنوري نيز دارد كه هزينه نسبتا بالايي را به سيستم تحميل ميكنند. از مزيتهاي ديگر اين تكنولوژي بجز سرعت بالاي آن فاصله بسيار بالايي است كه پشتيباني ميشود (تا 10 كيلومتر )

ISCSI ، استاندارد انتقال بلاكهاي SCSI در شبكه اترنت با استفاده از IP/TCP است . وظيفه اتصال سرور با ذخيرهسازهاي ISCSI بر عهده Initiator ISCSI است كه به عنوان يك نرم افزار در سرور اجرا مي شود. همانطور كه گفته شد ISCS براي انتقال داده از IP/TCP استفاده ميكند؛ بنابراين، اين شبكه ميتواند در بستر اينترنت فعاليت كند و اين يعني پشتيباني از فاصله نامحدود . البته از نظر سرعت نسبت به FC محدودتر است .

 $\overline{a}$ 

Storage Area Network<sup>1</sup>

# **2-1-1-5 ذخيره سازهاي NAS 1**

NASها در واقع سرورهايي با سيستمعامل مخصوص ارائه سرويس فايل هستند . يعني يك سرور ارزان قيمت كه داراي تعداد زيادي هارد ديسك SATA و يا SCSI و يك يا چند كارات اترنت باشد را ميتوان در نقش سرور NAS بكار گرفت. بدين ترتيب ديگر سرورهاي قدرتمند و گرانقيمت همهمنظوره درگير سرويس فايل نميشوند. همانطور كه گفته شد، براي اتصال ذخيرهسازهاي NAS به شبكه ميتوان از كارت شبكه اترنت 100,10 , GIG , G10 استفاده كرد. سرورهاي ذخيرهسازي NAS براي انتقال داده از IP/TCP استفاده ميكند. بعلاوه به كمك سرور NAS ميتوان بطور همزمان به سرورهاي ويندوزي و لينوكسي سرويس داد و با استفاده از چند اينترفيس (مجازي يا حقيقي) به چند شبكه متصل شده و به سرورهاي متصل به آنها سرويس داد. مشهورترين سيستم عامل NAS در حال حاضر FreeNAS ميباشد كه رابط كاربري آن كه از اتصال به نرم افزار web-base آن كه از طريق فايرفاكس حاصل شده است در شكل -5 1 قابل مشاهده است. البته سيستم عاملهاي ديگري چون Nexenta و NASLite نيز بدين منظور ارائه شدهاند.

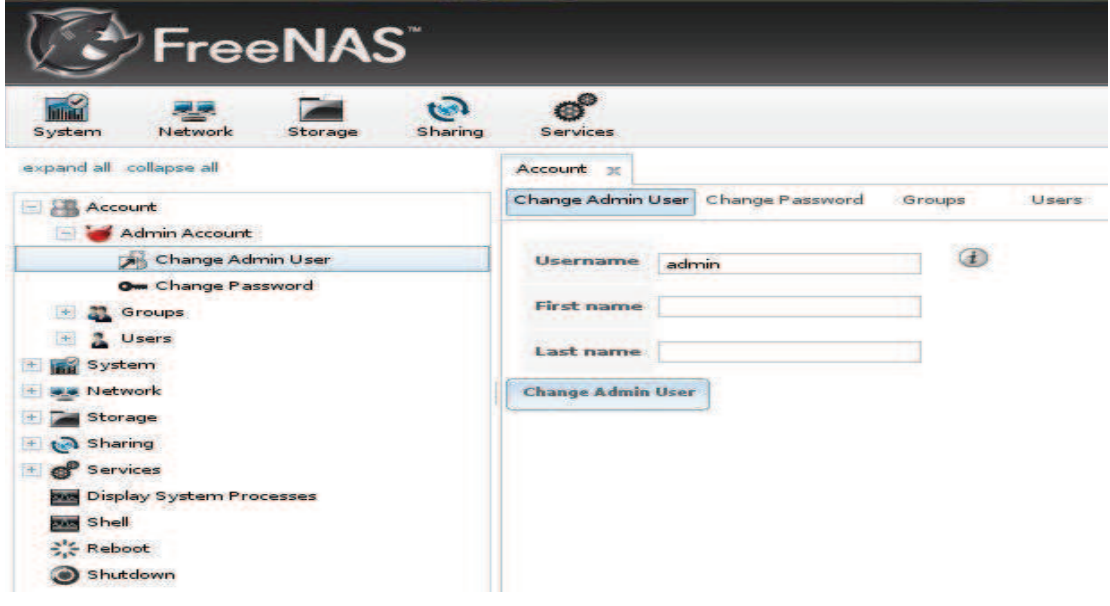

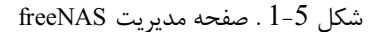

 $\overline{a}$ 

Network Attached Storage<sup>1</sup>

# **2-5 راه اندازي يك SAN ISCSI**

در اين بخش قصد داريم به كمك سيستم عامل filer open يك SAN ISCSI نرمافزاري را راهاندازي تا آن را به ميزبانهاي ESXi متصل كنيم . بدين منظور ابتدا لازم است تا اين سيستم عامل را نصب كنيم .

## **Open Filer نصب 1-2 -5**

قبل از شروع نصب توجه داشته باشيد كه اين سيستمعامل را ميتوانيد بصورت مجازيسازي شده بر روي يكي از ميزبانهاي ESXi نصب كنيد. يعني بدون اينكه نيازي به سختافزار اضافي داشته باشيد يكي از ماشين هاي مجازي اجرا شده بر روي يكي از ميزبانهايESXi را بعنوان ذخيرهساز SAN استفاده كنيد . اگرچنين قصدي داريد و يا اينكه قصد شبيه سازي به كمك workstation WMvare را داريد هنگام انتخاب سيستمعامل لينوكسي os cent را انتخاب نمائيد. حال فرايند نصب را آغاز ميكنيم . پس از بوت كردن سيستم از طريق CD حاوي سيستم عامل filer open تصويري مشابه با شكل 2-5

را مشاهده خواهيد كرد. براي نصب در حالت گرافيكي اينتر را بفشاريد .

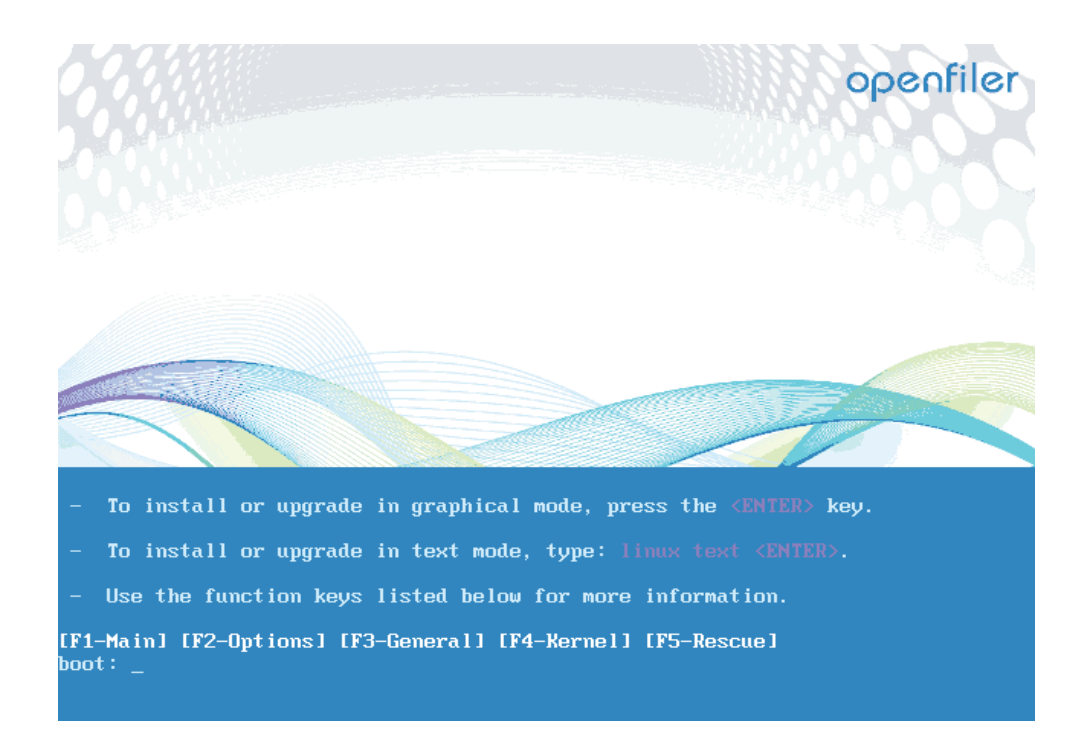

شكل 2-5 . نصب filer open

پس از لود كامل دكمه next را كليك كنيد . در ادامه با انتخاب زبان صفحهكليد، next را بزنيد پس ازلود كامل دكمه next راكليك كنيد. در ادامه با انتخاب زبان صفحهكليد next را بزنيد احتمالا با زدن next با پيغامي با اين مضمون برخورد خواهيد كرد كه اطلاعات موجود در هاردديسك شما به طوركامل از بين خواهد رفت. اگر اطلاعات مهمي نداريد؛ با انتخاب yes فرايند نصب را ادامه دهيد. در صفحه بعد ميتوانيد پيكربندي لازم هاردديسك را براي نصب انتخاب كنيد كه ميتوانيد بدون هيچ تغييري در گزينه هاي پيش فرض با زدن next به مرحله بعد برويد . در ادامه با صفحه مربوط به تنظيمات شبكه مواجه خواهيد شد كه مشابه شكل 5-3 خواهد بود در اينجا مي توانيد با كليك بر روى Edit ، به اينترفيسها IP استانيك اختصاص دهيد. مشابه شكل -5 4 .

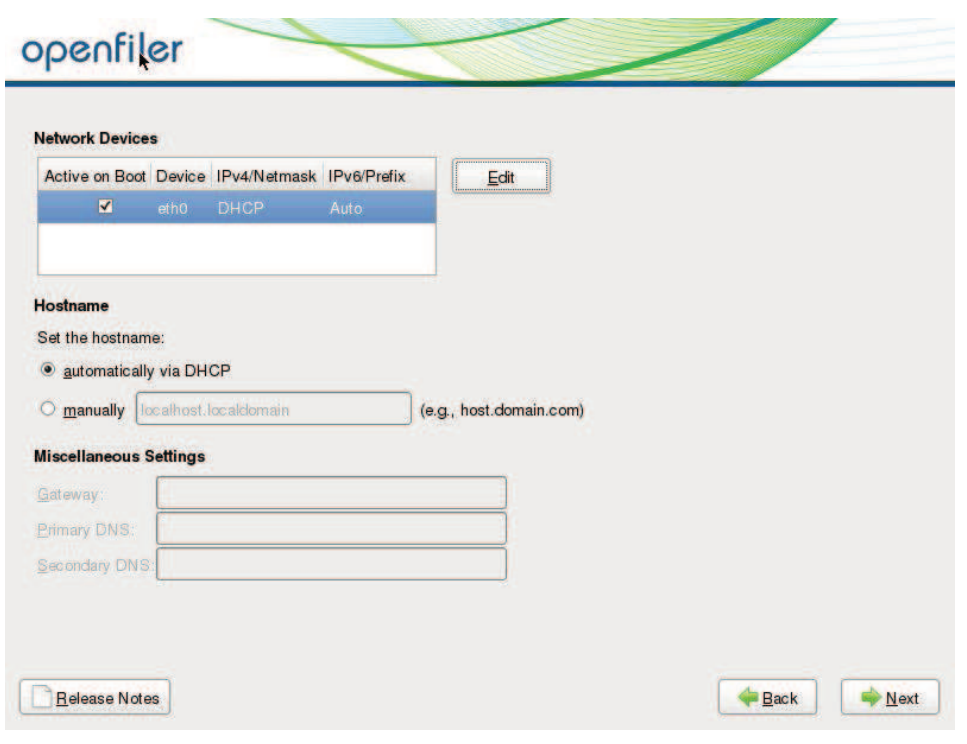

open filer . تنضيمات شبكه  $-5$ 

با كليك بر روي next به صفحه انتخاب منطقه زماني وارد ميشويد كه پس از انتخاب شهر مورد نظر

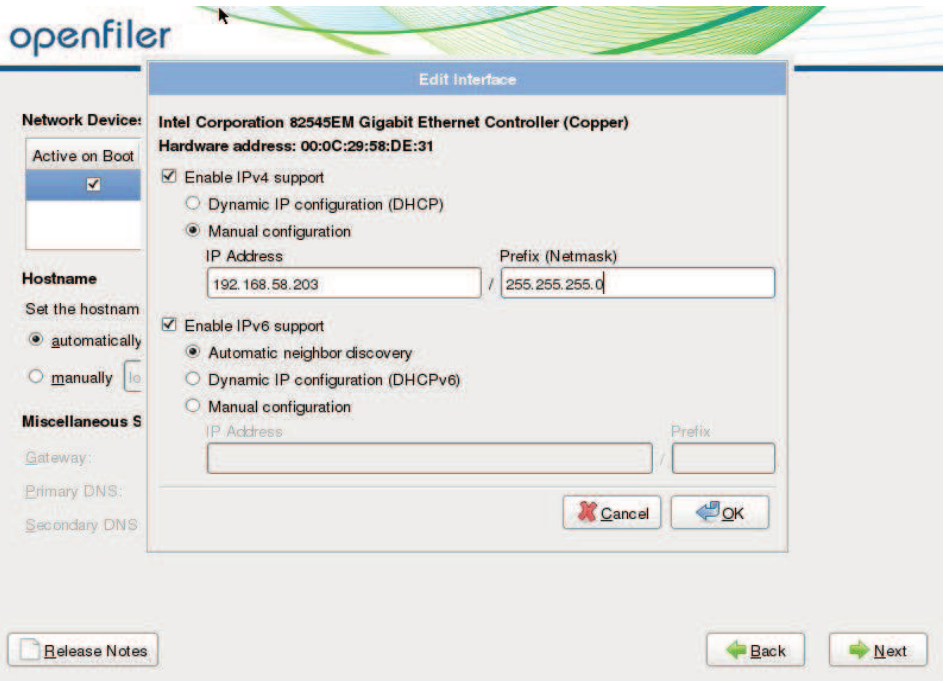

با كليك بر روي next به صفحه بعد خواهيد رفت .

شكل 4-5 . اختصاص IP به كارت شبكه در filer open

در اينجا نيز رمز عبور كاربر ريشه يا همان root را وارد كرده و next را بفشاريد. حال با زدن next فرايند نصب شروع خواهد شد كه ممكن است چندين دقيقه به طول انجامد. در پايان فرايند نصب، با كليك بر روي reboot سيستم را ريستارت نمائيد .

پس از ريستارت شدن ولود كاملopenfiler با تصويري شبيه به شكل 5-5 مواجه خواهيد شد.

,, ,,, ,,, , , , , , ,,, , Commercial Support: http://www.openfiler.com/support/<br>Administrator Guide: http://www.openfiler.com/buy/administrator-guide Community Support: http://www.openfiler.com/community/forums/ Internet Relay Chat: server: irc.freenode.net channel: #openfiler (C) 2001-2011 Openfiler. All Rights Reserved.<br>Openfiler is licensed under the terms of the GNU GPL, version 2 http://www.gnu.org/licenses/gpl-2.0.html Welcome to Openfiler ESA, version 2.99.2 Web administration GUI: https://192.168.58.203:446/ openFiler3 login:

شكل 5-5 . open filer پس از نصب

در اينجا نصب open filer به پايان رسيد. حال مي توانيد به كمك يك web broswser (بهتر است از

firefox استفاده كنيد) و يك سيستم دومي به open filer متصل شده و آن را مديريت كنيد.

# **Open Filer مديريت 2-2 -5**

براي مديريت open filer ، پس از اجراي web browser، آدرس ip سيستم open filer را با پورت و پروتكل https در نوار آدرس وارد كرده و اينتر را بفشاريد. يعني به شكل https://IP:446 پس از  $446$ لود شدن صفحه، كه مشابه شكل -5 6 است با نام كاربري "openfiler "و رمز عبور "password "به سيستم login كنيد .

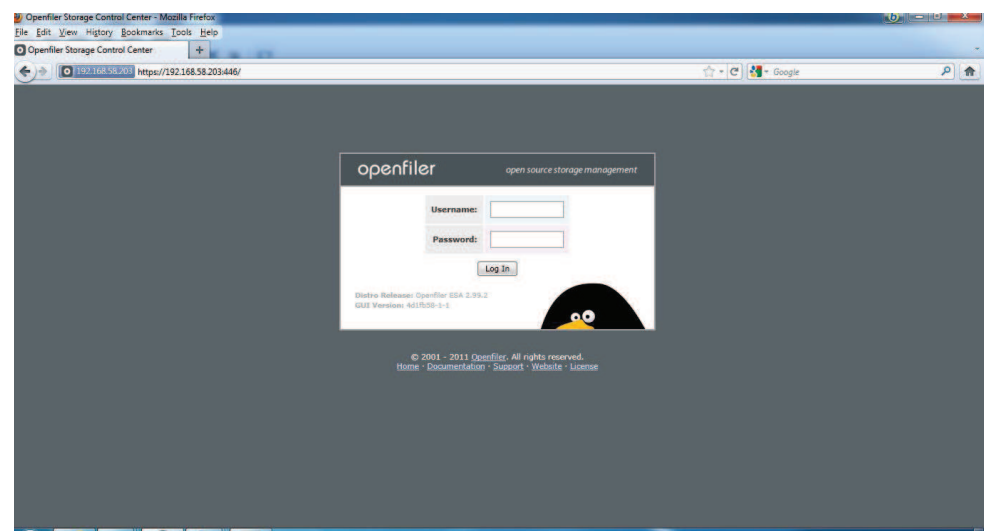

open filer رe . صفحه login در open filer

درابتدا اولين صفحهاي كه ميبينيد مشابه شكل 7-5 خواهد بود كه همان صفحه status است و

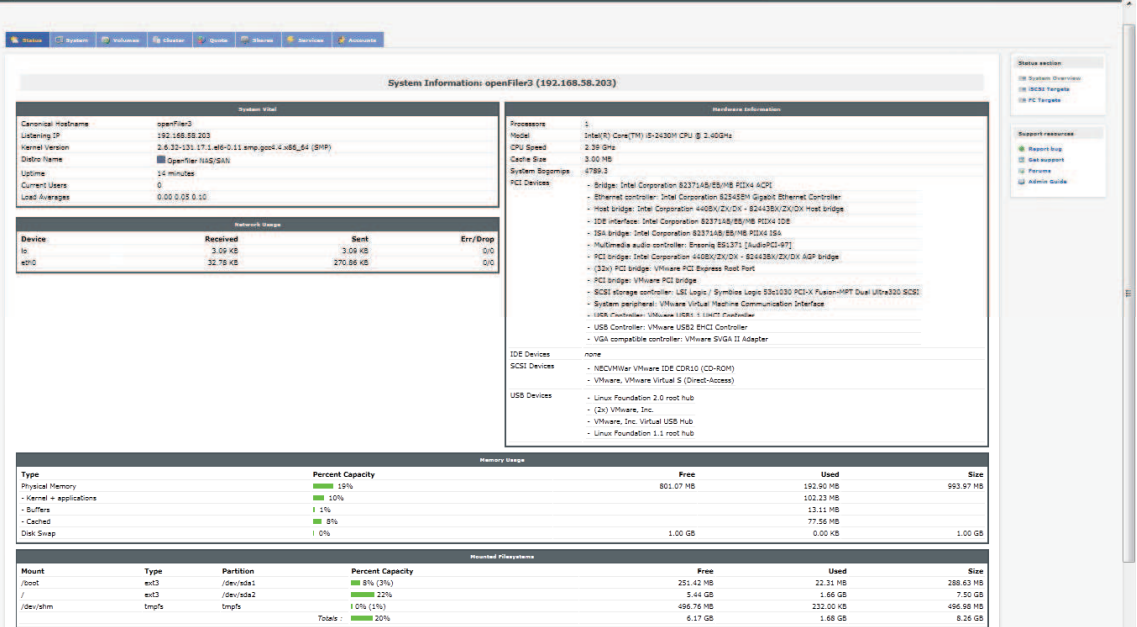

حاوي اطلاعاتي در مورد سخت افزار سيستم ميباشد .

open filer . صفحه مديريت open filer

با ورود به مركز مديريت متوجه خواهيد شد كه مركز مديريت، داراي سربرگـهاي<sup>\</sup> مختلف بوده و هر كدام از سربرگها در سمت راست خود ابزارهايي را در دسترس قرار ميدهند. مثلا در سربرگ system

 $\overline{a}$ 

tabs<sup>1</sup>

كه در شكل 8-5 قابل مشاهده است، با كليك بر روي هر يك از ابزارها در سمت راست صفحه ميتوانيد ۔<br>تنظیماتی از قبیل تنظیم زمان، تنظیمات مربوط به شبکه پشتیبانگیری، بروز<sup>۱</sup> کردن سیستم و … را انجام دهيد. باكليك بر روي سربرگهاي ديگر به تنظيمات ديگر نيز دسترسي خواهيد داشت كه مادر اينجا به بعضي از آنها اشاره خواهيم كرد .

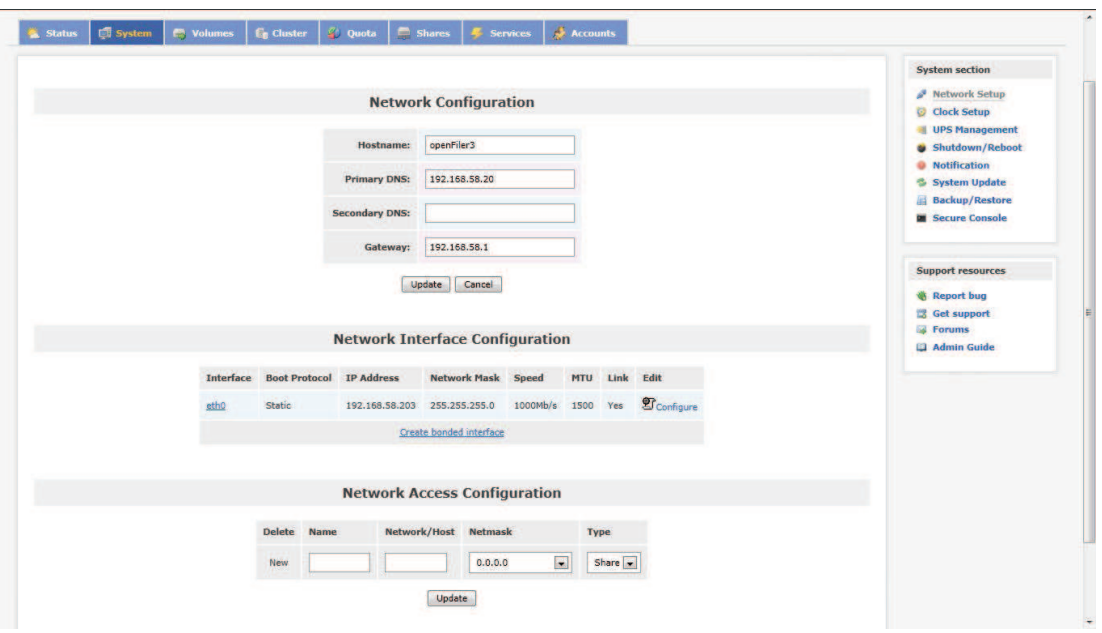

شكل 8-5 . سربرگ system در صفحه مديريت filer open

هدف ما از استفاده filer open ، راه اندازي يك storage SAN است. بدين منظور لازم است يك فرايند چند مرحلهاي صورت پذير؛ كه ما در ادامه تمام اين مراحل را گام به گام طي خواهيم كرد . .1 ابتدا لازم است بر روي ديسكهاي متصل به سيستم پارتيشنهايي ساخته شود براي اين كار بر روي سربرگ volumes كليك كنيد. تصويري مشابه شكل 5-9 را مشاهده خواهيد كرد. ( البته اگر از قبل

پارتيشن نساخته باشيد)

Update $1$ 

### **www.ParsBook.org**

 $\overline{a}$ 

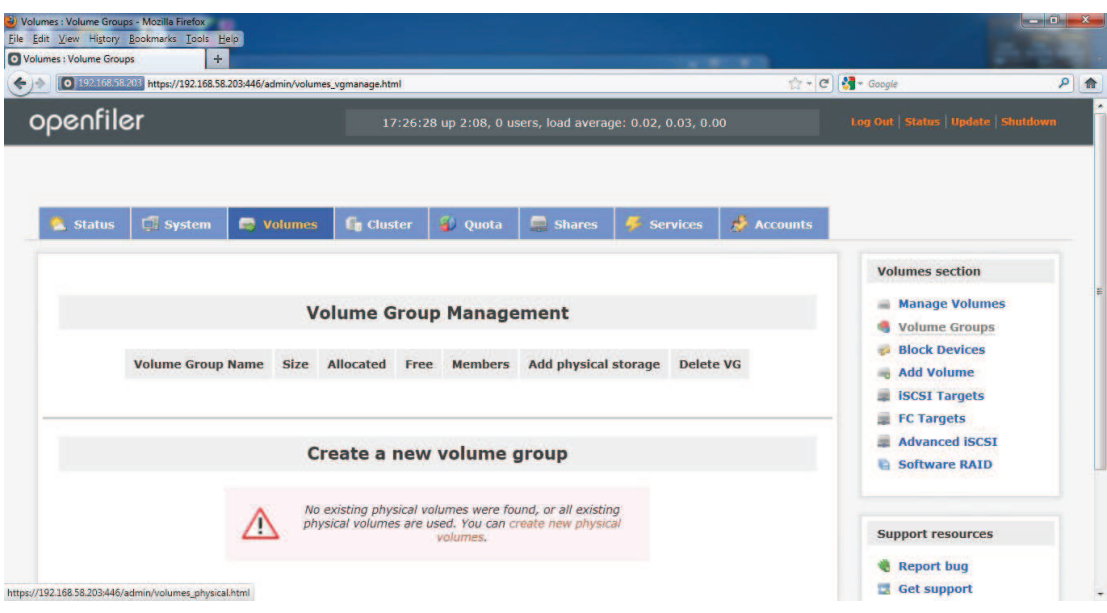

شكل 9-5 . ساخت پارتيشن بر روي ديسك

2. براي ايجاد پارتيشن جديد بر روي لينك create new physical volumes كليك نمائيد. پس

ازآن هارد ديسكهاي متصل به سيستم را مشاهده خواهيد كرد.

.3 بر روي ديسك مورد نظر براي ساخت پارتيشن كليك نمائيد. تصويري مشابه به شكل 10-5 را

خواهيد ديد.

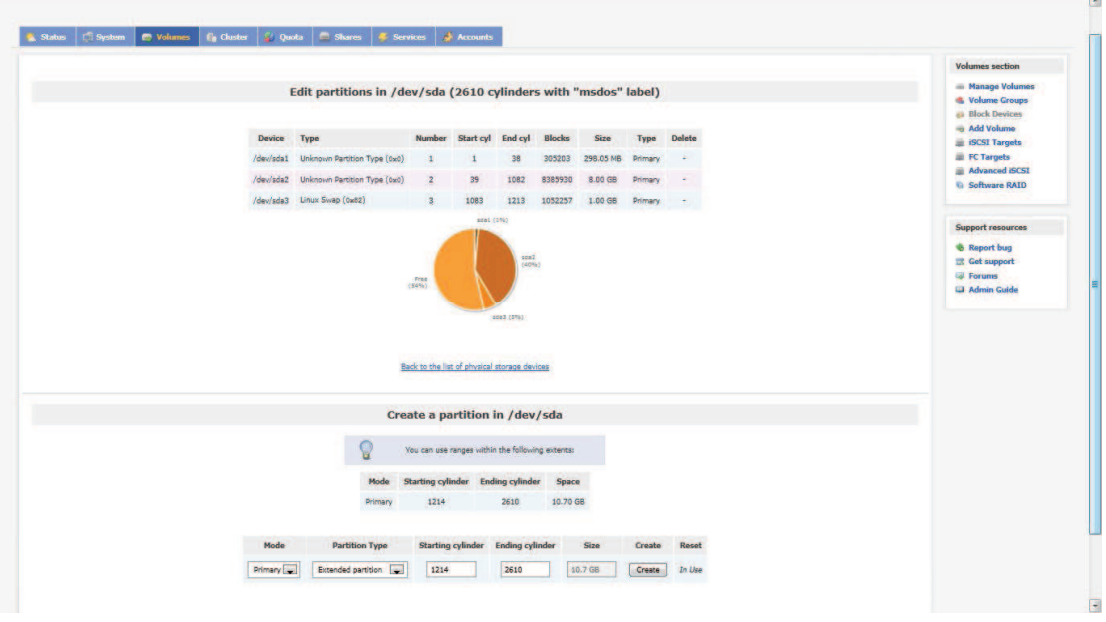

شكل 10-5 . تنظيم ويژگيهاي پارتيشن

.4 در پائين صفحه آپشنهاي مربوط به پارتيشن جديد قابل تنظيم است. Mode را primary و type را volume physical انتخاب كنيد. پس از وارد كردن سيلندر شرع و پايان بر روي create كليك كنيد تا پارتيشن مورد نظر ساخته شود. اگرپارتيشن مورد نظر ساخته نشد، تعدادي از سيلندرها را ناديده بگيريد(با افزايش شماره سيلندر شروع و كاهش شماره سيلندر انتها) .

البته توجه داشته باشيد كه يك هارد ديسك نميتواند بيش از چهار پارتيشن primary داشته باشد. اگر به بيش از 4 پارتيشن نياز داريد بايد حداكثر سه پارتيشن primary و يك پارتيشن -primary extended ايجاد كنيد و پس از آن ما بقي پارتيشن ها را در mode logical ساخته و زير مجموعه پارتيشن extended -primary قرار دهيد. از آنجايي كه كمتر نياز به اين مورد پيدا ميشود از توضيح بيشتر در رابطه با آن خودداري ميكنيم و ذكر اين نكته هم صرفا جهت اطلاع بود.

.5 در مرحله بعد لازم است تا يك group volume ايجادشود. براي اين منظور از همين سربرگ volumes، از سمت راست صفحه بر روي volumes add كليك نمائيد . در صفحه اي كه باز ميشود نامي براي group volume وارد كنيد و پارتيشنهايي كه قصد داريد تا زير مجموعه اين group volume قرار دهيد را با پر كردن چك باكس كنارشان انتخاب كنيد. مجموع فضاي پارتيشنهاي انتخاب شده، حجم group volume را تشكيل ميدهد.

.6 حال لازم است volumeي را ساخته و فايلسيستمي را به آن اختصاص دهيم . بدينمنظور بر روي سربرگ shares كليك كرده و در صفحه لود شده بر روي لينك volume filesystem new create كليك نمائيد و يا اينكه مستقيما از سربرگ volume ، از سمت راست بر روي volume add كليك كنيد.

.7 در صفحه باز شده كه شبيه به شكل -5 11 خواهد بود، در قسمت name نامي دلخواه را براي volume جديد وارد نمائيد، پس از وارد كردن توضيحات و حجم مورد نياز ، block را بعنوان file system برگزينيد. توجه داشته باشيد كه اين volume ها همان LUN يا واحدهاي منطقي SAN Storageها هستند.

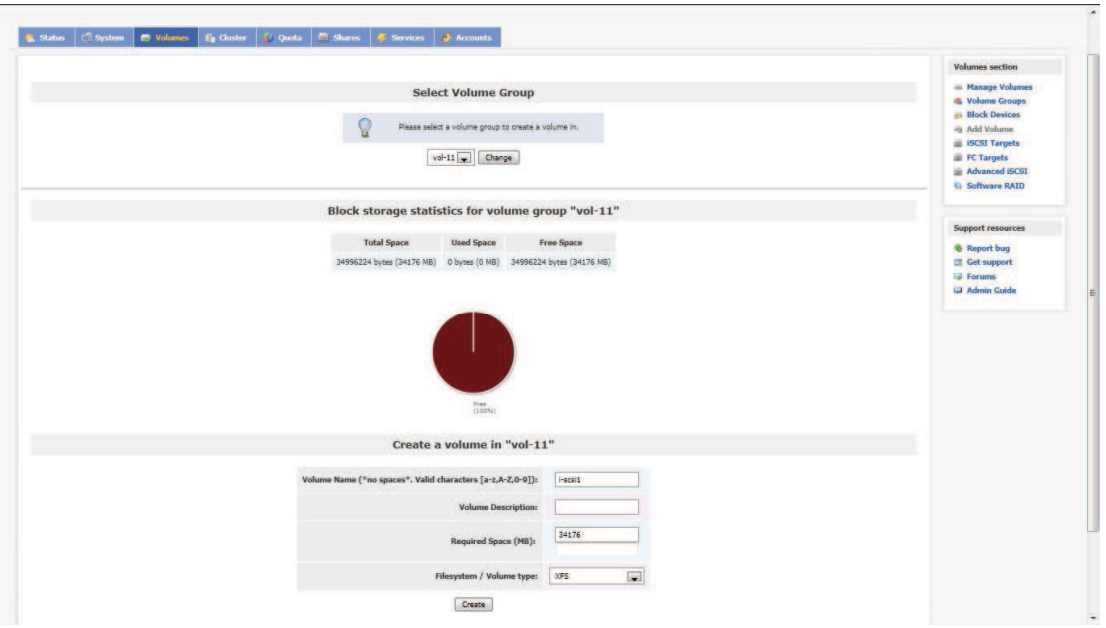

شكل 11-5 . ساخت Group Volume

.8 براي استفاده از اين volumeها در سرورهاي ESXi و يا هر سرور و سيستم ديگر ميبايست يك iqn به هر يك از آنها اختصاص داد . براي اينكار از سربرگ volume از سمت راست صفحه بر روي target ISCSI كليك نمائيد. صفحه اي مشابه شكل -5 12 را مشاهده خواهيد كرد. البته بايستي قبل از اين كار سرويس target ISCSIفعال باشد كه براي فعال سازي آن به سر برگ services رفته و سرويس مذكور فعال و اجرا كنيد.

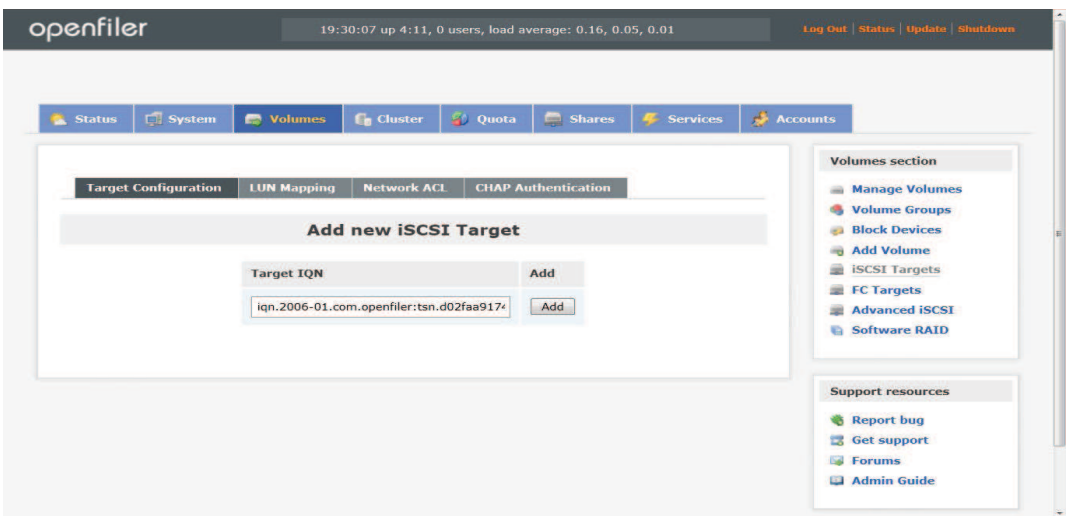

شكل 12-5 . ساخت iqn

.9 براي ايجاد يك iqn بر روي add كليك كنيد. پس از ايجاد iqn بايد آن را به volum ها يا همان LUNها ، map نمائيد. براي اين كار به سربرگ mapping LUN در همين صفحه رفته و iqn ساخته شده را به volume مورد نظر map نمائيد . مطابق شكل -5 13 . اگر volumeهاي ديگر نيز داريد به سربرگ configuration target بازگشته و پس از ايجاد iqn ، آن را به volume مورد نظر map كنيد.

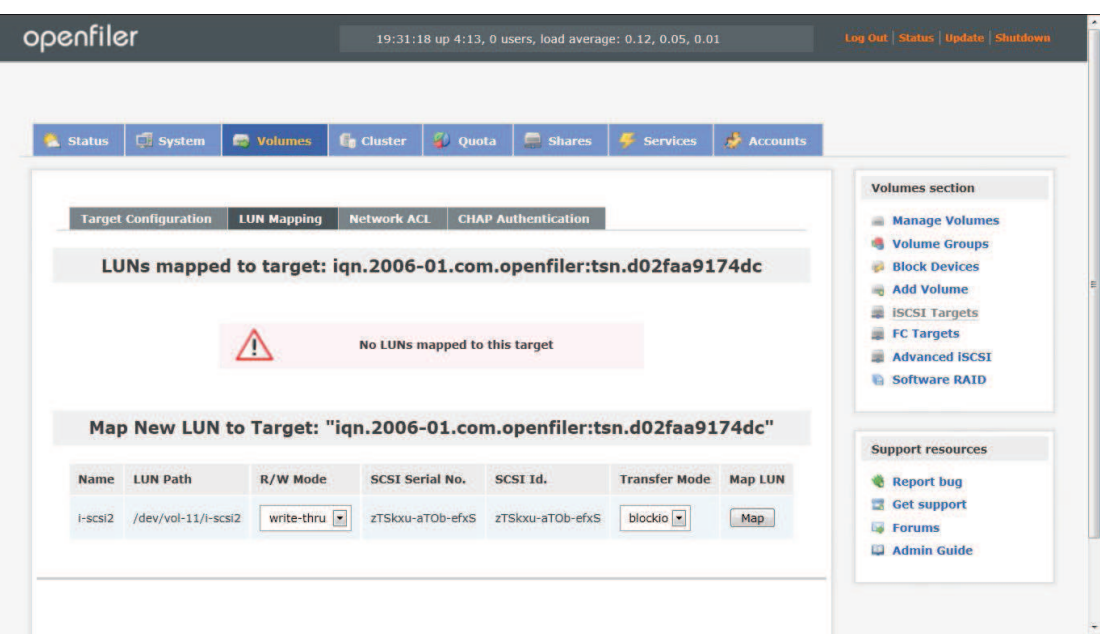

شكل 13-5 . map كردن volumها به iqn

.10 قبل از ادامه بايستي امكان دسترسي سرورهاي شبكه به volumها را فراهم كرد. براي اين كار به سر برگ system رفته و در پائين صفحه مطابق شكل 14-5 آدرس شبكه و ماسك آن راوارد كنيد.

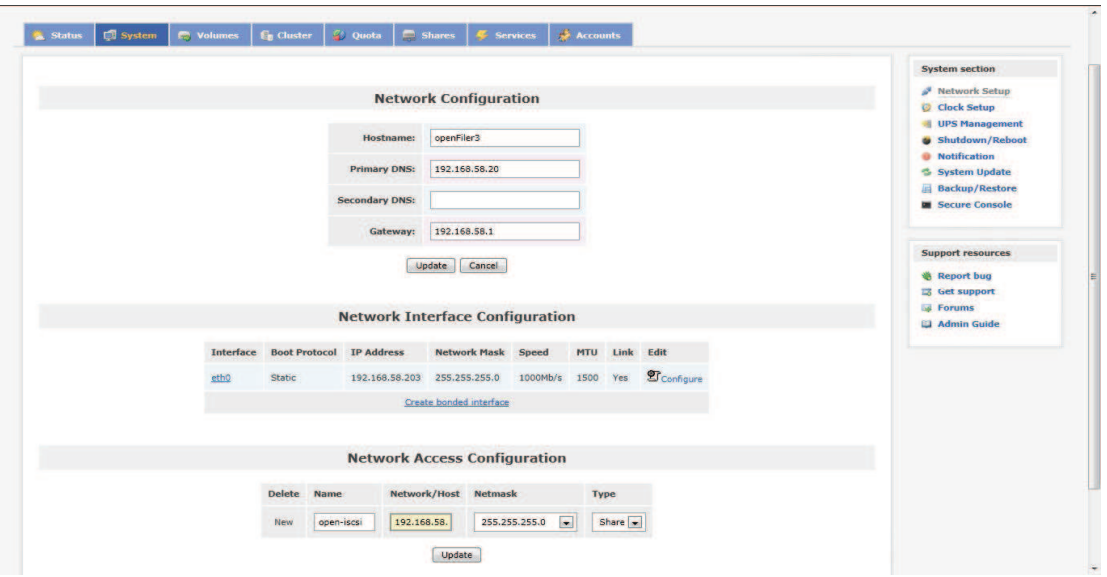

شكل 14-5 . تنظيم دسترسي شبكه به volumeها

.11 در آخرين مرحله بايستي امكان دسترسي به سرورهاي شبكه در مرحله قبل فراهم شد را فعال نمائيد . براي اين كار به سر برگ volume بازگشته و پس از كليك بر روي torget ISCSI به network ACL رفته و امكان access را allow كرده و بر روي update كليك نمائيد. لازم به ذكر است كه ميتوانيد از همين صفحه در قسمت authentication chap ، از پروتكل رمز گذاري chap نيز استفاده نمائيد .

شكل 5-15 تصويري از اين فرايند 11 مرحلهاي بدست مي دهد.

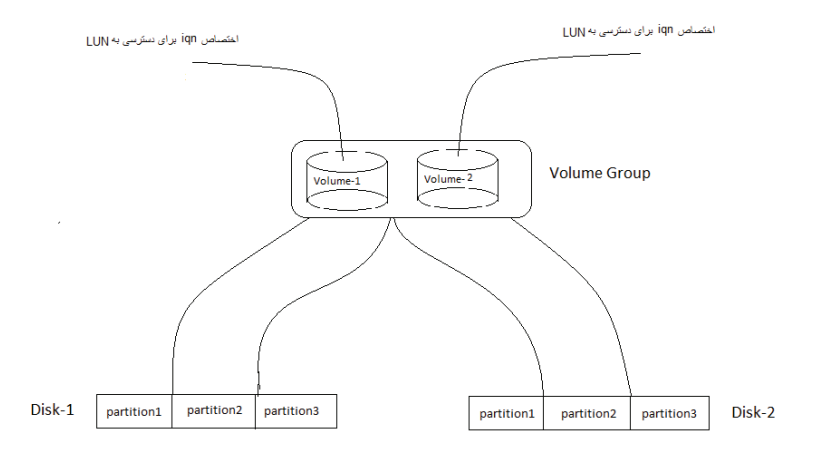

شكل 5-15 . نحوه ساخته شدن يك ذخيرهساز ISCSI بهكمك open filer

كار مادر filer open تمام است. در ادامه بايستي ESXi را براي استفاده از اين ISCSI ، پيكربندي نمائيم.

براي اتصال ISCSI به ميزبانهاي ESXi بدين صورت عمل ميكنيم :

1. ابتدا vCenter Server وارد شويد (login نمائيد). نحوه ورود به vCenter Server در فصلهاي گذشته گفته شده است .

.2 بر روي ميزبان ESXi مورد نظر كليك كنيد (براي اطلاع از نحوه اضافه كردن ميزبانهاي ESXi به سرور vCenter به فصل ششم مراجعه فرمائيد) وپس ازآن به سربرگ configuration برويد واز سمت چپ صفحه بر روي storage adapters كليك نمائيد. شكل 5-16 اين موضوع را نشان مي دهد.

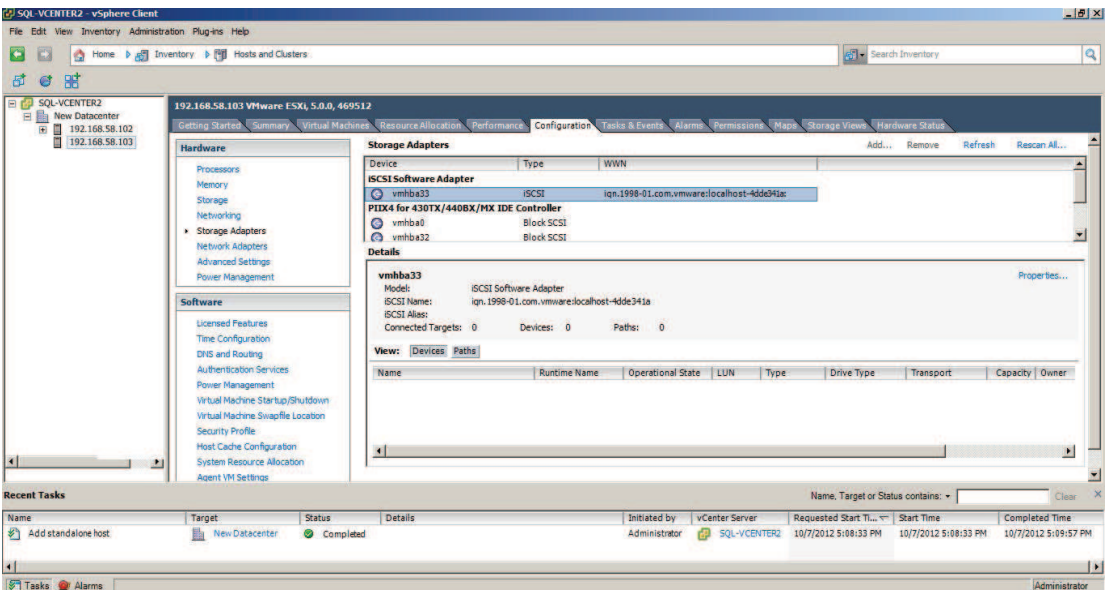

شكل 16-5 . پيكربندي ESXi براي استفاده از ذخيرهسازهاي ISCSI

.3 ميبايست قبل از هركاري يك آداپتور ISCSI بسازيد . بدينمنظوردر بالاي صفحه سمت راست بر

روي Add كليك كرده و در پيغام نمايش داده شده بر روي ok كليك نمائيد.

- .4 پس از ساخت آداپتور، بر روي آن راست كليك كرده، properties را برگزينيد.
- 5. از سربرگ dynamic discovery بر روی Add كليك كرده آدرس IP سرورopen filer را وارد

نموده و شماره پورت را بدون تغيير رها كنيد. اگردر موقع ساخت iqn در filer open ، chap را فعال

كردهايد در اين جا نيز قسمت مربوط به chap را تنظيم كنيد و با زدن ok صفحه Add را بسته و پس ازآن با كليك بر روي close خارج شويد . بعد از بسته شدن صفحه، از شما در مورد scan دوباره آداپتور سوال خواهد شد كه بر روي yes كليك نمائيد.

پس از چندثانيه LUNهاي موجود در filer open درپائين صفحه نمايش داده خواهد شد .

.6 در ادامه ميبايست براي استفاده از اين ذخيرهسازه آنها را باسيستمفايل VMFS فرمت كرد . براي اين كار از سمت چپ صفحه بر روي storage كليك نمائيد واز بالاي صفحه، سمت راست، بر روي Add storage كليك كنيد.

.7 در ويزارد اجرا شده پس از انتخابLUN/ Disk بر روي next كليك نمائيد .

.8 در اين مرحله LUN مورد نظر را انتخاب كرده و بر روي next كليك نمائيد .

9.در اينجا سيستم فايل مناسب را انتخاب كرده و next را بزنيد. بهتر است VMFS-5 را انتخاب كنيد. البته اگر از نسخه ESXi بجز نسخه 5 استفاده ميكنيد از اين سيستم فايل پشتيباني نخواهد شد و بايتسي -3vmfs را انتخاب نمائيد .

.10 پس از كليك بر روي next و next و وارد كردن نام براي datastor بر روي next كليك كنيد .

.11 در ادامه حجم دلخواه را انتخاب كرده بر روي next كليك نمائيد و در انتها finish را بزنيد . با بسته شدن صفحه ويزارد پس ازچند ثانيه store data به ليست اضافه خواهد شد. توجه داشته باشيد كه نيازي نيست كه اين فرايند براي هر يك از ميزبانهاي ESXi تكرار شود؛ بلكه با افزودن يك data store به يک سرور ESXi همه سرورهاي عضو كلاستر، به آن data store دسترسي خواهند داشت.

در اينجا اين فصل به پايان ميرسد. البته دنياي ذخيرهسازها، دنياي بسيار وسيعي است كه خود بهتنهايي نياز به يك كتاب جداگانه دارد .

# فصل 6

# **راه اندازي و مديريت سيستم مجازي سازي**

همه چيز براي شروع آماده است تمام توضيحات پيشنياز در فصول گذشته گفته شد. پس بدون هيچ مقدمهاي پس كار اصلي را آغاز ميكنيم .

كار اصلي ما با ميزبانها يا همان hostها و كلاسترها است بنابراين بر روي آيكون hosts and clusters كليك نمائيد و يا كليد تركيبي ctrl+shift+h را بفشاريد.

# **1-6 ايجاد ديتاسنتر و اضافه كردن ميزبانهاي ESXi به vCenter**

براي شروع يك ديتا سنتر ايجاد مي كنيم. بدين منظور از سمت چپ صفحه بر روي نام سرور vCenter راست كليك كرده و vCenter data new را انتخاب كرده و نامي براي آن وارد كنيد .

در ادامه بايستي ميزبان هاي ESXi را به vCenter متصل نمائيد. براي اين كار مراحل زير را انجام

.1بر روي ديتا سنتر راست كليك كرده و برروي Host Add كليك نمائيد . ويزاردي اجرا خواهد شد.

شكل 6-1 اين موضوع را نشان ميدهد.

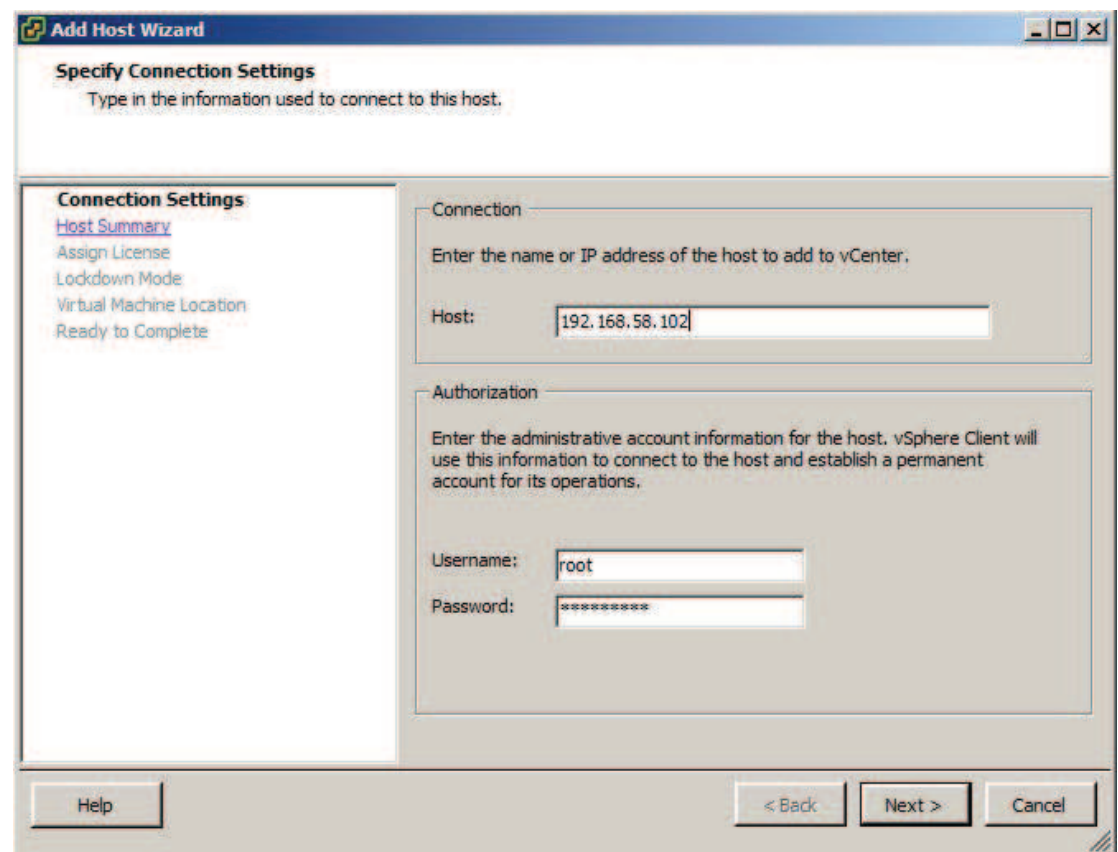

شكل 1-6 . اضافه كردن ميزبانهاي ESXi به vCenter

.2 در صفحه اول ويزارد اجرا شد در قسمت host نام سرور ESXi و يا آدرس IP آن را وارد كنيد. در قسمت username نام كاربري root و در قسمت password ، پسورد كاربر root را وارد نمائيد بر روي next كليك كنيد .

.3 اطلاعاتي در مورد سرور نمايش داده خواهد شد . دوباره next رابزنيد . .4 در اين مرحله ميتوانيدkey license به سرور اختصاص دهيد. و next را بزنيد . .5 در اين قسمت مي توانيد با علامت زدن چك باكس mode lockdown enable امكان وارد شدن سرور ESXi به طور مستقيم (بدون استفاده از vCenter (از راه دور را غير فعال نمائيد . با زدن next به

مرحله بعد برويد .

.6 در اينجا پس ازانتخاب ديناسنتر براي ماشينهاي مجازي بر روي next كليك كنيد، و پس از آن finish را كليك كنيد. پس از مدت كوتاهي ميزبان اضافه شده در سمت چپ صفحه نمايش داده خواهد .<br>شد.

# **2-6 ساخت ماشين مجازي**

دومين مسئله پس از اضافه كردن ميزبانها، ايجاد و راهاندازي ماشينهاي مجازي است.براي اين كار :

- .1 بر روي كلاستر يا ميزبان مورد نظر راستكليك كرده، Machine Virtual New را انتخاب كنيد.
- .2 ويزاردي اجرا خواهد شد. در صـفحه اول دو گزينـه در دسـترس خواهـد بـود . بـا انتخـاب گزينـه Typical سختافزار مجازي پيشفرض به سيستم اختصاص خواهد يافت كه البته پس از سـاخت ماشين مجازي قابل تغيير خواهد بود. اما در گزينه Custom، اختصاص سختافزار، در طي ويزارد صورت خواهد پذيرفت . Typical را انتخاب كرده Next را بزنيد.
- .3 پس از انتخاب ديتاسنتر براي عضويت ماشين مجـازي و واردكـردن نـامي دلخـواه بـراي ماشـين مجازي Next را كليك كنيد.
- .4 در اين قسمت، ذخيرهساز موردنظر بـراي نگهـداري ماشـين مجـازي را انتخـاب كنيـد و Next را بزنيد.
	- 5. در اينجا مي توانيد سيستمعامل مورد نظر براي ماشين مجازي را انتخاب كنيد.
	- .6 در اين جا كارت شبكه، نوع آن و شبكه/شبكههاي متصل به آن را انتخاب كنيد. Next را بزنيد.
- .7 در اين مرحله فضاي مورد نياز براي اختصاص به ماشين مجازي(به عنوان ديسك سخت مجـازي ) را انتخاب كنيد. براي اختصاص فضا به ماشين مجازي دو انتخاب وجـود دارد . Provision Thick و Provision Thin. اگر اولي را انتخاب كنيد، كل فضاي درخواست شده به محض سـاخته شـدن

ماشين مجازي، به آن اختصاص خواهد يافت. يعني كل فضاي درخواست شده اشغال خواهد شد. اما در حالت دوم (Provision Thin (فضـاي درخواسـت شـده فقـط نشـانگر محـدوديت ماشـين مجازي در استفاده از فضاي دخيرهسازي است. يعني تا زمـاني كـه ماشـين مجـازي از ايـن فضـا استفاده نكند (فايلي در آن قرار ندهد) فضايي اشغال نخواهد شد. پس از تكميل اين قسـمت، بـر روي Next كليك كنيد.

.8 در اين قسمت خلاصهاي از مشخصات ماشين مجازي نمايش داده خواهد شـد . در پايـان بـر روي Finish كليك كنيد تا ماشين مجازي ساخته شود .

# **3-6 تخصيص م ان بع به ماشينهاي مجازي**

در هنگام ايجاد و پس از ساخت ماشينهاي مجازي ميتوان منابع اختصـاص داده شـده بـه ماشـين هـاي مجازي، از جمله حافظه، پردازنده ، كارت هاي شبكه ، ذخيرهسازها و .... را افزايش و كاهش داد؛ و يا حتي در هنگام روشن بودن ماشين مجازي هم ميتوان بعضي از آنها را ويرايش كرد ( افزايش يـا كـاهش داد ) . براي اين كار برروي ماشين مجازي مورد نظر راست كليك كرده Edit setting را برگزينيد. همـانطور كـه در شكل 2-6 نيز مشاهده ميكنيد داراي چندين سربرگ است كه بترتيب آنها را توضيح خواهيم داد .

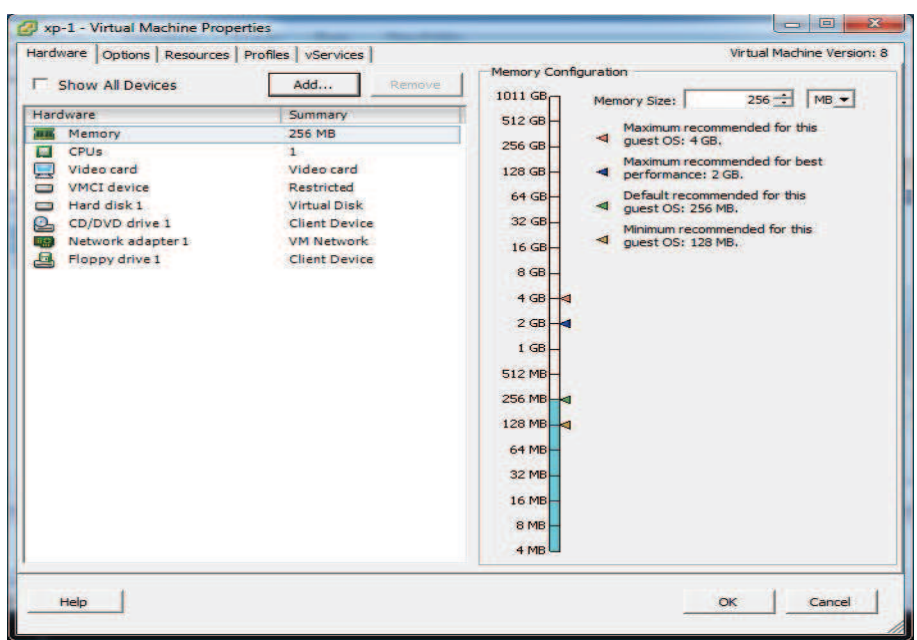

شكل 6-2 . تخصيص منابع به ماشينهاي مجازي

سربرگ اول كه Hardware است و در آن مي توانيد منابع فيزيكي اختصاص داده شده به ماشين مجـازي را تغيير تغيير دهيد و يا حتي ميتوانيد با كليك بررروي Add ، سختافزار مجـازي ديگـري بـه سيسـتم اضافه كنيد ( شكل 6-3) . در عين اهميت، كاركردن با اين قسمت ساده بوده و نياز به دانش زيادي ندارد بنابراين از توضيح بيشتر در اين رابطه خودداري ميكنيم . در سربرگ Option ويژگي هاي فنيتري در دسترس خواهد بود كه بيشتر مربوط به فوق ناظر اسـت . از جمله اين ويژگيها ميتوان به موارد زير اشاره كرد :

- تغيير نوع ماشين مجازي ( ويندوز ، لينوكس و.......)
- فعال و غيرفعال كردن tools VMware كه برروي سيستم عامل ماشين مجازي نصب ميشـود و امكان مديريت بهتر آن رافراهم ميكند .
	- تنظيمات مربوط به روشن و خاموش كردن ماشين مجازي
	- فعال كردن ويزگي هاي سخت افزاري مربوط به مجازي سازي

سربرگ سوم : Resourse است كه در آن ميتوانيد محدوديتهاي ماشينهاي مجـازي در دسترسـي بـه منابع پردازش و حافظه را تنظيم نمائيد . دراين سربرگ دو گزينـه خيلـي مهـم وجـود دارد يـك CPU و ديگري Memory در هريك از اين دو بخش سه قسمت را مشاهده ميكنيد:

- Reservation : كاملا روشن است كه منابع يك ميزبان فيزيكي بين ماشـين مجـازي راه انـدازي شده برروي آن تسهيم يا همان share ميشود . مقدار موجود در Reservation مقداري است كه به محض روشن شدن ماشين مجازي، به آن اختصاص مي يابد اگر چه از آن استفاده نكند .
- Limit: اين مقدار ، حداكثر فضايي از حافظه يا فركانس از پردازنـده اسـت كـه ماشـين مجـازي ميتواند استفاده كند . البته با زدن تيك Unlimited ماشـين مجـازي امكـان دسترسـي بـه كـل منابع ( در صورت وجود) را خواهد داشت.
- Shares : همانطور كه گفته شد منابع سرور فيزيكي بين ماشين هاي مجـازي Share مـي شـود و هر يك از ماشين هاي مجازي براي استفاده از منابع با ديگر ماشينهـا رقابـت مـي كنـد . Shares همان اولويت ماشين مجازي براي استفاده از منابع مشترك است؛ كه مي توان يكي از مقـ دارهاي low ، normal و high را به آن اختصاص داد .و يا بـا انتخـاب Custom مقـداري دلخـواه بـه آن نسبت داد .

توجه داشته باشيد كه اگر ماشـين مجـازي نيـاز بـالايي بـه منـابع دارد عـدد بـالاتري در share بـه آ ن اختصاص دهيد؛ و ديگر اينكه مقداري كه به limit اختصـاص مـي دهيـد بهتـ ر اسـت 50 درصـد مقـدار Reservationباشد . مقدار Reservation هم در حدود 5 تا 10 درصد ظرفيت ميزبان فيزيكي باشد .

# **4-6 ساخت كلاستر و اضافه كردن ميزبانهاي ESXi به نآ**

همانطور كه قبلا هم گفته شد بسياري از ويژگي ها و قابليتهاي vSphere با وجـود كلاسـتر ، ممكـن ميشوند. براي ساخت كلاستر به طريق زير عمل كنيد :

-1 برروي ديتا سنتر مورد نظر راست كليك كرده ،cluter new را انتخاب كنيد. شكل 3-6 .

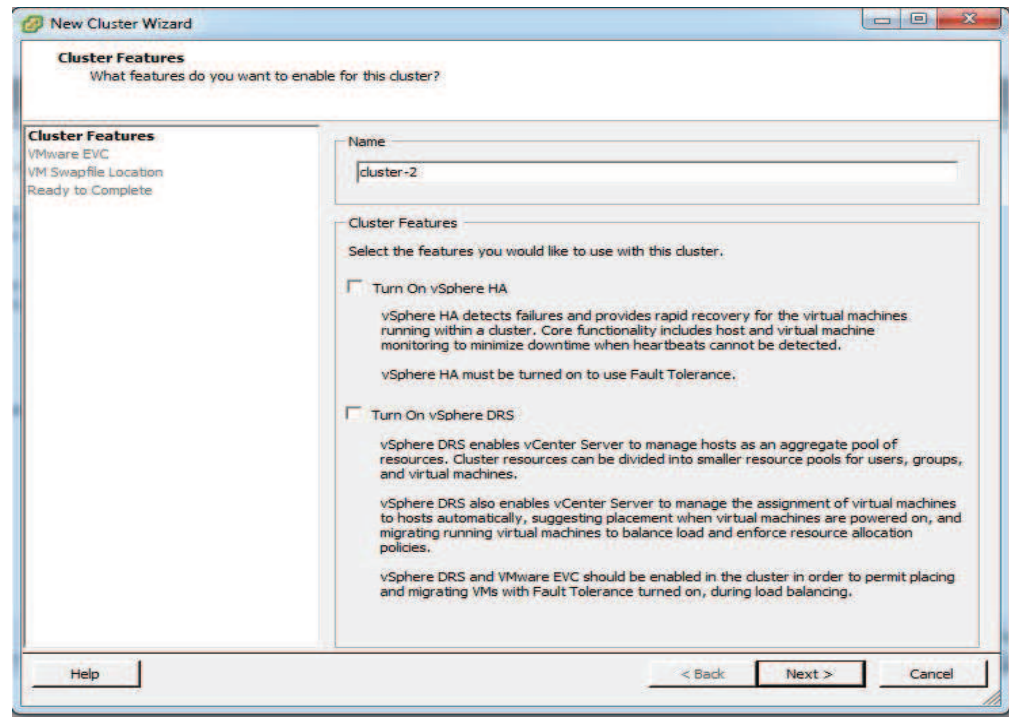

شكل 3-6 . ساخت كلاستر

2 - در ويزارد اجرا شده ، در كادر name ، نامي براي آن انتخاب كنيد، در همـين قسـمت مـي توانيـد ويژگيهاي مربوط به قابليت دسترسي بالا يا همان HA و همچنين زمانبند منابع توزيع شد يـا DRS را نيز با پركردن چك باكس مربوط به هر كدام فعال كنيد. البته فعلا اين دوگزينـه را انتخـاب نكنيـد در ادامه هر دو اين ويزگي ها را بطور مفصل بررسي خواهيم كرد. حال برروي next كليك نمائيد . - در اين قسمت مي توانيد با انتخاب شركت سازنده و نوع پردازنده ميزبانهاي عضو كلاستر قابليت  $-3$ را فعال كنيد. توجه داشته باشيد كـه بـراي فعـال سـازي EVC، ايـن قابليـت مـيبايسـت در RVC پردازندههاي ميزبانهاي عضو كلاستر وجود داشته باشد و در BIOS اين ميزبانها نيز اين قابليـت كـه در پردازنده اينتل ان را با VT-Intel در پردازنده هاي AMD بـا نـام V-AMD شـناخته مـي شـوند، فعال باشد . دوباره next را بزنيد .

 $\overline{a}$ Enhanced vMotion Compatability<sup>1</sup>

مشخص كنيد بازدن next به مرحله بعد برويد . 5 - در اين قسمت ميتوانيد خلاصهاي از مشخصات كلاستر ايجاد شده را ببينيـد كـه بـا زدن Finish مرحله ساخت كلاستر به پايان ميرسد . براي اضافه كردن ميزبانهاي ESXi به كلاستر، ميتوانيـد بـرروي ان راسـت كليـك كـرده و مراحـل افزودن ميزبان به كلاستر را همانند افزودن ميزبان به ديتا سنتر را تكرار كنيد. ( افـزودن ميزبـان بـه ديتا سنتز قبلا در همين فصل گفته شد ) همچنين اگر از قبل ميزبانهايي عضو ديتاسنتر هستند با عمل drop&drag ميتوانيـد ميزبـان هـاي ESXi را به عضويت كلاستر درآوريد ويا بين ديتاسنترها و كلاسترهاي مختلف جابهجا كنيـد . بـراي خـارج كـردن يـك ميزبـان ESXi از كلاسـتر نيـز مـيتوانيـد پـس از قـراردادن ميزبـان در حالـت mode maintenance ) بـراي قـراردادن ميزبـان در حالـت mode maintenance، بـرروي ميزبـان موردنظر راست كليك كرده Enter maintenance made را انتخاب مي كنيم. **5-6 فعالسازي ويژگي DRS در كلاستر**  همانطور كه قبلا نيز گفته شد DRS يا زمانبندي منابع توزيع شد، اين امكان را فراهم ميكند تا بـار

4 - د راين قسمت ميتوانيد محل ذخيره سازي swap مربوط به ماشينهاي مجازي عضـو كلاسـتر را

پردازشي و حافظه اي بين ماشين هاي عضو يك كلاستر توزيع شود واضح است كـه بـراي اسـتفاده از اين قابليت ميبايست ماشين هاي مجازي برروي ذخيـره سـاز هـاي share شـده ( از جملـه SAN ، NAS (قرارداشته باشد . براي فعال سازي DRS بررروي كلاستر مورد نظـر راسـت كليـك كـرده edit setting را انتخاب ميكنيم .

در صفحه باز شده، تيك گزينه DRS vSphere on turn را بزنيد .

در سمت چپ صفحه تحت شاخه DRS vSphere ميتوانيد ويژگيهاي مختلف مربـوط بـه DRS را با كليك برروي ويژگي مورد نظر تنظيم كنيد .

در ادامه هر يك از اين ويزگي هارا توضيح خواهيم داد .

## **Automation level 1-5 -6**

براي تعيين سطح اتوماسيون از همين صفحه ( صفحه setting (از سمت چپ صفحه برروي vSphere DRS كليك كنيد همانطور كه در شكل 6-4 مشاهده ميكنيد، سه سـطح از اتوماسـيون در دسـترس

خواهد بود.

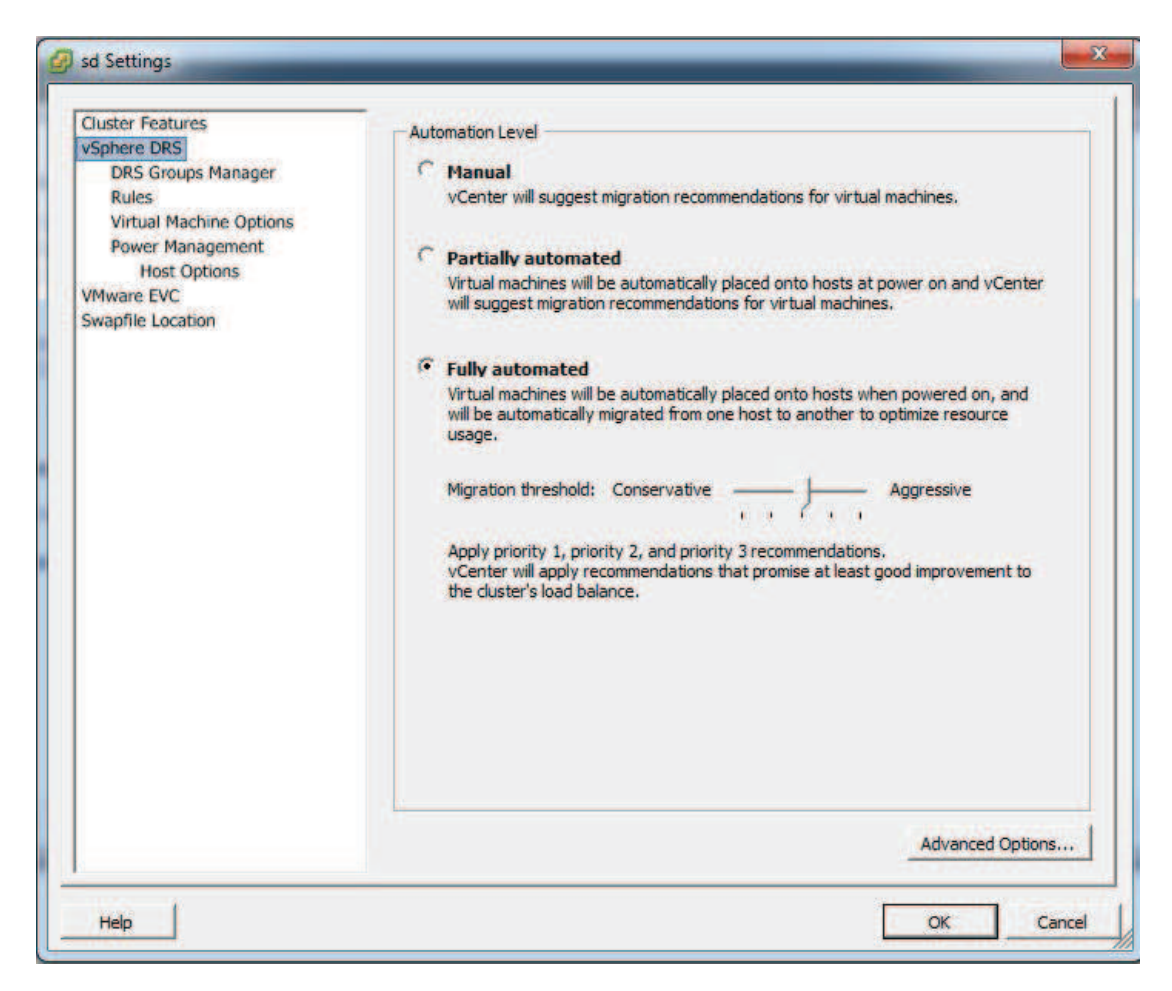

شكل 4-6 . تعيين سطح اتوماسيون در DRS

: Manual

در اين حالت هنگام روشن شدن ماشين مجازي از كاربر در مورد محل اجراي ماشـين مجـازي سـوال

مي شود. ( يعني ماشين مجازي برروي كدام سرور ESXi اجرا شود ) شكل 5-6

| Apply | Priority |   | Recommendation                      | Reason                   |  |
|-------|----------|---|-------------------------------------|--------------------------|--|
| Е     | з        | 囹 | Place xp-3 at host 192.168.58.101   | Power On virtual machine |  |
|       | 5        |   | 图 Place xp-3 at host 192.168.58.102 | Power On virtual machine |  |
|       |          |   |                                     |                          |  |
|       |          |   |                                     |                          |  |
|       |          |   |                                     |                          |  |
|       |          |   |                                     |                          |  |

شكل 5-6 . روشن كردن ماشين مجازي در حالت DRS manual

Partially Automated

در اين حالت هنگام روشن شدن، ماشين مجازي به طور اتوماتيک در مناسب ترين سرور اجرا مي شو؛ ولي در صورتي كه براثر بالارفتن بار پردازش يك سرور، نياز به انتقال يك ماشـين مجـازي بـه سـرور ديگر وجود داشته باشد سيستم DRS با پيغامي اين موضوع را به كاربر اطـلاع مـي دهـد و از كـاربر ( مدير ) درباره انتقال ماشين مجازي سوال كرده و بهترين سـرور را بـراي انجـام ايـن انتقـال پيشـنهاد خواهد كرد . تفاوت اين حالت با حالت قبل فقط در هنگام روشن شـدن ماشـين مجـازي اسـت كـه ، انتخاب سرور، در حالت اول بصورت دستي و در حالت دوم بصورت اتوماتيك انجام خواهد شد . Fully Automated در اين حالت كليه مراحل تنظيم بار پردازشي چه هنگام روشن شده ماشـين مجـازي چـه در حـين اجرا، كاملا بصورت خودكار انجام خواهد شد . در همين قسمت ، پائين صفحه يك نوار لغزان به نام threshold Migration وجود دارد كه به كمـك آن ميتوان سطح آستانهاي براي انتقال ماشين مجازي به سرور ديگر را تعيين كـرد . هـر چـه بسـ مت

aggressire نزديكتر باشد تعداد انتقالها بيشتر خواهد بود .

تنظيمات گفته شده در بالا برروي كل ماشينهاي مجازي كلاستر اعمال ميشود .

البته ميتوان بعضي از ماشينها را مستثني كرد و براي اين كـار بـرروي option machine Virtual كليك كنيد . مشابه شكل 6-6 ، تمام ماشين هاي عضو كلاستر را مشـاهده خواهيـد كـرد بـا كليـك بررروي هر ماشين ميتوان سطحي از اتوماسيون را به هر كدام اختصـاص داد . البتـه بايـد قبـل از آن تيک گزينه Enable individual virtual machine automation را فعال كنيد.

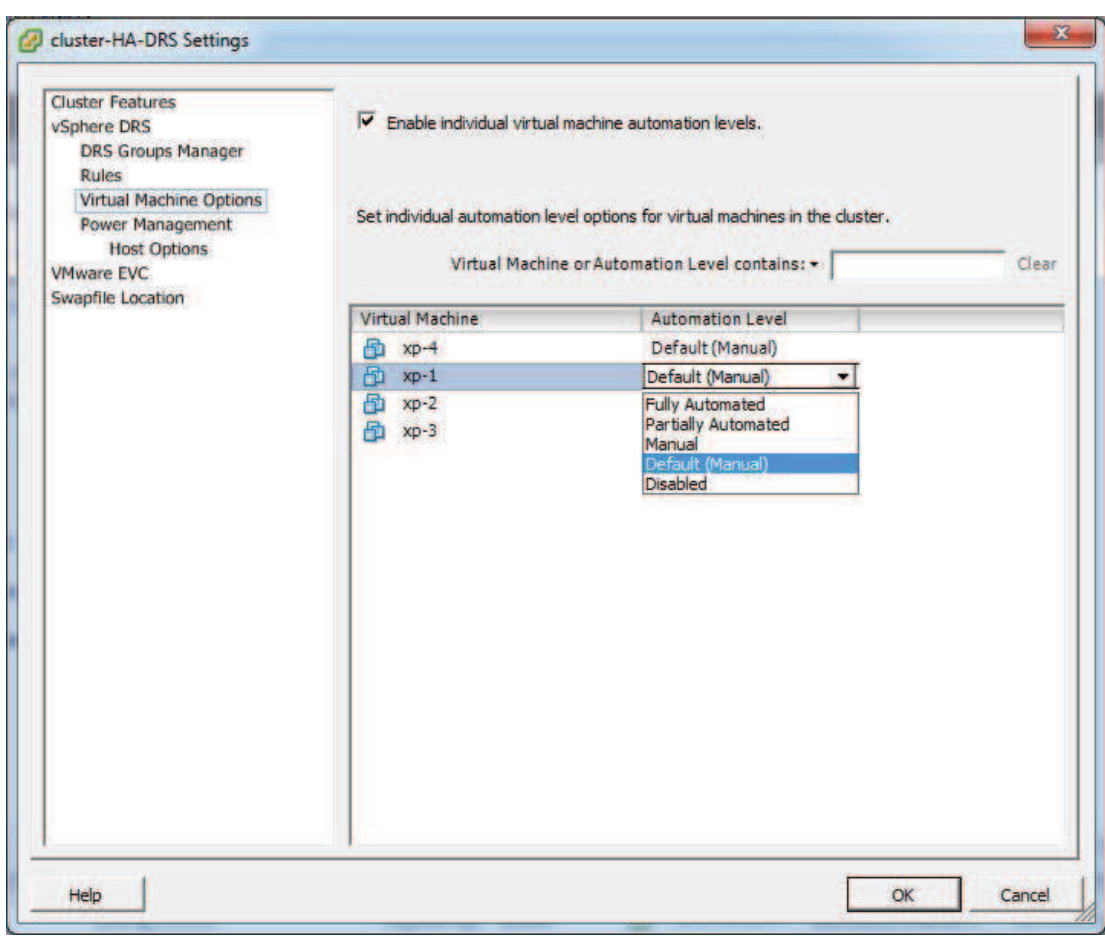

شكل 6-6 . انتصاب سطح اتوماسيون درDRS به ماشنهاي مجازي

# **-6 2-5 گروه بندي ماشينهاي مجازي و ميزبانهاي ESXi**

از ديگر قابليت هاي ديگر DRS اين است كه ميتوان ماشـين هـاي مجـازي و ميزبـان هـاي ESXi را دستهبندي كرده تا بتوان برروي آنها سياستهاي خاصي را اعمال كرد . براي ايجاد يك گـروه ماشـين

مجازي: در صفحه Setting مربوط به كلاستر پس از فعال كردن DRS ) با انتخـاب گزينـه on Turn DRS vSphere (برروي manager group DRS از سمت چپ صفحه كليك كنيد.

- 2 برروي صفحه Add در قسمت group DRS machine Virtual كليك كنيد.
- 7-6 در صفحه جديد باز شده در قسمت name نامي براي گروه انتخاب كنيد . شكل 6-7

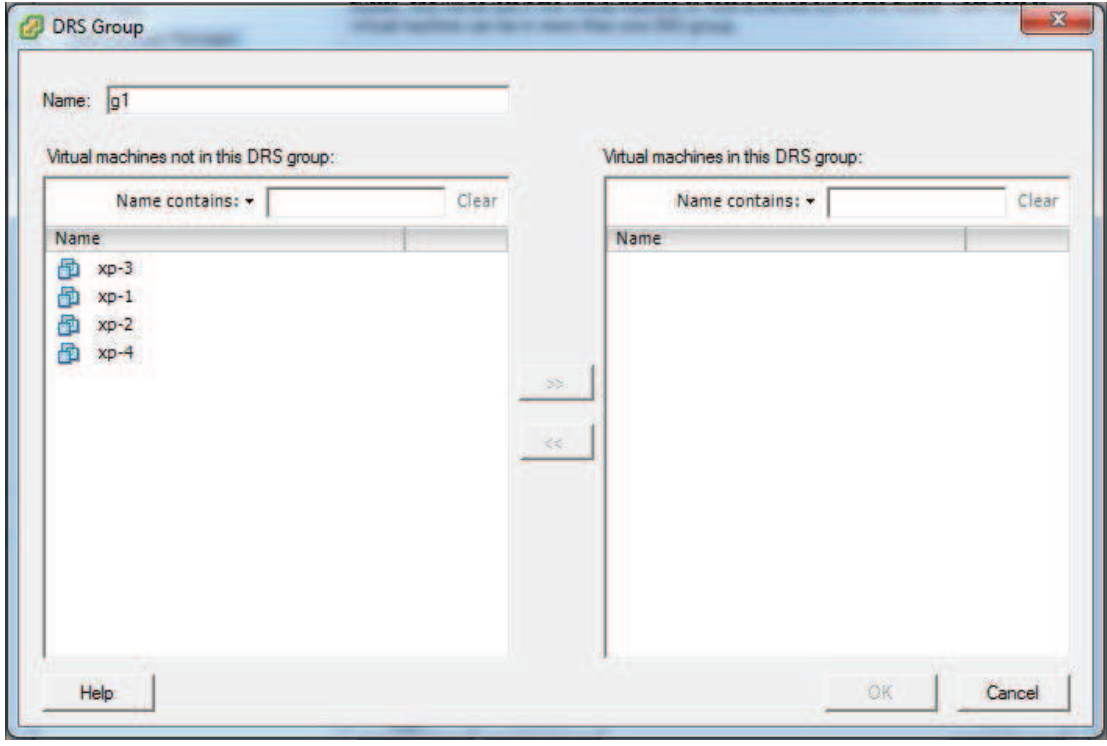

شكل 7-6 . گروه بندي ماشينهاي مجازي در DRS

- 4 براي افزودن ماشينهاي مجازي به گروه از سمت چپ صفحه بر روي ماشينهاي مجـازي كليـك كنيد.
	- 5 پس از انتخاب ماشينهاي مجازي برروي ok كليك نمائيد.

براي ساخت گروه ميزبانهاي ESXi پس از كليك بر روي Add در قسمت group Hostprs ، مانند

مراحل ايجاد گروه ماشين مجازي را انجام دهيد .

# **-6 3-5 اعمال سياستهاي DRS در رابطه با اجراي ماشينهاي مجازي بر**

# **روي سرورهاي ESXi**

به كمك DRS ميتوان سياستهايي بر روي ماشين هاي مجازي اعمال كرد تا هر يك فقط بتوانند بر روي سرورهايي خاصي اجرا شوند؛ و اعمال از اين دست . بدين منظور ميتوانيد رولهايي اضافه كنيد. براي اضافه كردن رول از صفحه Setting مربوط به كلاستر، بر روي Add كليك كنيد . سه نوع سياست ميتوان بر روي ماشينها و سرورها اعمال كرد .

#### **Separate virtual machines**

ماشين هاي مجازي عضو اين رول هر يك بر روي سرورهاي فيزيكي جداگانه اجرا خواهند شد. اين حالت زمانهايي استفاده ميشوند كه بخواهيم مثلا دو سرور كه يك كار را انجام ميدهند، بر روي دو ميزبان فيزيكي اجرا شوند تا در صورتي كه يكي از ميزبانهاي ESXi خراب و يا خاموش شد ديگري در دسترس باشد .

اين حالت را Rules Affinite-Anti مينامند .

## **Keep virtual machin Togcther**

ماشين هاي مجازي عضو اين رول، همواره بر روي يك ميزبان ESXi اجرا خواهند شد . اين حالت نيز زماني مفيد خواهد بود كه دو ماشين مجازي ارتباط بالايي داشته باشند مثلا يك سرور و سرور پايگاه داده مربوط به آن. در اين حالت ترافيك سوئيچهاي فيزيكي بسيار كم خواهد شد؛ چرا كه دو يا چند ماشين مجازي پر ترافيك بر روي يك ميزبان هستند .

## **Virtual machines to hostes**

اين سياست شرايطي را ايجاد ميكند تا ماشينهاي مجازي بر روي ميزبانها خاصي اجرا شوند و يا بر روي بعضي از ميزبانها اجرا نشوند . توجه داشته باشيد كه براي استفاده از اين ويژگي ميبايست از قبل ماشينهاي مجازي و ميزبانهاي مورد نظر خود را در گروههايي قرار داده باشيد. در شكل -6 8 ماشينهاي مجازي عضو گروه -1VM نميتوانند بر روي ميزبانهاي ESXi گروه -4H اجرا شوند .

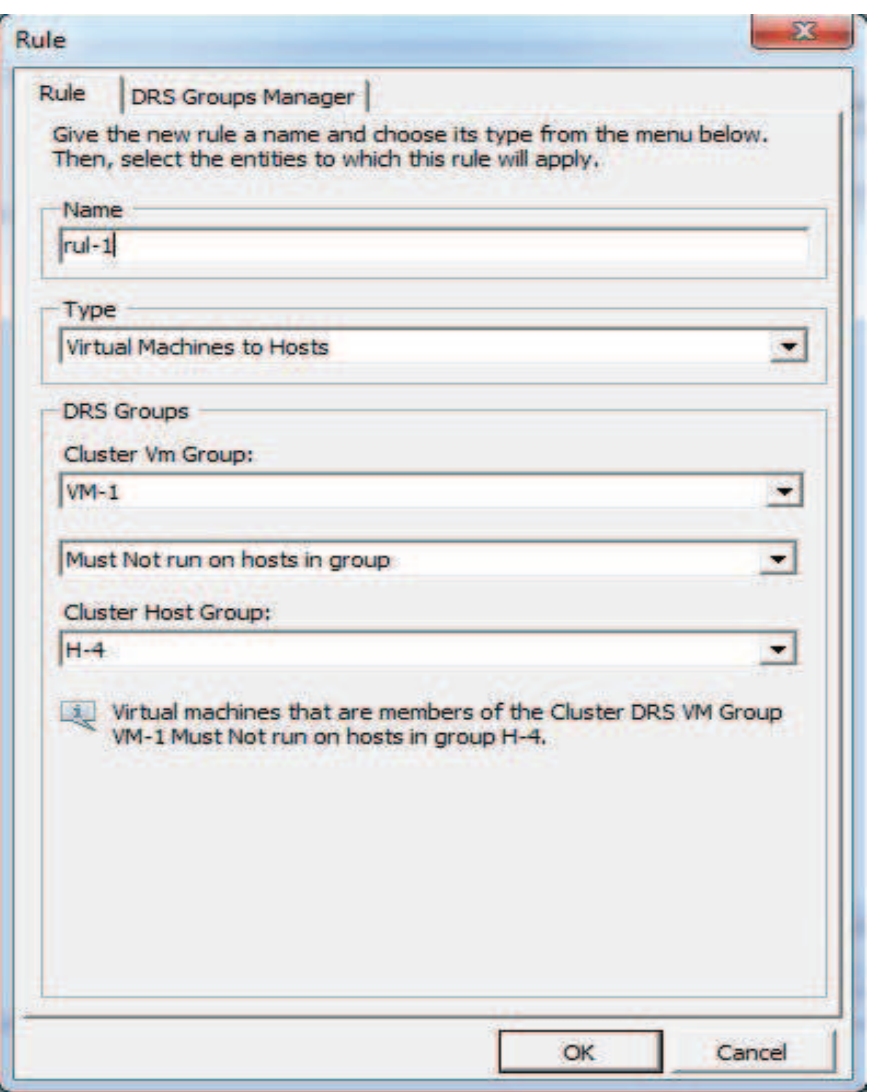

شكل 8-6 . اعمال رول بر روي گروههاي ماشينهاي مجازي و ميزبانها

# **6-6 مديريت و تقسيم بندي منابع با Pools Resource**

vSphere اين امكان را فراهم كرده تا بتوان منابع پردازشي و حافظه اي يك كلاستر را به قسمتهاي مختلف تقسيم بندي كرده تا بتوان مديريت بهتري بر روي منابع داشت . توجه داشته باشيد براي ساخت يک Resource pool مي بايست DRS را در كلاستري كه قصد داريد Resource pools را در آن بسازيد فعال نمائيد .
ساخت Resource pools بر روي كلاستر مورد نظر راست كليك كرده New Resource pool را انتخاب كنيد.

تنظيمات مربوط به pool Resource شبيه به تنظيم و تخصيص منابع در ماشين هاي مجازي است كه در قسمت 3-6 گفته شد .

## **7-6 تكثير ماشينهاي مجازي**

فرايند ساخت ماشين مجازي و نصب سيستمعامل و برنامههاي ضروري بر روي آن يك فرآيند زمانبر است كه اگر در ديتاسنترهاي بزرگ به اين روش عمل شود،كار مديريت غير ممكن خواهد بود. يكي از امكاناتي كه در vSphere براي حل اين مسئله قرارداده شده، كپي كردن ماشين مجازي است . براي ساخت يك نمونه مشابه از يك ماشين مجازي فرايند زير را انجام دهيد : .1بر روي ماشين مجازي مورد نظر راست كليك كرده Clone را انتخاب كنيد . .2 در كادر Name ، نامي براي ماشين مجازي كپي شده انتخاب كنيد. پس از انتخاب محل ماشين مجازي جديد در ديتاسنتر، بر روي Next كليك نمائيد .3 در اين قسمت نيز كلاستر و يا ميزبان ESXi براي اجراي ماشين مجازي جديد انتخاب كرده ؛Next را

كليلك كنيد .

.4 در مرحله قبل اگر كلاستر انتخاب كرده باشيد در اين قسمت ميبايست ميزبان ESXi مورد نظر براي اجراي ماشين مجازي جديد را انتخاب كنيد؛ در غير اينصورت اين مرحله را مشاهده نخواهيد كرد. براي ادامه Next را بزنيد .

.5 دوباره اگر در مرحلهي 3 كلاستر را براي اجراي ماشين مجازي جديد انتخاب كرده باشيد و در آن كلاستر pools Resource ساخته شده باشد در اين مرحله ميتوان pool Resource مورد نظر خود را انتخاب كنيد . با كليك بر روي Next به مرحله بعد برويد .

## **www.ParsBook.org**

.6 در اين قسمت ميتوان محل ذخيرهسازي فايلهاي ماشين مجازي را از بين ذخيرهسازهاي موجود، انتخاب كنيد. ضمناً مي توانيد از منوي كركرهاي بالاي صفحه نحوه ذخيره سازي را نيز تغيير دهيد . .7 پس از دوبار كليك بر روي Next و بعد از مشاهده خلاصهاي از مشخصات ماشين مجازي جديد با زدن Finish، فرايند كپي ماشين مجازي اجرا خواهد شد .

**و اين فصل ادامه دارد . . . .** 

## **www.ParsBook.org**

- منابع
- Dan Kusnetzky , Virtualization: A Manager's Guide , Oreilly ,2011
- Mitch Tulloch , Undrestanding Microsoft Virtualization Solution , Microsoft Press , 2011
- Scott Lowe , mastering vmware vsphere 5 ,Sybex ,2011
- Ryan Troy and Matthew Helmke , VMware Cookbook ,Orilly ,2010

- رضا فلامرزي ، سيستمهاي پردازش ابري ، پاياننامه كارشناسي ،دانشگاه صنعتي جنديشاپور دزفول ، 1390